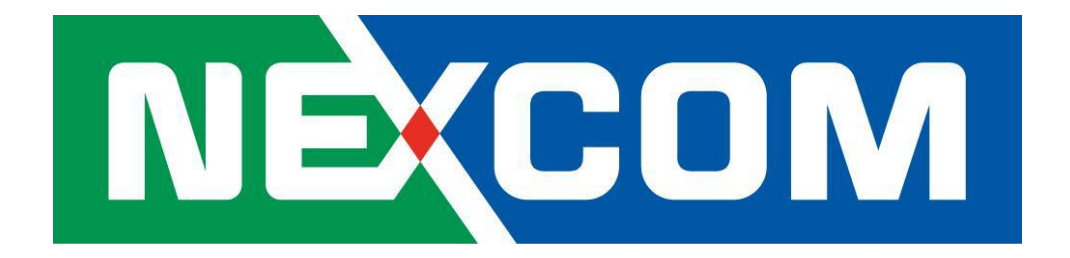

## **NIO200 IAG User Manual**

V1.2

## **Content**

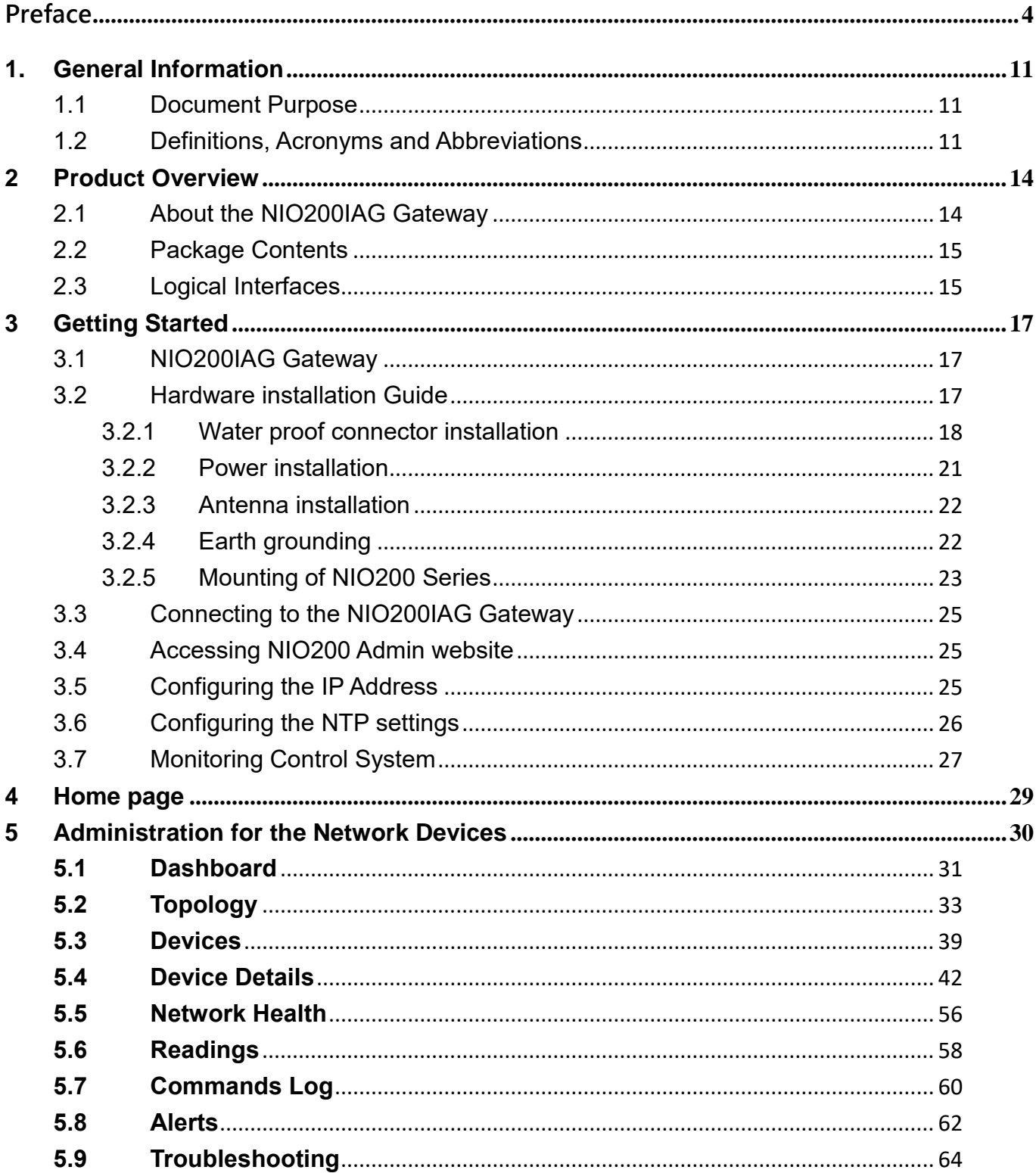

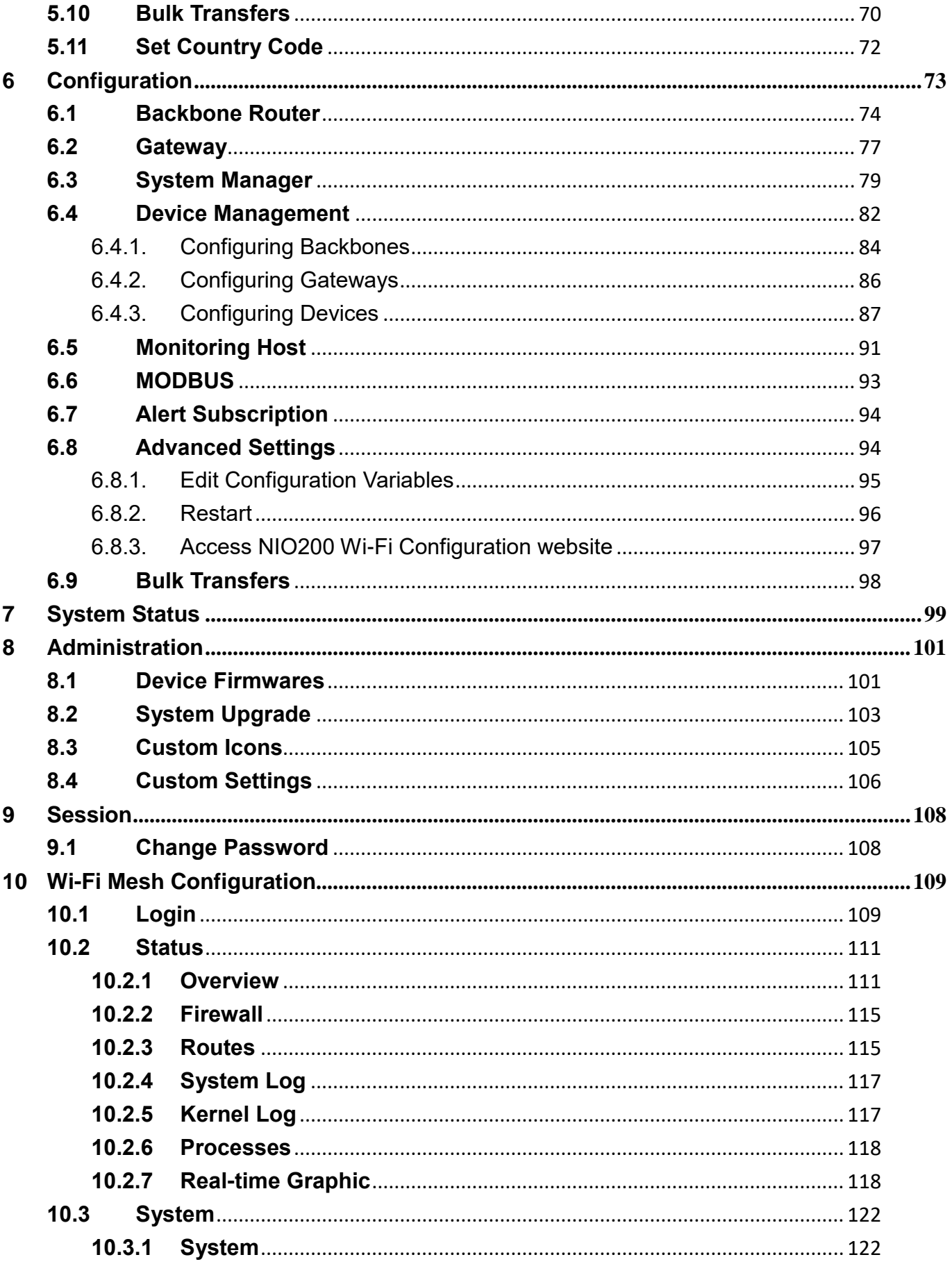

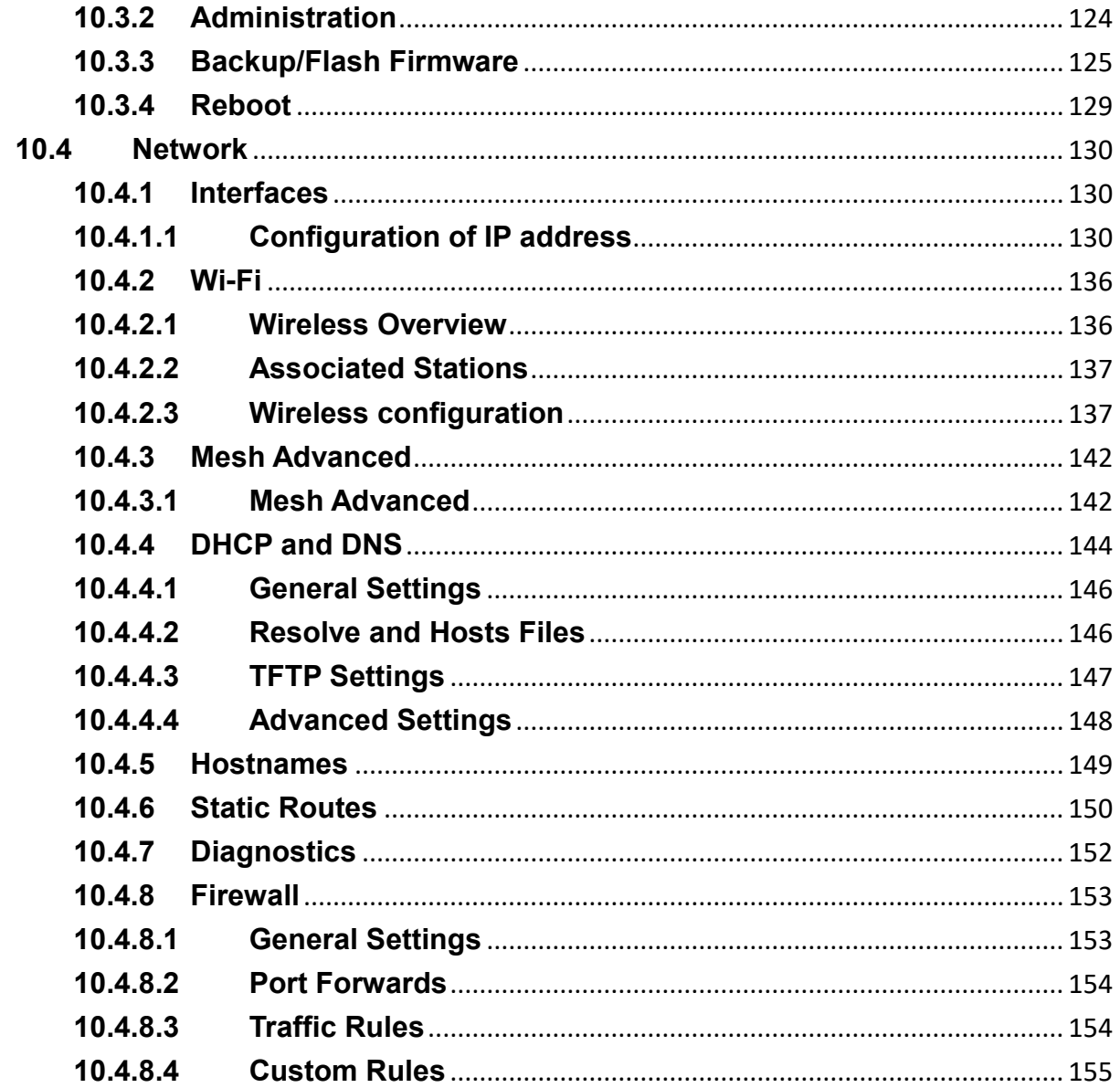

## <span id="page-3-0"></span>Preface

This manual is for user to set up a network environment using the NIO200 series Product line. It contains step-by-step procedures and graphic examples to guide installer or individuals with slight network system knowledge to complete the installation.

### Copyright

This publication, including all photographs, illustrations and software, is protected under international copyright laws, with all rights reserved. No part of this manual may be reproduced, copied, translated or transmitted in any form or by any means without the prior written consent from NEXCOM International Co., Ltd.

### **Disclaimer**

The information in this document is subject to change without prior notice and does not represent commitment from NEXCOM International Co., Ltd. However, users may update their knowledge of any product in use by constantly checking its manual posted on our website: http://www.nexcom.com. NEXCOM shall not be liable for direct, indirect, special, incidental, or consequential damages arising out of the use of any product, nor for any infringements upon the rights of third parties, which may result from such use. Any implied warranties of merchantability or fitness for any particular purpose is also disclaimed.

### **Acknowledgements**

IWF series are trademarks of NEXCOM International Co., Ltd. All other product names mentioned herein are registered trademarks of their respective owners.

### **Safety Information**

Before installing and using the device, note the following precautions:

- Read all instructions carefully.
- Do not place the unit on an unstable surface, cart, or stand.
- Follow all warnings and cautions in this manual.
- When replacing parts, ensure that your service technician uses parts specified by the manufacturer.
- Avoid using the system near water, in direct sunlight, or near a heating device.

### **Installation Recommendations**

Ensure you have a stable, clean working environment. Dust and dirt can get into components and cause a malfunction.

Use containers to keep small components separated.

Adequate lighting and proper tools can prevent you from accidentally damaging the internal components. Most of the procedures that follow require only a few simple tools, including the following:

- A Philips screwdriver
- ■■ A flat-tipped screwdriver
- ▪▪ A grounding strap

#### ▪▪ An anti-static pad

Using your fingers can disconnect most of the connections. It is recommended that you do not use needle-nose pliers to disconnect connections as these can damage the soft metal or plastic parts of the connectors.

#### **Safety Precautions**

- 1. Read these safety instructions carefully.
- 2. Keep this User Manual for later reference.
- 3. Disconnect this equipment from any AC outlet before cleaning. Use a damp cloth. Do not use liquid or spray detergents for cleaning.
- 4. For plug-in equipment, the power outlet socket must be located near the equipment and must be easily accessible.
- 5. Keep this equipment away from humidity.
- 6. Put this equipment on a stable surface during installation. Dropping it or letting it fall may cause damage.
- 7. The openings on the enclosure are for air convection to protect the equipment from overheating. DO NOT COVER THE OPENINGS.
- 8. Make sure the voltage of the power source is correct before connecting the equipment to the power outlet.
- 9. Place the power cord in a way so that people will not step on it. Do not place anything on top of the power cord. Use a power cord that has been approved for use with the product and that it matches the voltage and current marked on the product's electrical range label. The voltage and current rating of the cord must be greater than the voltage and current rating marked on the product.
- 10. All cautions and warnings on the equipment should be noted.
- 11. If the equipment is not used for a long time, disconnect it from the power source to avoid damage by transient overvoltage.
- 12. Never pour any liquid into an opening. This may cause fire or electrical shock.
- 13. Never open the equipment. For safety reasons, the equipment should be opened only by qualified service personnel.
- 14. If one of the following situations arises, get the equipment checked by service personnel:
	- a. The power cord or plug is damaged.
	- b. Liquid has penetrated into the equipment.
	- c. The equipment has been exposed to moisture.

d. The equipment does not work well, or you cannot get it to work according to the user's manual.

e. The equipment has been dropped and damaged.

- f. The equipment has obvious signs of breakage.
- 15. Do not place heavy objects on the equipment.
- 16. Be sure to ground the 0.75mm2 with an appropriate grounding wire (not included) by attaching it to the grounding screw on the unit and to a good ground connection.
- Earth, Green/Yellow wire, 18AWG, the minimum cross-sectional area of Earth conductor shall equal to Input wiring cable.
- 17. The front of the Equipment requires wiring terminals with the following specifications:
	- **Wire size: 30-12 AWG** (0.0509-3.3088 mm²)
	- **Wire Type: copper wire only**
	- **Terminal Blocks Torque: 5 lb In.** (0.565 N-m).
	- For supply connections, use wires suitable for at least 75 degree C ambient environment
	- **There must be a disconnect device in front of "NIO200 series" to keep the worker or field side maintainer be cautious and aware to close the general power supply before they start to do maintenance. The disconnect device hereby means a 20A circuit-breaker. Power installation must be performed with qualified electrician and followed with National Electrical Code, ANSI/NFPA 70 and Canadian Electrical Code, Part I, CSA C22.1.**

18.

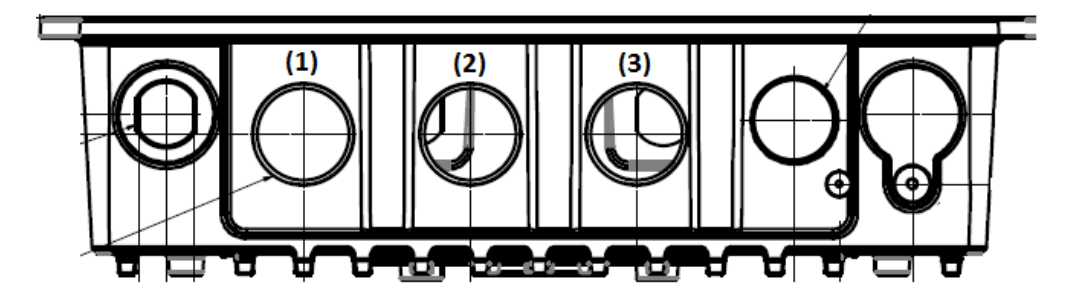

- (1) DC IN: 12-48Vdc, 2.1-0.6A
- (2) LAN
- (3) WAN(POE):57Vdc, 600mA
- 19. This equipment is intended to Ex nA IIC T4 Gc.

#### **Note:**

This equipment is intended to be mounted on a pole with the mounting bracket, wall mounting or DIN mounting; the mounting should always let water proof connectors down to bottom position.

Cet équipement est destiné à être monté a la place avec le support de montage, montage mural ou montage DIN; Le montage doit toujours laisser les connecteurs imperméable à la base.

This equipment is suitable for use in Class I, Division 2, Groups A, B, C, and D or non-hazardous locations only.

Cet équipement est adapté à une utilisation en Classe I, Division 2, Groupes A, B, C et D ou des zones non dangereuses uniquement.

- WARNING EXPLOSION HAZARD. DO NOT CONNECT OR DISCONNECT WHEN ENERGIZED."
- AVERTISSEMENT RISQUE D'EXPLOSION. NE PAS CONNECTER NI DÉCONNECTER LORSQU'IL EST EN CHARGE.
- Product is UL Listed with UL Listed Fittings for use with liquid-tight flexible metal conduit. This wiring method is suitable for flexible connections in accordance with Article 501.10(B)(2) of the National Electrical Code (ANSI/NFPA 70). Suitability for installation in particular applications is at the discretion of the Authority Having Jurisdiction (AHJ) or similar.
- Le produit est homologué UL avec des accessoires homologués UL pour conduit métallique flexible étanche aux liquids. ette méthode de câblage convient aux flexibles connexions conformément
- à l'article 501.10 (B) (2) du National Code électrique (ANSI / NFPA 70). Pertinenced'installation dans certaines applications à la discrétion de l'Autoritéayant Juridiction (AHJ) Ou similaire.

### **Technical Support and Assistance**

- 1. For the most updated information of NEXCOM products, visit NEXCOM's website at www.nexcom.com.
- 2. For technical issues that require contacting our technical support team or sales representative, please have the

following information ready before calling:

– Product name and serial number

- Detailed information of the peripheral devices
- Detailed information of the installed software (operating system, version, application software, etc.)
- A complete description of the problem
- The exact wordings of the error messages

#### **Warnings**

Read and adhere to all warnings, cautions, and notices in this guide and the documentation supplied with the chassis, power supply, and accessory modules. If the instructions for the chassis and power supply are inconsistent with these instructions or the instructions for accessory modules, contact the supplier to find out how you can ensure that your computer meets safety and regulatory requirements.

- 1. Handling the unit: carry the unit with both hands and handle it with care.
- 2. Opening the enclosure: disconnect power before working on the unit to prevent electrical shocks.
- 3. Maintenance: to keep the unit clean, use only approved cleaning products or cleans with a dry cloth.

#### **Safety Warning: This equipment is intended for installation in a Restricted Access Location only**

Avertissement de sécurité: Cet équipement est destiné à être installé uniquement dans un lieu d'accès restreint

### **Cautions**

Electrostatic discharge (ESD) can damage system components. Do the described procedures only at an ESD workstation.

If no such station is available, you can provide some ESD protection by wearing an antistatic wrist strap and attaching it to a metal part of the computer chassis.

#### **Conventions Used in this Manual**

Warning: Information about certain situations, which if not observed, can cause personal injury. This will prevent injury to yourself when performing a task.

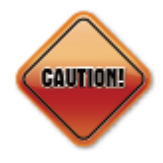

Caution: Information to avoid damaging components or losing data.

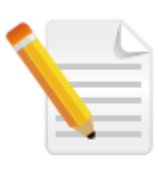

Note: Provides additional information to complete a task easily.

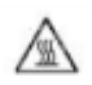

#### **WARNING** HOT SURFACE DO NOT TOUCH

Note: The surface temperature of enclosure may exceed 70℃ under

working condition.

Remarque: La température de surface de l'enceinte peut dépasser 70 ℃ dans des conditions de travail.

## <span id="page-10-0"></span>**1. General Information**

#### <span id="page-10-1"></span>**1.1 Document Purpose**

The purpose of this document is to provide instructions for using ISA100.11a Monitoring Control System (MCS) and to provide information about the NEXCOM NIO200IAG ISA100 All-In-One Gateway as well as instructions on how to configure certain settings.

#### <span id="page-10-2"></span>**1.2 Definitions, Acronyms and Abbreviations**

The following table lists definitions, acronyms, and abbreviations that are only suitable to this document.

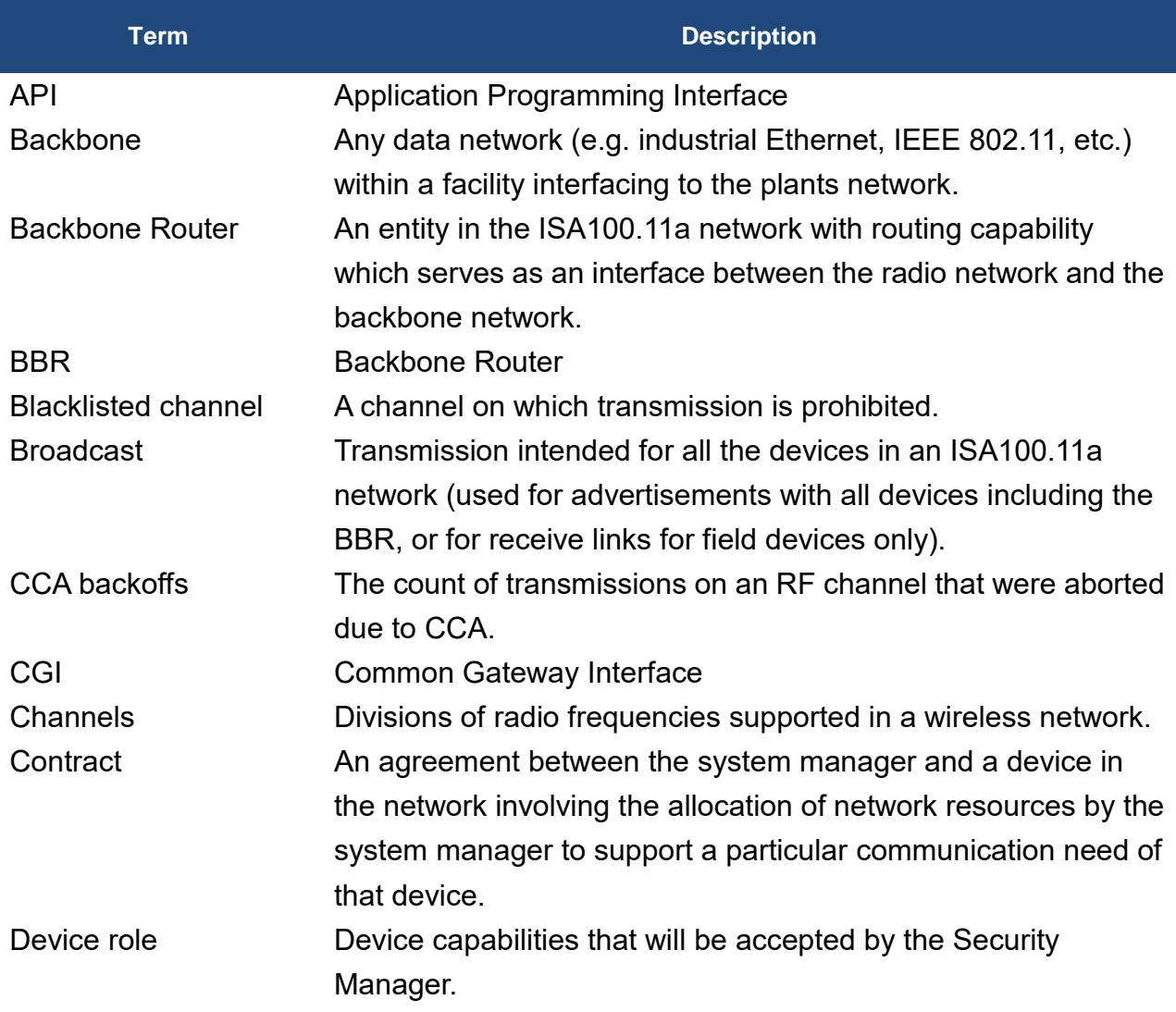

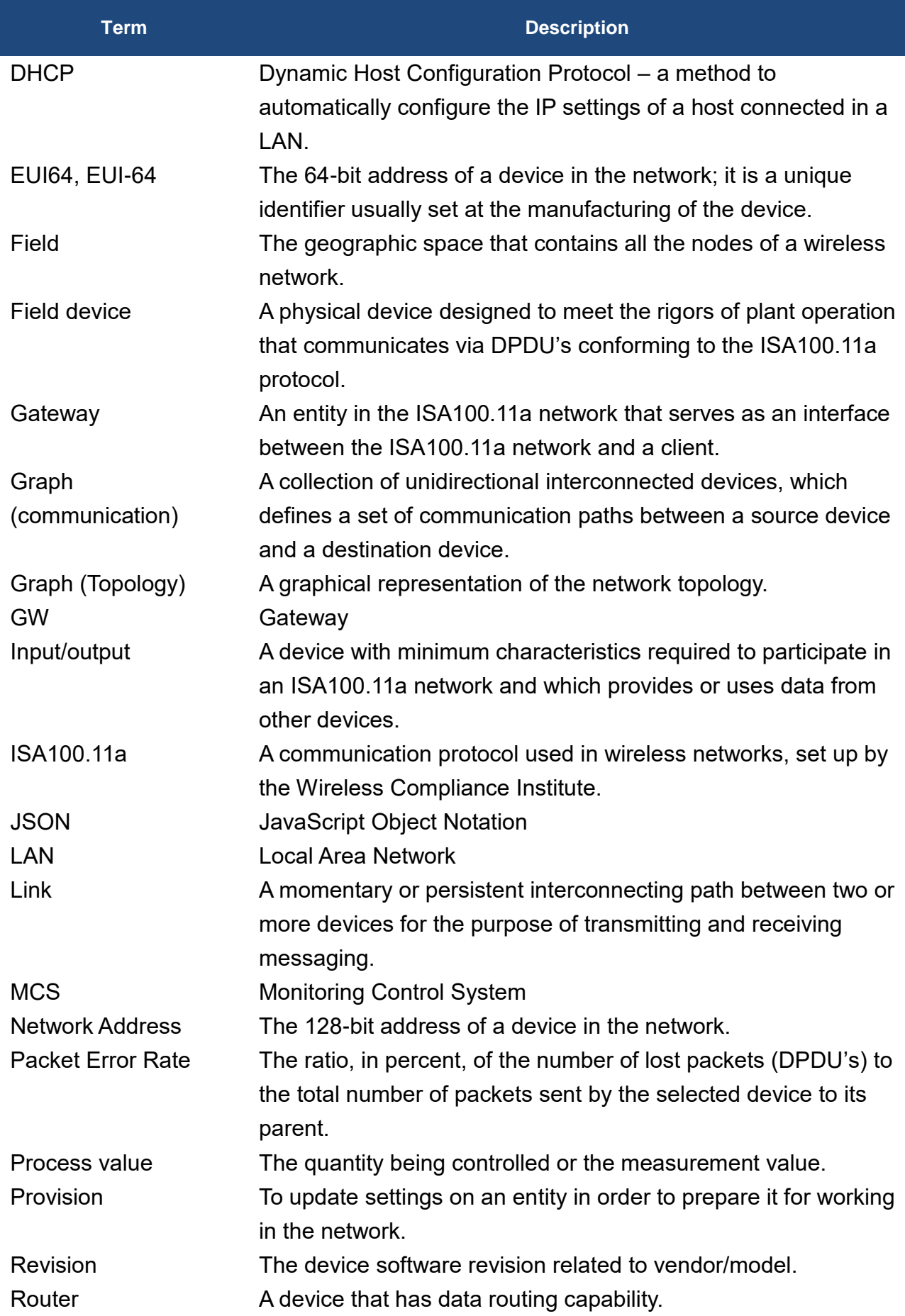

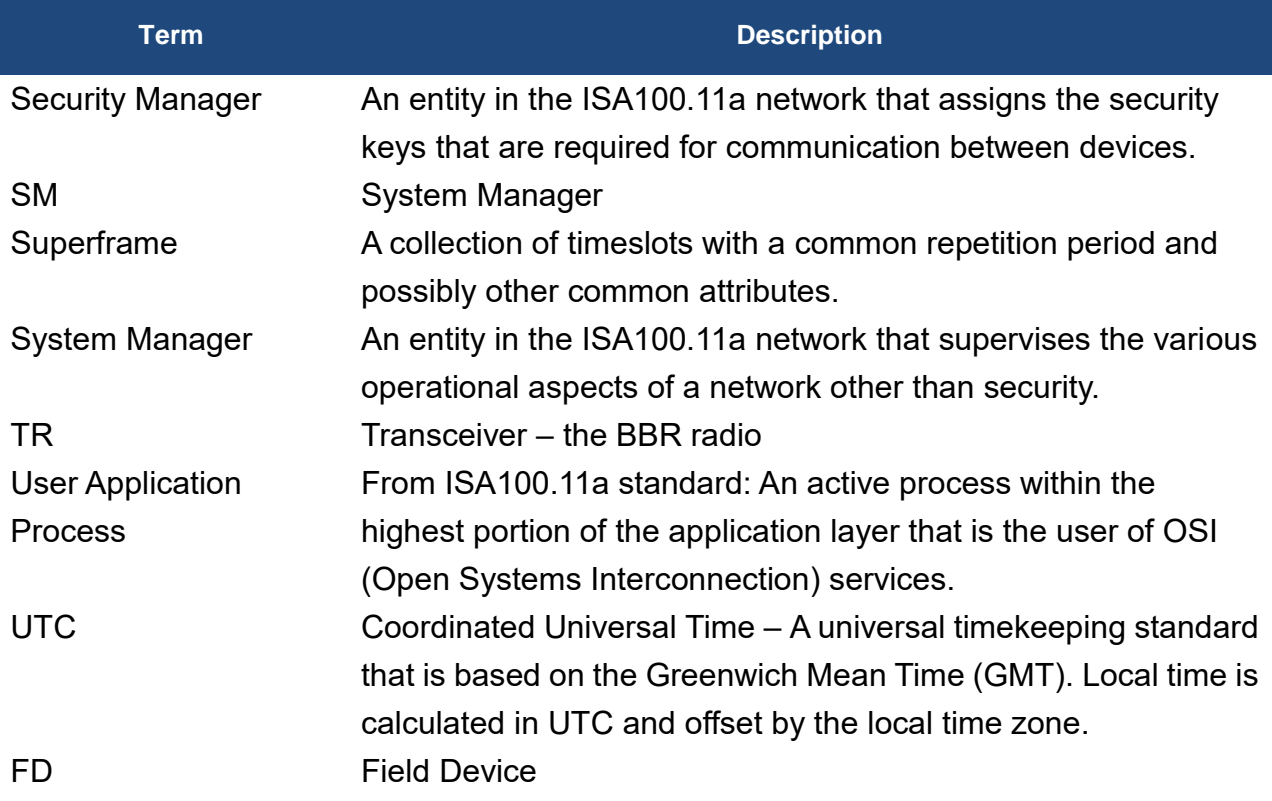

## <span id="page-13-0"></span>**2 Product Overview**

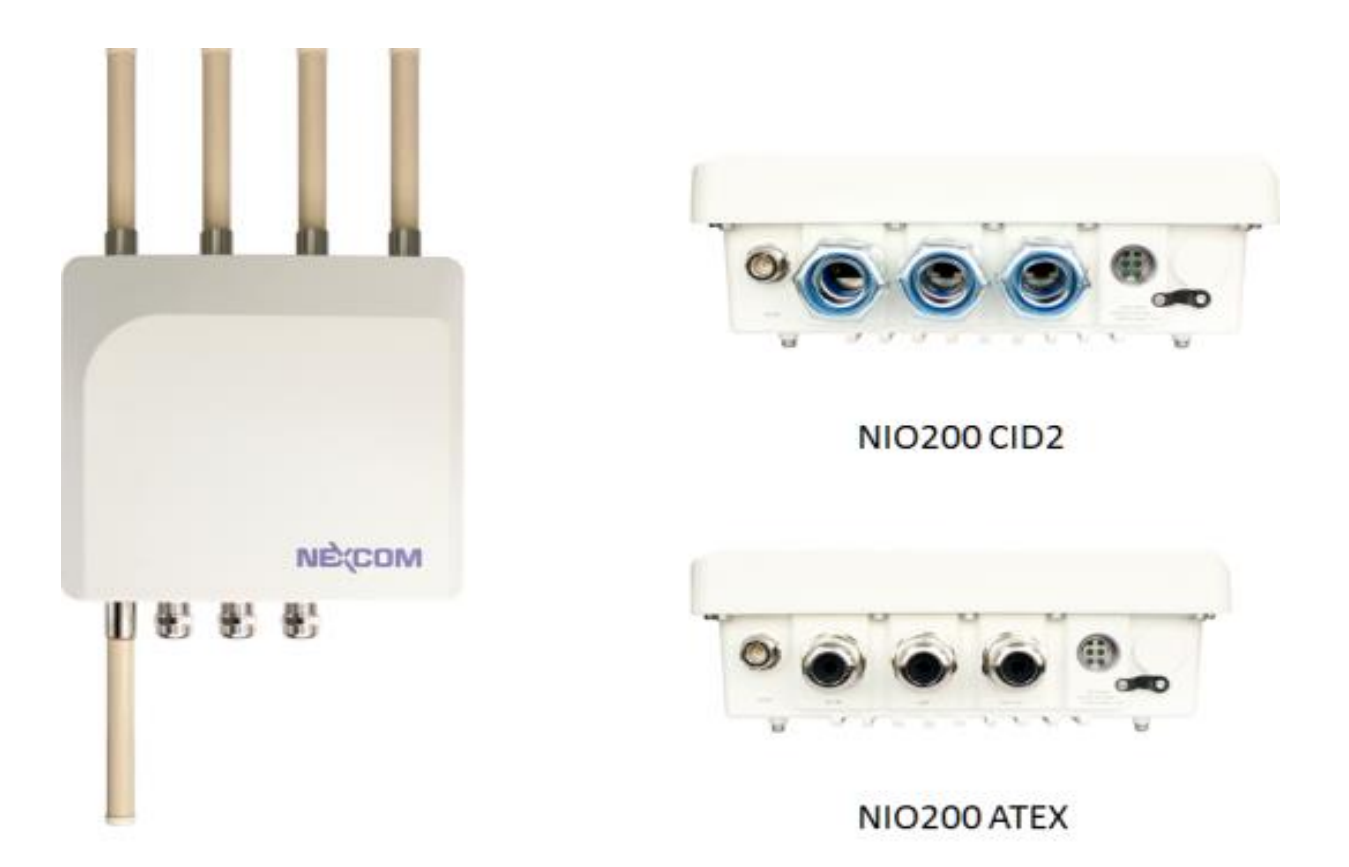

### <span id="page-13-1"></span>**2.1 About the NIO200IAG Gateway**

The NIO200IAG is an All-in-One ISA100 Wireless (IEC62734) compliant System and Security Manager, Gateway and Backbone Router. ISA100 compliance allows the NIO200IAG to establish full mesh field network topologies to ensure robust and reliable communication for mission-critical industrial wireless applications. The integration of both IEEE 802.11n Wi-Fi Mesh and ISA100 technologies ensures a fully redundant, mesh powered infrastructure for both the field network and the backbone infrastructure. It is CID2 and ATEX compliant for deployment in hazardous environments and is a perfect solution for critical data monitoring and control in process automation verticals such as oil & gas. The NIO200 co-exists gracefully with Wi-Fi based communication systems due to advanced spectrum management techniques. It hosts an intuitive web interface that allows end users to visualize process data, alerts and alarms as well as manage and configure ISA100 Wireless

compliant field instruments. All software and firmware components are remotely upgradeable.

### <span id="page-14-0"></span>**2.2 Package Contents**

Each NIO200IAG package contains the following items:

- One NIO200IAG unit
- **•** Two simple wall mounting kit
- Three liquid-tight cable gland or conduit based on the ATEX or CID2 model. (used only for DC power input and Ethernet port)
- Two-pin DC power connector for 12~48 VDC power input
- **•** Grounding screws
- Fi outdoor antennas for evaluation purpose ( when deployed in field site, the antenna may be changed to meet the application requirement )

### <span id="page-14-1"></span>**2.3 Logical Interfaces**

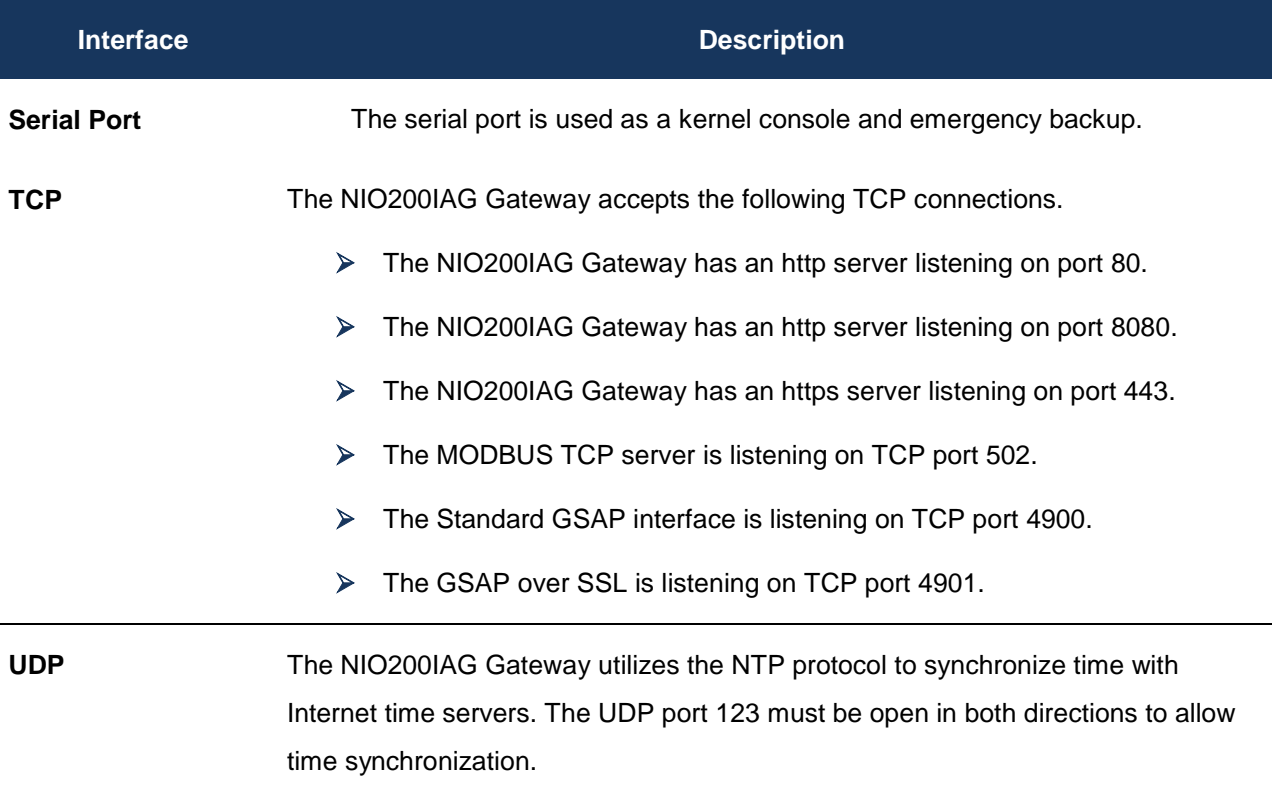

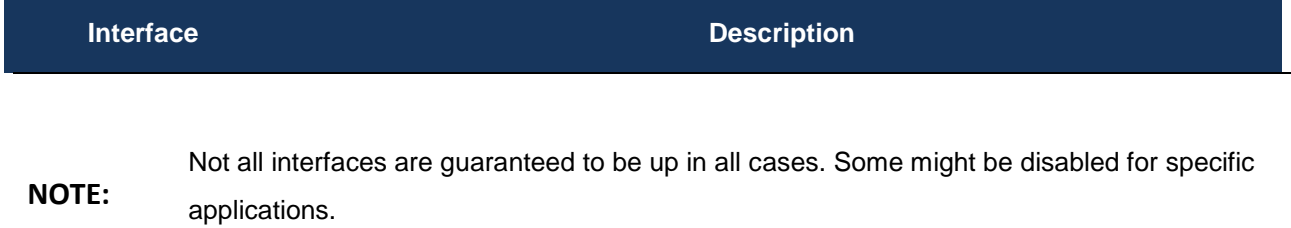

## <span id="page-16-0"></span>**3 Getting Started**

### <span id="page-16-1"></span>**3.1 NIO200IAG Gateway**

The web-based administration is the preferred method to administer/configure the NIO200IAG Gateway. It requires a web browser and the IP of the NIO200IAG Gateway. The NIO200IAG Gateway must be connected to the local LAN then powered on, and the IP/mask or the router must be accessible from the PC where the browser is running.

#### <span id="page-16-2"></span>**3.2Hardware installation Guide**

Hardware connection of NIO200 includes the power, Ethernet interfaces and RF connectors. The installation of NIO200 should be carefully done with standard waterproof connectors accessories in the package (CID2: conduit connector, ATEX: cable gland connector).

Note: the mounting of NIO200 should always let water proof connectors down to bottom position. The following picture illustrates the proper mounting direction of NIO200 in the field.

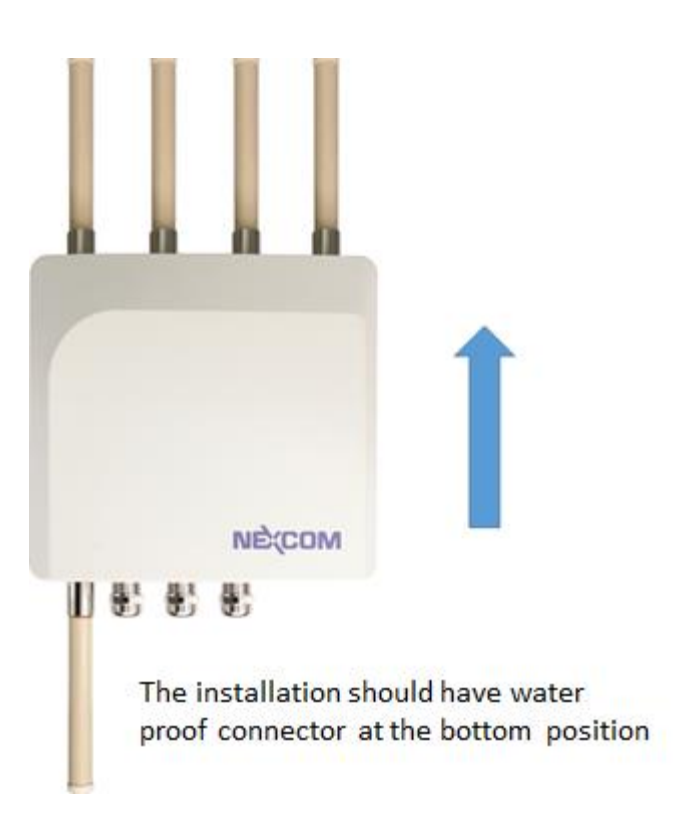

### <span id="page-17-0"></span>**3.2.1 Water proof connector installation**

**A. Installation of conduit connector for CID2 model**

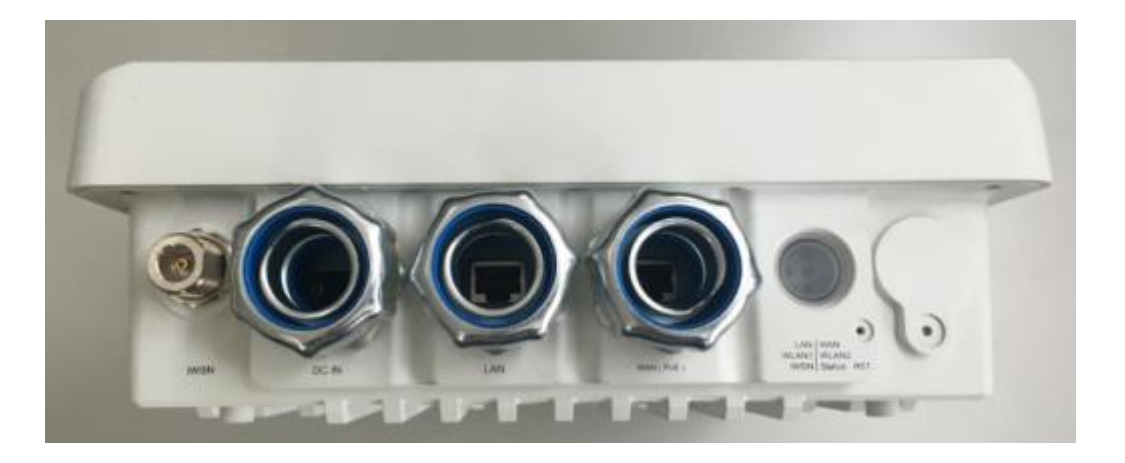

To install conduit in NIO200 enclosure, please follow the steps below:

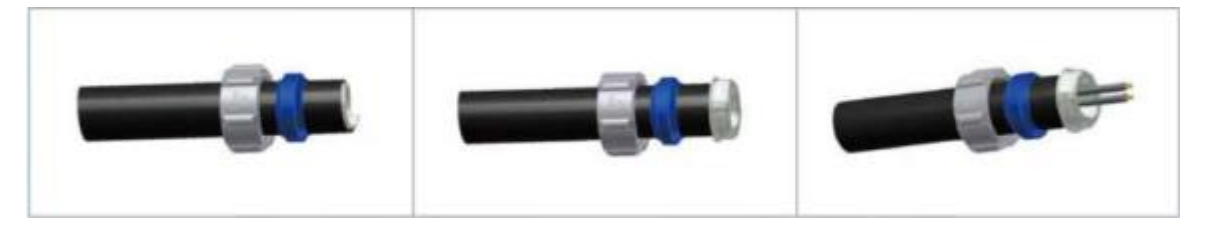

 Put conduit through cap nut and gland packing. Position the ferrule at the end of the conduit. ( Just have the bottom of ferrule cover the conduit, over-tighten may enlarge conduit diameter and loosen ● Pass DC power cable or Ethernet cable through conduit

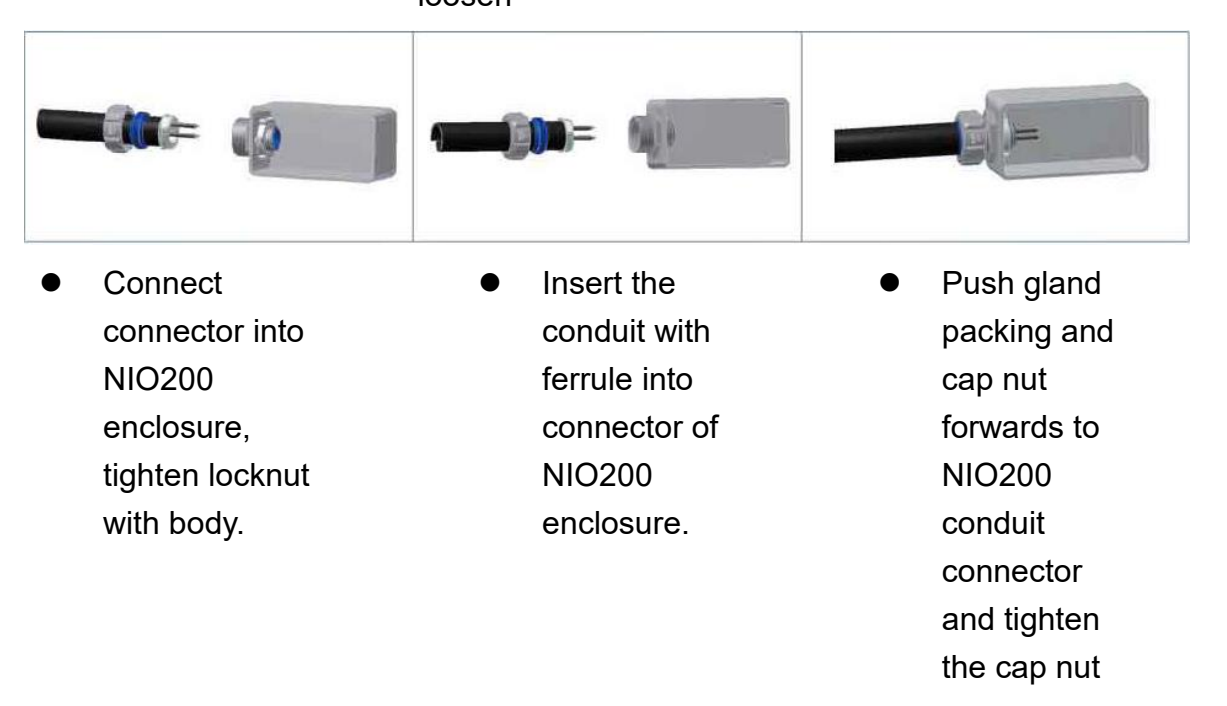

To install the conduit, user should implement with Flexible Metal Conduit, Liquid-tight which meets UL360 standard. Here is the requirement of the diameter and size information for the selection of Metal Conduit that mate with NIO200 conduit connectors.

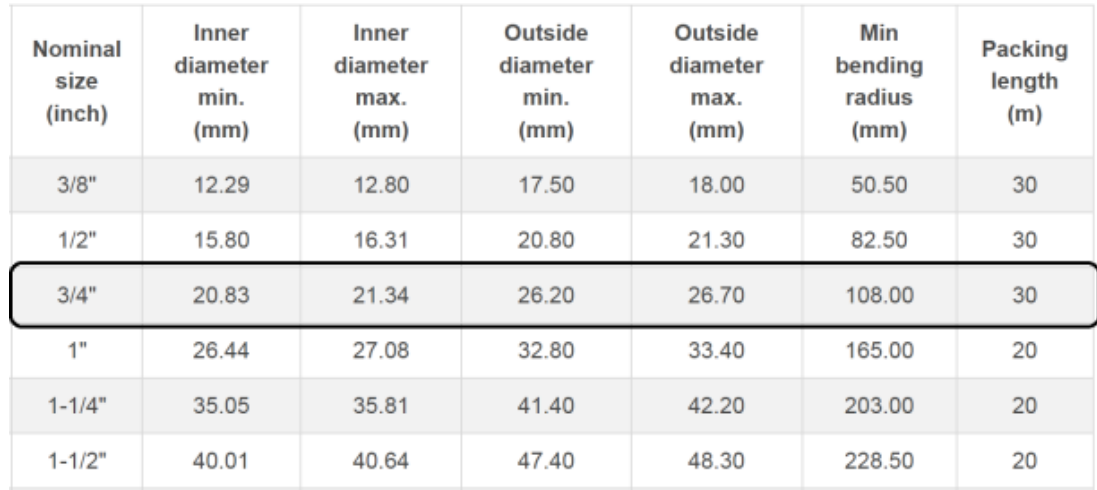

#### **B. Installation of cable gland connector for ATEX model**

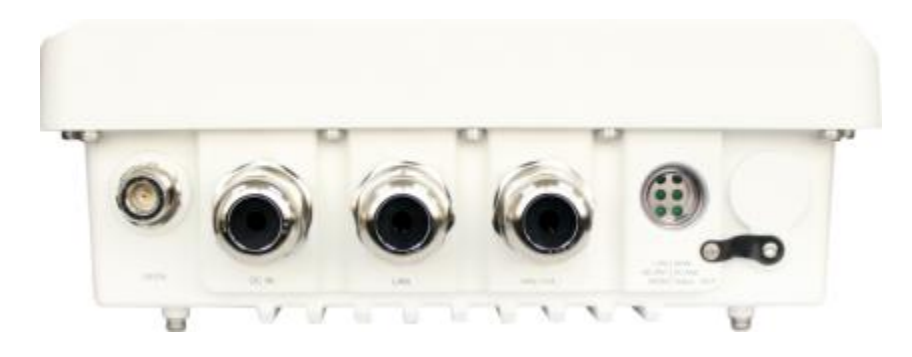

To install cable gland with power / Ethernet cable on NIO200 enclosure, please follow the steps below:

#### **Power connector installation**

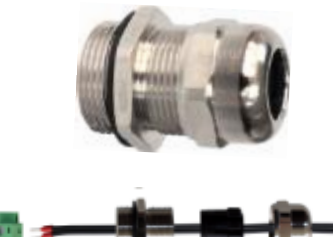

1. De-assembly the cable gland connector.

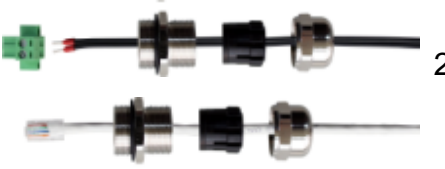

2. Pass power and Ethernet cable through cable gland as the illustration at the left.

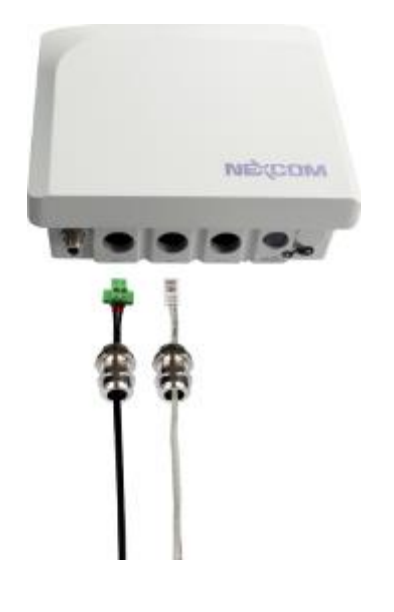

- 3. Connect cable gland to NIO200 unit:
	- Screw up the tips of power cable to green power connector.
	- Fit the power cable to the left screw hole and tightly fasten cable gland to enclosure of NIO200 unit.
	- Fit the Ethernet cable into the LAN or WAN hole on the enclosure. Tightly fasten cable gland to enclosure of NIO200 unit.

#### <span id="page-20-0"></span>**3.2.2 Power installation**

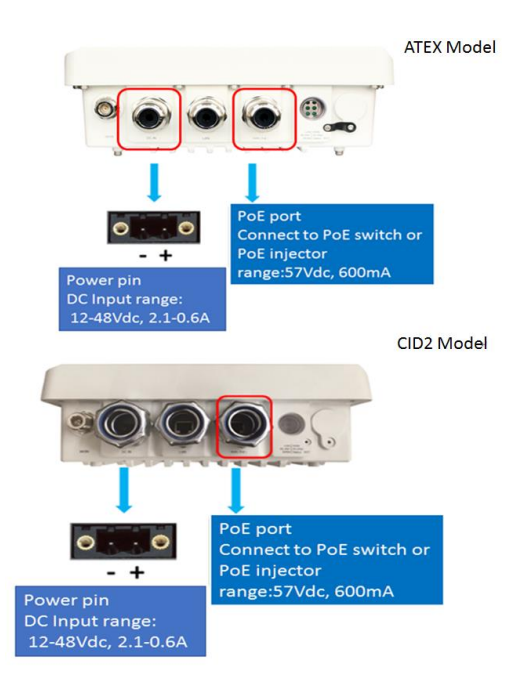

- Prepare DC power source (12~48 VDC) or standard PoE facility such PoE swtich or PoE injector.
- If use external DC power source, please carefully check if the polarity of power cord fits the polarity drawing in this diagram.
- When use PoE power source, just plug the Ethernet cable into PoE port.
- If the power connects correctly, then the "Power LED" will light accordingly

#### <span id="page-21-0"></span>**3.2.3 Antenna installation**

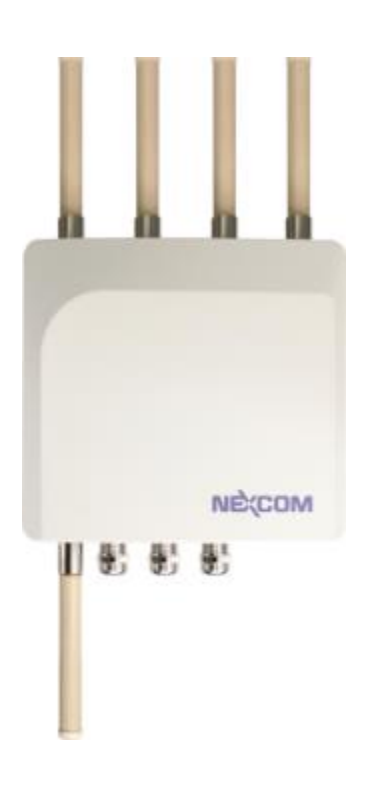

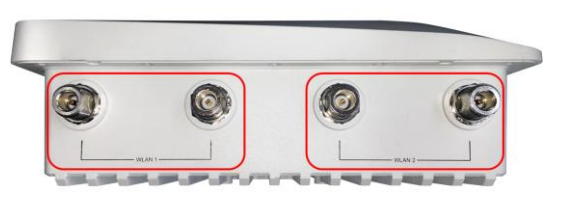

Wi-Fi antenna connector for Wi-Fi Mesh connection (WLAN 1 & WLAN 2)

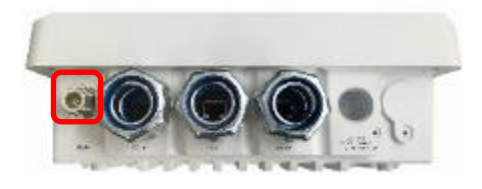

IWSN antenna connector ( for connecting to ISA100 or WirelessHART ), not used in NIO200WMR.

#### <span id="page-21-1"></span>**3.2.4 Earth grounding**

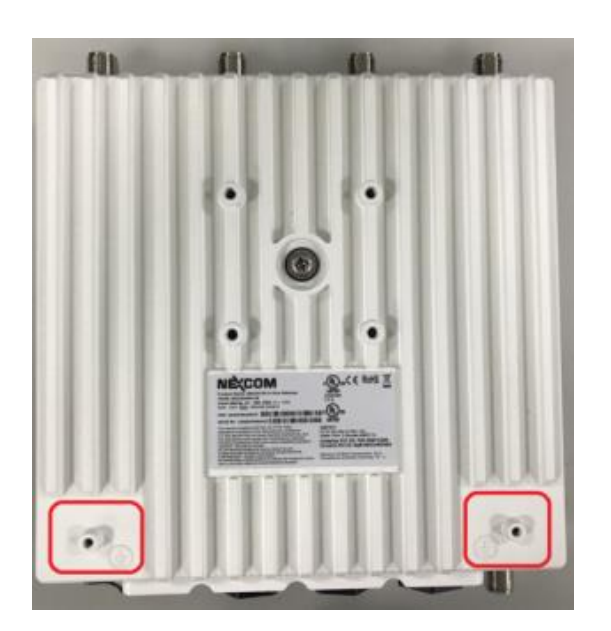

- **1.** Be sure to ground the 0.75mm<sup>2</sup> ground screw with an appropriate grounding wire ( Earth, Green/Yellow wire 18AWG, not included) by attaching it to a good earth ground connection.
- **2.** There must be a disconnect device in front of "NIO200 series" to keep the worker or field side maintainer be cautious and aware to close the general power supply before they start to do maintenance.
- **3.** The disconnect device hereby means a 20A circuit-breaker. Power installation must be performed with qualified electrician and followed with National Electrical Code, ANSI/NFPA 70 and Canadian Electrical Code, Part I, CSA C22.1.

### <span id="page-22-0"></span>**3.2.5 Mounting of NIO200 Series**

Mounting method in NIO200 is default with simple wall mounting kit. If the installation is with pole mounting method, then user should purchase pole mounting kit for the installation. Here is the guide for both simple wall mounting method and pole mounting method:

- A. Simple wall mounting method:
- 1. Screw the simple wall mounting kit to the bottom of NIO200 enclosure.

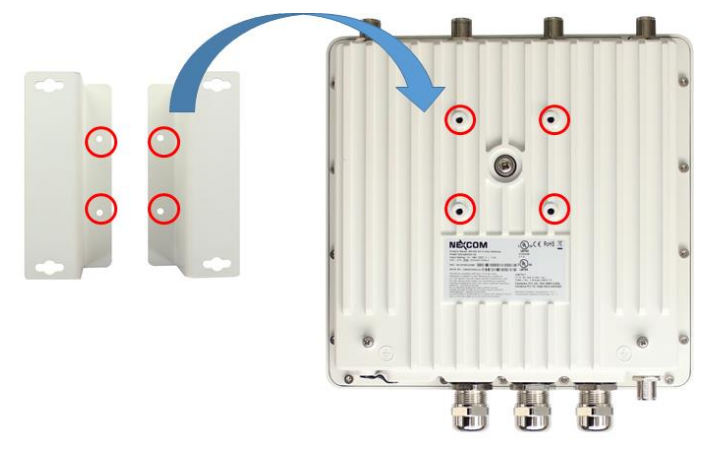

2. Be sure to fasten the mounting kit with horizontal position as below:

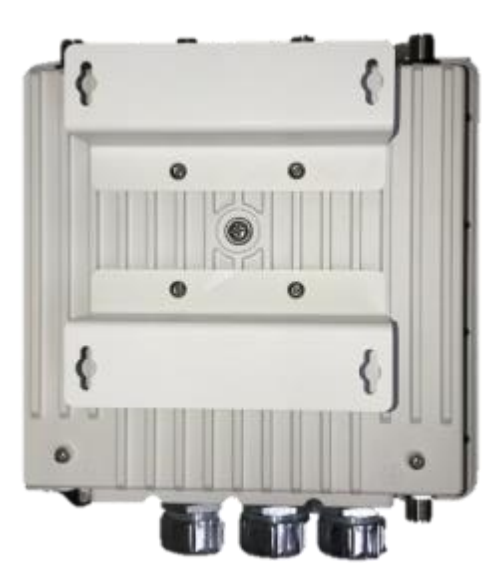

- 3. Hang on NIO200 to the wall with water proof connector at the bottom direction.
- B.Pole mounting method:

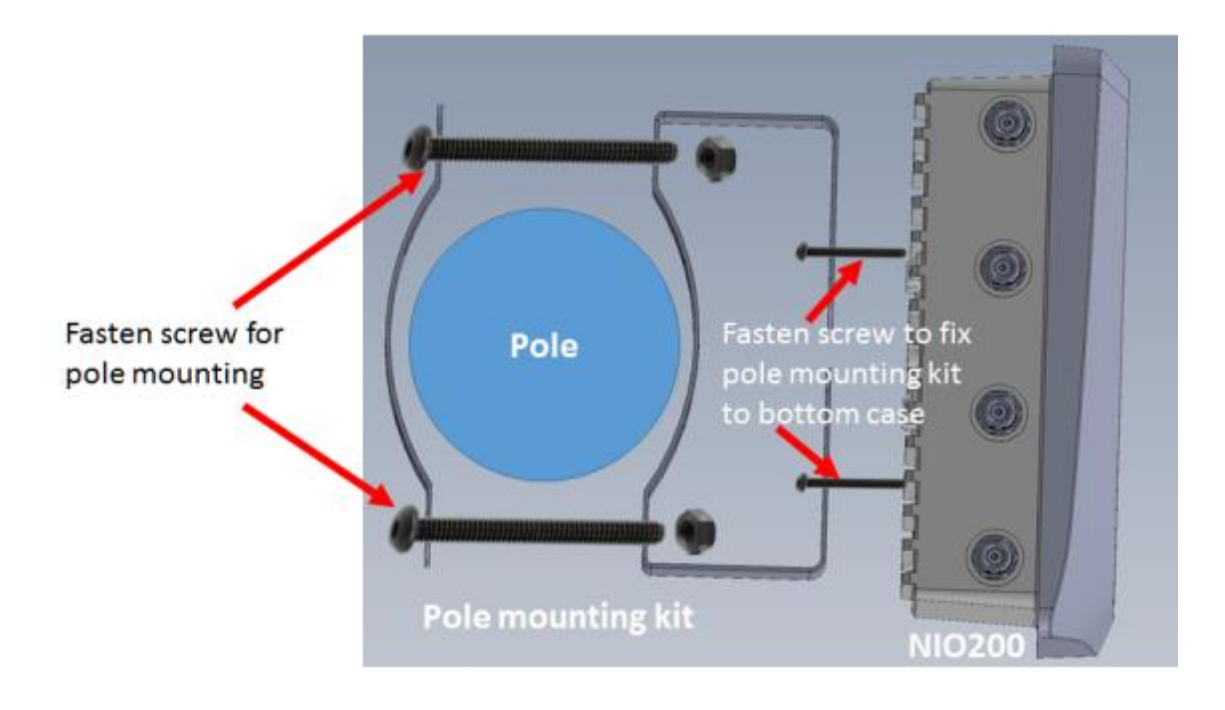

### <span id="page-24-0"></span>**3.3 Connecting to the NIO200IAG Gateway**

The NIO200IAG is pre-configured a static IP address **192.168.1.1** for connection directly to a computer. In order to communicate with the NIO200IAG, the user must temporarily set the computer IP address to a static address (**192.168.1.100** for example) and may use an Ethernet cross-over cable to connect the NIO200IAG to the computer.

### <span id="page-24-1"></span>**3.4 Accessing NIO200 Admin website**

Once the communication has been established with the NIO200IAG, the user can log in the NIO200 Admin website to change the network configuration, including its IP address. To the access this website:

- In browser, open a connection to http://**192.168.1.1/** (or the user defined IP Address)
- Admin website requires authentication, the default *username* and *password* are *root* and *admin*.

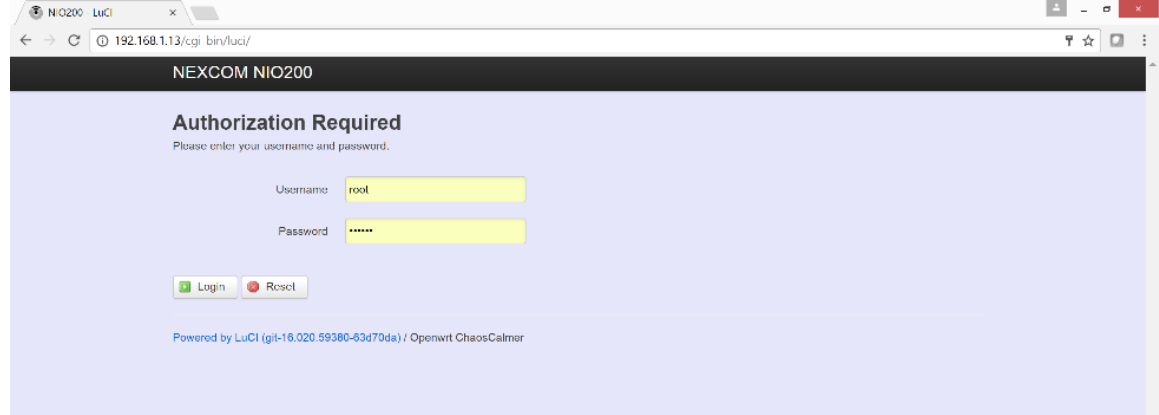

### <span id="page-24-2"></span>**3.5 Configuring the IP Address**

The IP Address can be changed in System page. The user must click "Save" or "Click Save and Apply" when done.

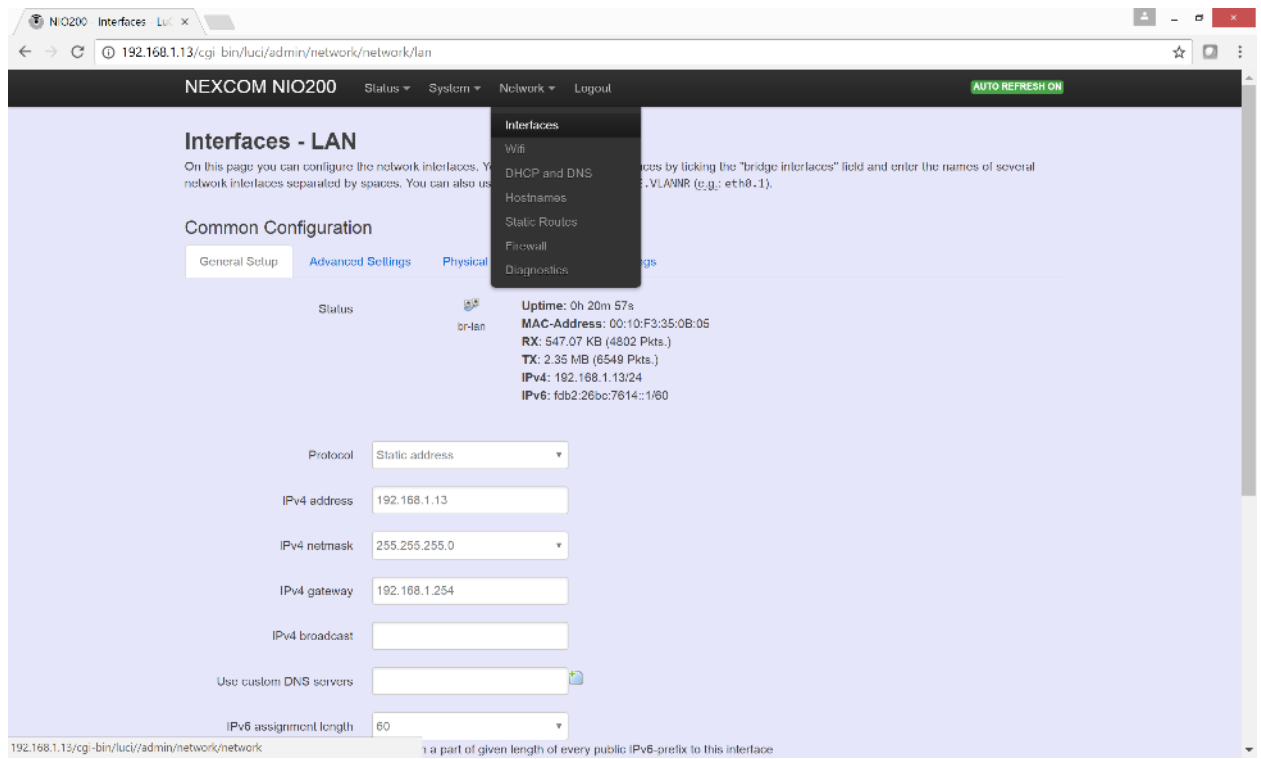

### <span id="page-25-0"></span>**3.6 Configuring the NTP settings**

The NTP Settings can be changed in System page. The user must click "Save" or "Click Save and Apply" when done. It is strongly recommended to have access to the Internet in order to allow the NTP client configured on the IAIG to synchronize with external time servers present online. ISA100.11a mandates the existence of a master source clock exists in each network. In this implementation this role is fulfilled by the System Manager through the NTP application running on the device.

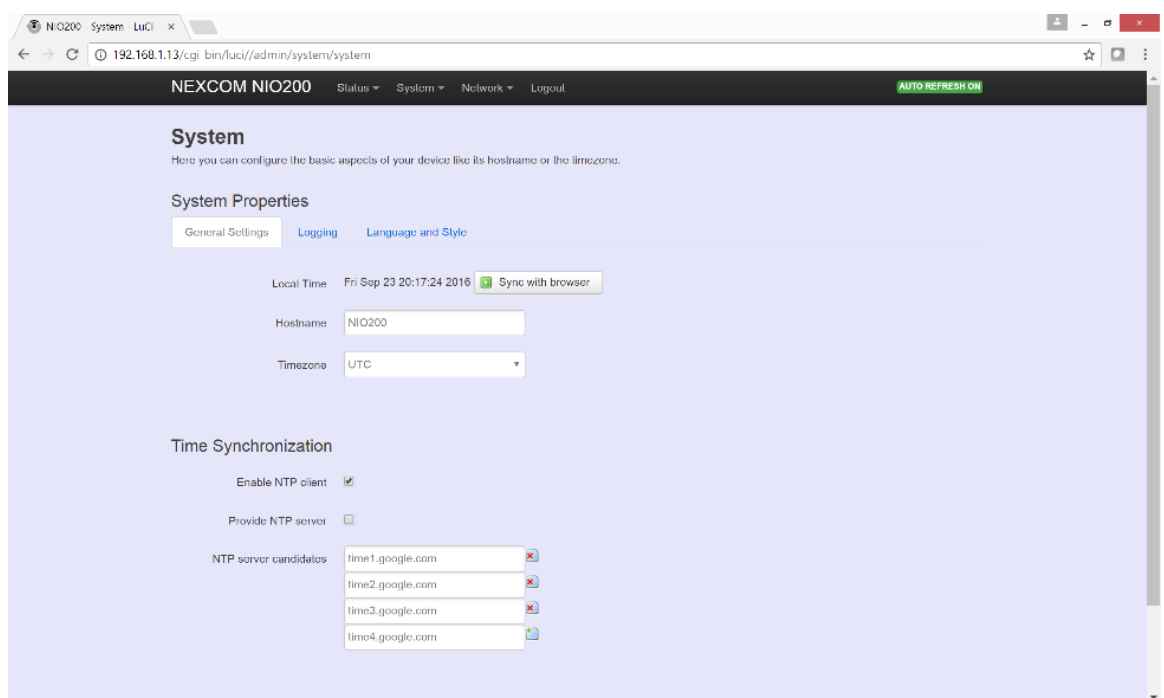

## <span id="page-26-0"></span>**3.7 Monitoring Control System**

ISA100 specific network management and configuration takes place into the Monitoring Control System (MCS). Steps to access the MCS:

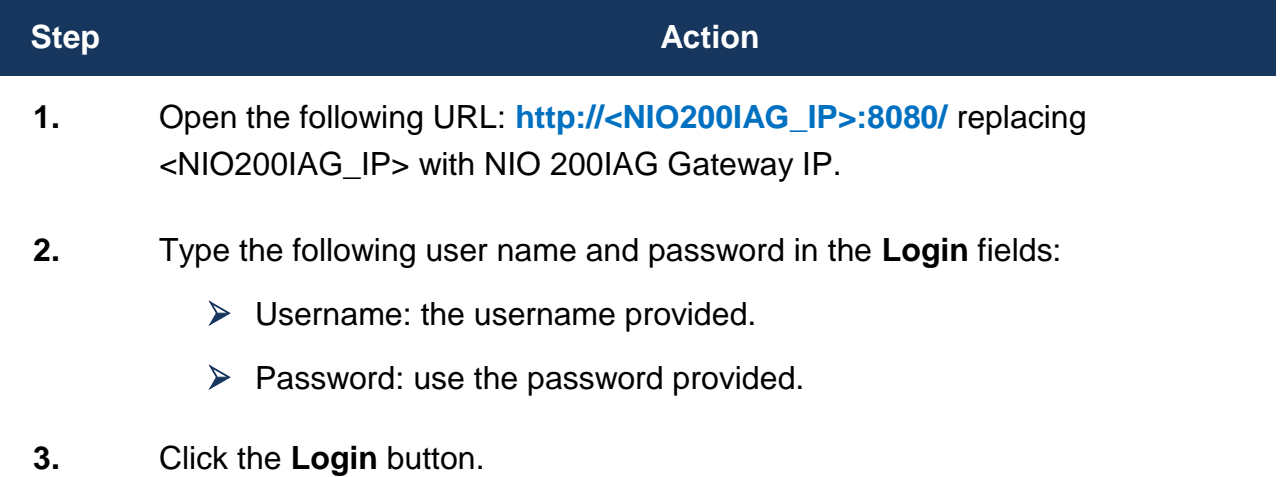

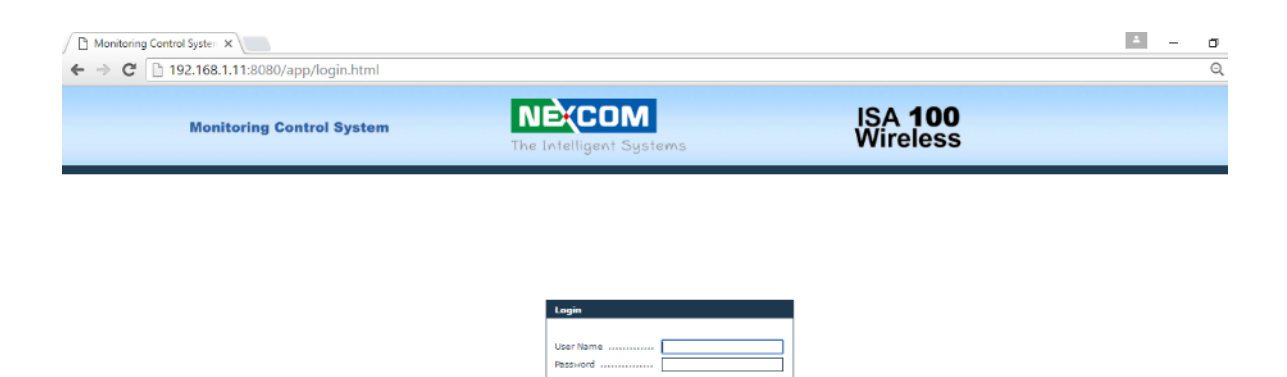

NIO200-IDG Menitoring Central System v2.7.33e NEXCOM® 2016

 $\begin{tabular}{|c|c|} \hline \quad \quad \quad & \quad \quad \quad & \quad \quad \quad & \quad \quad \quad \\ \hline \quad \quad \quad & \quad \quad \quad & \quad \quad \quad & \quad \quad \\ \hline \end{tabular}$ 

## <span id="page-28-0"></span>**4 Home page**

Once the credentials are entered and access is granted, the browser will display the Device List by default.

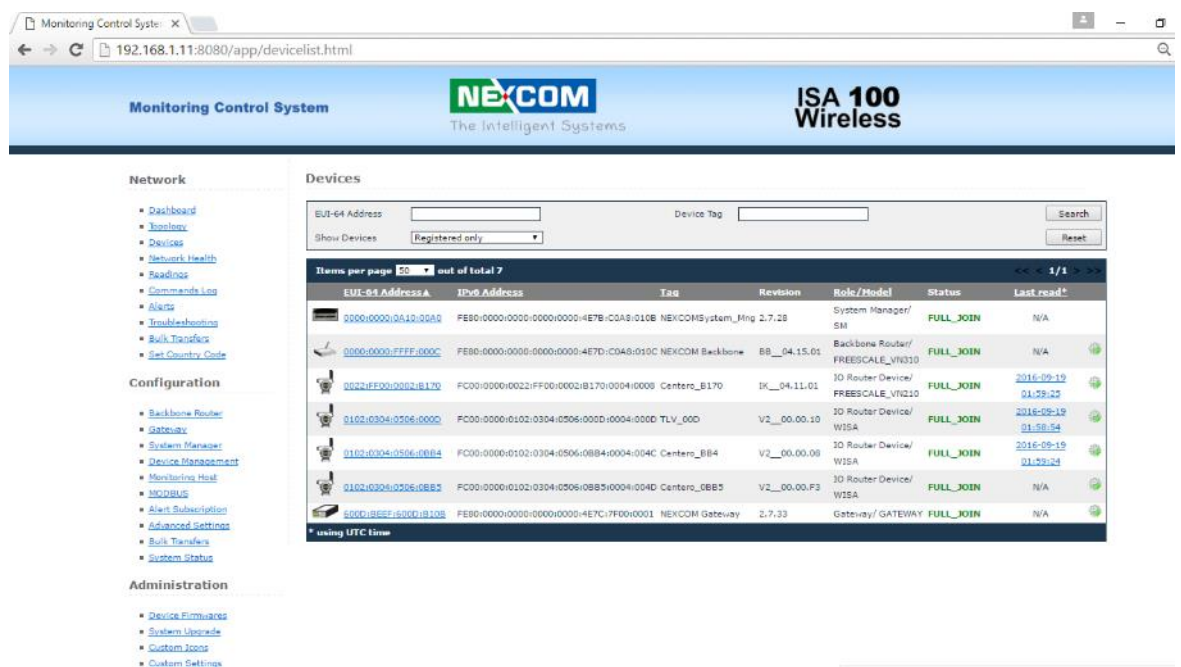

The user interface consists of two sections:

- $\triangleright$  The menus on the left, which allow you to navigate through the pages of the website
- $\triangleright$  The main section, which displays the contents of the selected page

## <span id="page-29-0"></span>**5 Administration for the Network Devices**

The Network section provides information about various network tasks accessed from the Monitoring Control System Webpage.

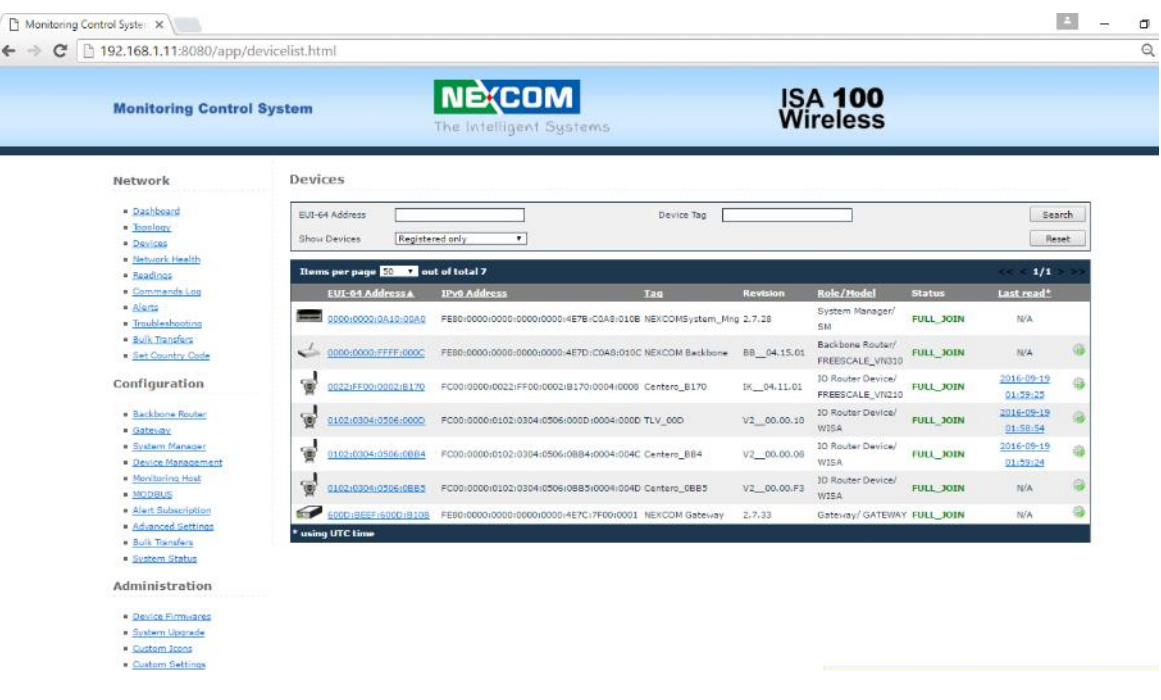

## <span id="page-30-0"></span>**5.1 Dashboard**

The **Dashboard** page is a report zone that allows you to monitor reading variations for selected devices. The Dashboard consists in a series of panes added by the user, which provide a visual representation of the information published by selected devices on selected channels.

The information is refreshed automatically at regular intervals (10 seconds, 30 seconds, or 1 minute).

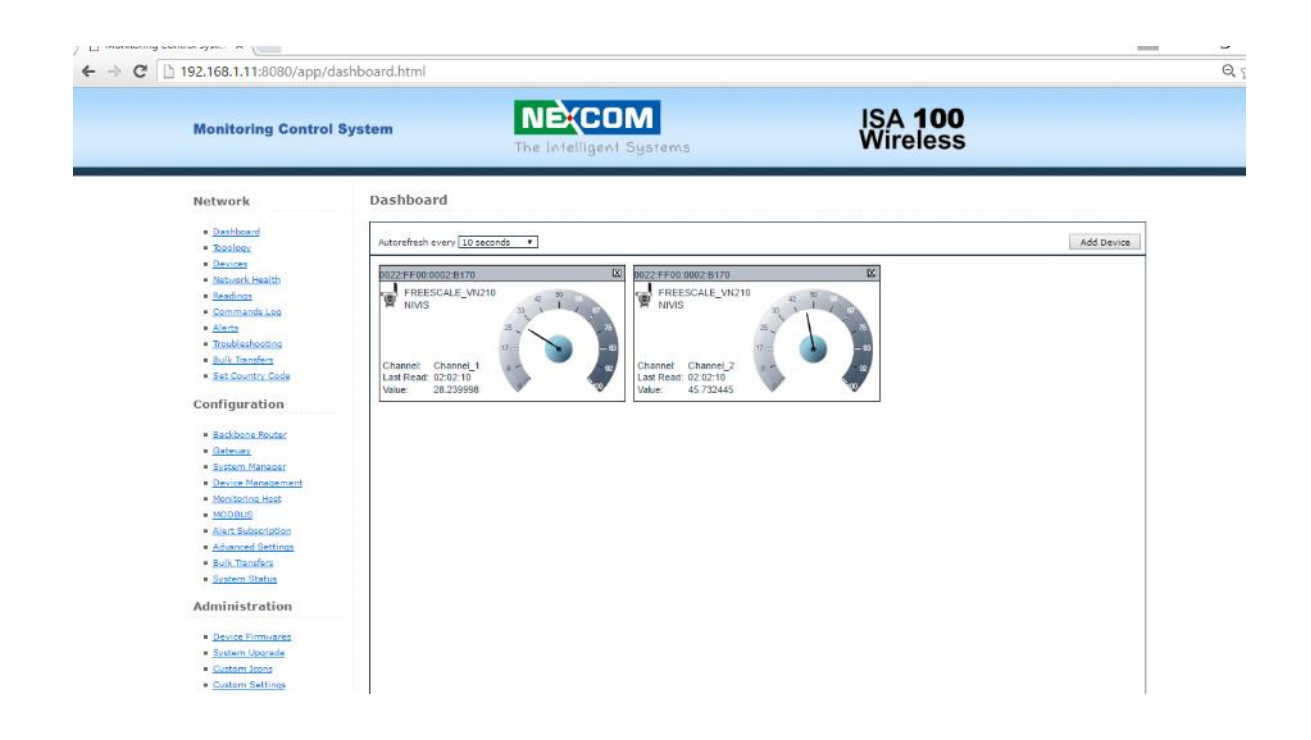

To delete a device from the dashboard, click  $\boxtimes$  in the top right corner of the pane. No confirmation is required for the system to delete the pane.

To add a device to the dashboard, perform the following steps:

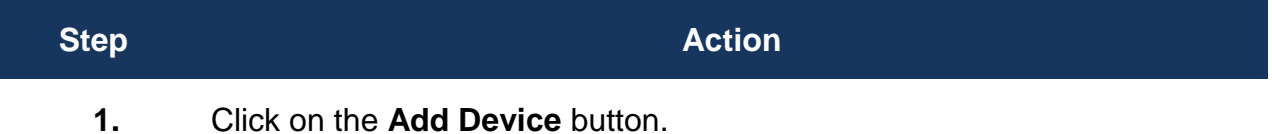

# **Step Action**

**2.** The **Device** dialog box will open:

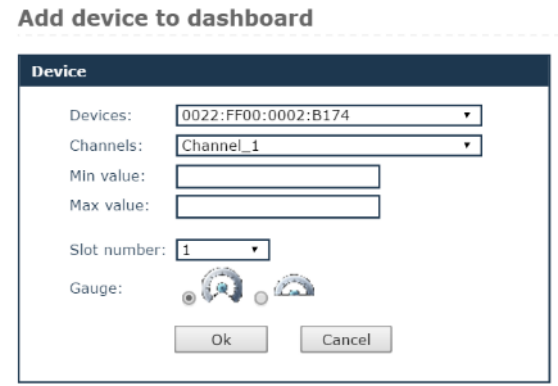

Select a **Device** from the drop-down list.

- **3.** Select the **Channel** that you wish to monitor from the drop-down list.
- **4.** Type the desired gauge value range for the readings; if the selected values are out of range, a message on the pane will notify you.
- **5.** Optional, select the **Slot number** (up to the current slot number); if you do not select a slot number, the system automatically assigns the next available slot.
- **6.** Select the desired **Gauge** type.
- **7.** Click **OK** to add the device to the dashboard.
	- $\triangleright$  You can also add a reading to the dashboard from the Device Details page: in the Information pane, click the **Add to dashboard (ATD)** icon **next to a reading.**
	- $\triangleright$  Up to 9 devices are supported in the dashboard.
- **NOTE:**

## <span id="page-32-0"></span>**5.2 Topology**

The **Topology** page displays a graphical representation of the current network topology as well as allows users to view data about contracts and devices.

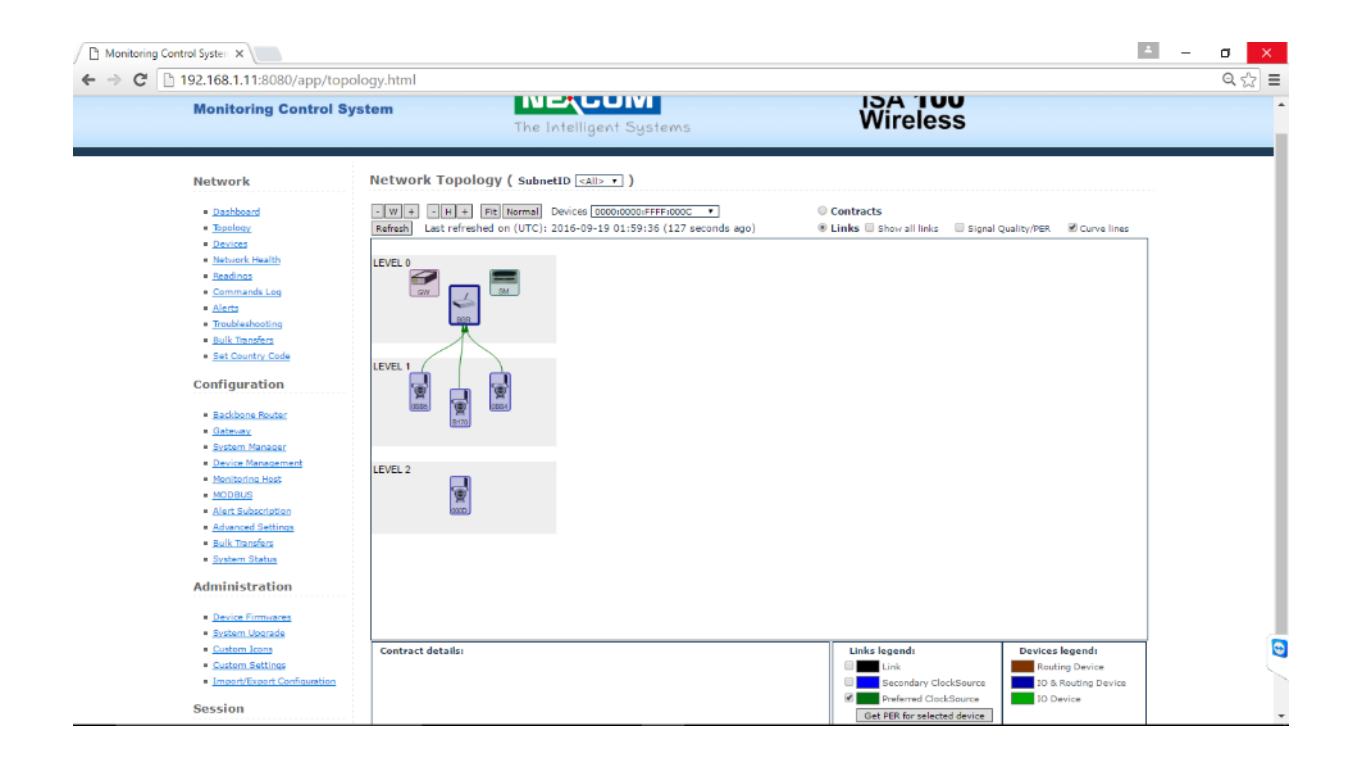

The system performs regular automatic updates of the topology information. When you load the page, the topology graph is generated based on the latest topology information available. The time of the last topology information update is indicated at the top of the page. To view the latest topology, press **Refresh** – this will generate a Request Topology command and will refresh the page.

In the **SubnetID** drop-down list located at the top of the topology window, select a subnet to view.

The registered devices are displayed on multiple levels represented as grey bands. The levels are numbered from 0 to n. The level number is indicated in the upper left corner of a level. The Gateway, the System Manager, and the Backbone Router are found on level 0. The level is given by the preferred clock source. A device is on level one, if its preferred clock source is a backbone router. A device is on level 2 if its preferred clock source is on level 1 and so on.

Communication-wise, field devices are linked to the backbone router, which is the central device in the network, either directly or via other devices. The backbone

router further relays to the Gateway, while the System Manager organizes the entire network. The field devices can have various sensors attached: temperature sensors, humidity sensors, etc.

The devices are identified in the topology by the last four characters of their EUI-64 address. For easier identification, the backbone router, the gateway and the system manager are identified with the abbreviations BBR, GW, and SM. The devices are placed within a level in the order of their EUI64 address. They can be moved freely within the range of their level by *drag-and-drop* to obtain better legibility of the topology.

In addition, they are represented by suggestive icons and against backgrounds of different colors, to distinguish their roles (also shown in the Devices legend at the bottom of the page):

- $\triangleright$  Gateway purple background
- $\triangleright$  Backbone Router blue
- $\triangleright$  System Manager dark green
- $\triangleright$  IO/Router Devices blue
- $\triangleright$  IO Devices light green
- Routers red

By positioning the cursor over an icon, you can view the tooltip, which includes the following details for a device:

- $\triangleright$  EUI-64 address
- $\triangleright$  device role
- > subnet ID
- $\triangleright$  device tag
- $\triangleright$  manufacturer
- $\triangleright$  model

The available Topology page elements and viewing options are described in the following paragraphs.

#### **Adjusting Width and Height**

You can adjust the size of the topology representation using the buttons  $\Box$  and  $\Box$  for height and width.

You can also adjust the height and width to the size of the Topology pane by clicking  $\lceil$  Fit  $\rceil$ , or revert to the original viewing settings by clicking  $\lceil$  Normal  $\rceil$ .

#### **Links**

When the page is loaded, the **Links** option located above the topology graph is selected by default. The backbone router is also selected by default in the topology graph and the Preferred ClockSource links to it are displayed as **green** lines.

To view the Preferred ClockSource for a particular device, click on the device in the topology graph, or select the device in the drop-down list located on top of the Topology window. The MCS will display the device's link to its preferred ClockSource.

To view the Secondary ClockSource links for a selected device, check this option in the Links Legend. These links are displayed in **blue** in the topology graph.

To view the transmission links between a selected device and other, check the **Links** option in the Links Legend. The regular links are displayed in **black** in the topology graph.

To view all the other links formed between the network devices, check the **Show all links** option.

This option is unchecked by default.

To view the RSQI signal value for a device's links, check the Show signal quality/PER option. The signal quality value is displayed next to each link and is colored in the color of the respective link.

To view the packet error rate for a device:

- $\triangleright$  First check the Show signal quality/PER option
- $\triangleright$  In the Links Legend, select the desired ClockSource links to display (Preferred or Secondary, or both)
- $\triangleright$  Click the Get PER for selected device button located in the Links Legend. The PER is shown as a percentage next to the respective link

#### **Contracts**

To view the contracts for a selected device:

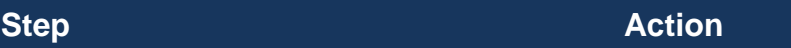

**1.** Check the **Contracts** option located at the top of the topology graph.

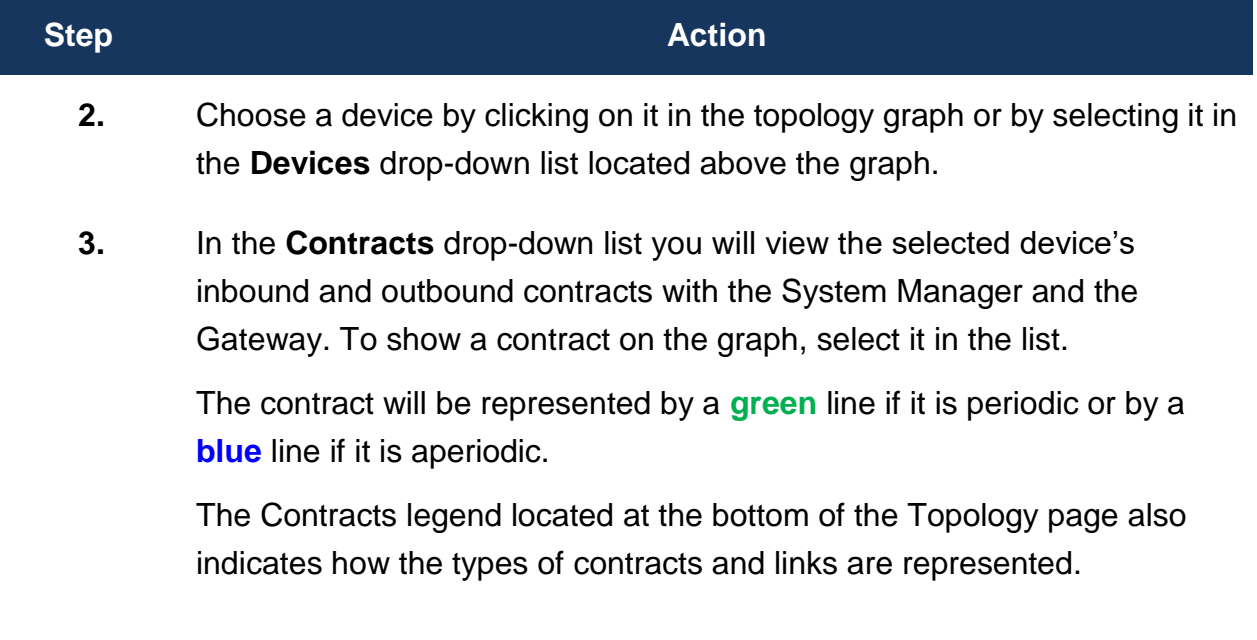

**NOTE:** A device can have both a periodic and an aperiodic contract with the same SM or GW at the same time.

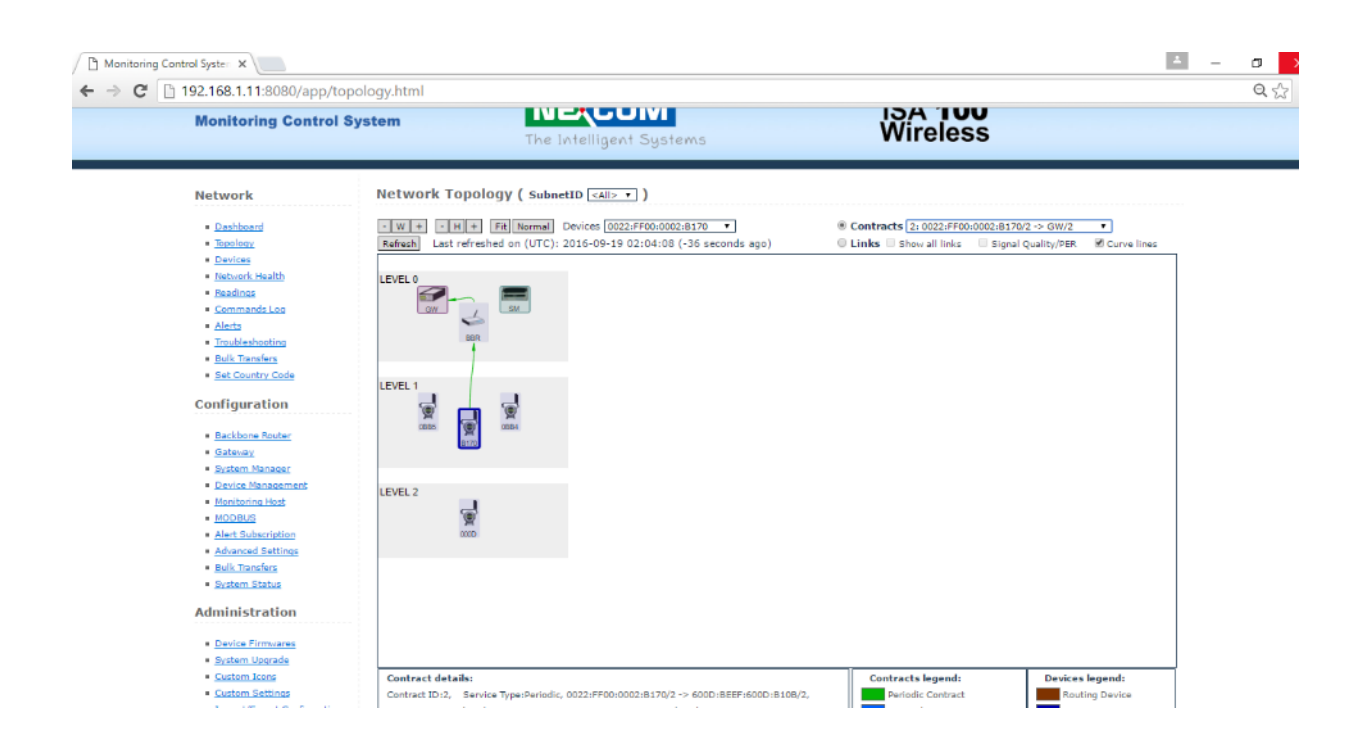

#### **Contract details**

In addition, when you select a contract, information about the contract parameters will be shown in the Contract details section at the bottom of the page.

The contract information includes the following parameters:
- $\triangleright$  Contract ID the contract identifier based on the contract owner
- $\triangleright$  Service type can be periodic or aperiodic
- $\triangleright$  Source/destination device the EUI64 address of the requester, and the destination device respectively
- $\triangleright$  Source / destination SAP "0" is the default value for the DMAP on a device: "1" is the default value of a SMAP on the System Manager; the other values represent custom SAP's
- $\triangleright$  Activation time the date and time when the contract was established
- $\triangleright$  Expiration time the date and time when the contract terminates
- $\triangleright$  Priority indicates the base priority for all messages sent using the contract
- $\triangleright$  NSDU Size the packet size at network layer
- $\triangleright$  Reliability the requested reliability for delivering the transmitted packets to the destination
- $\triangleright$  Period identifies the desired publishing period, for periodic contracts
- $\triangleright$  Phase identifies the desired phase (within the publishing period) of publications, for periodic contracts
- $\triangleright$  Deadline the maximum end-to-end transport delay desired, in periodic communication
- $\triangleright$  Committed Burst for long-term aperiodic communication; it specifies the bandwidth:
	- A positive value specifies the packets transmitted per second; e.g. a committed burst of 2 indicates that two packets per second are guaranteed
	- A negative value specifies the number of seconds per packet; e.g. a committed burst of -15 indicates that a packet transmitted every 15 seconds is guaranteed
- $\triangleright$  Excess Burst for short-term aperiodic communication; it has the same significance as the committed burst, but is only used in exceptional situations where aggressive communication is needed on a short-term
- $\triangleright$  MaxSendWindow the maximum number of client requests that may be simultaneously awaiting a response, in the case of aperiodic communication

## **5.3 Devices**

The devices page features the list of devices that exist in the network and a search form that enables you to search devices based on their EUI-64 address, tag and/or state.

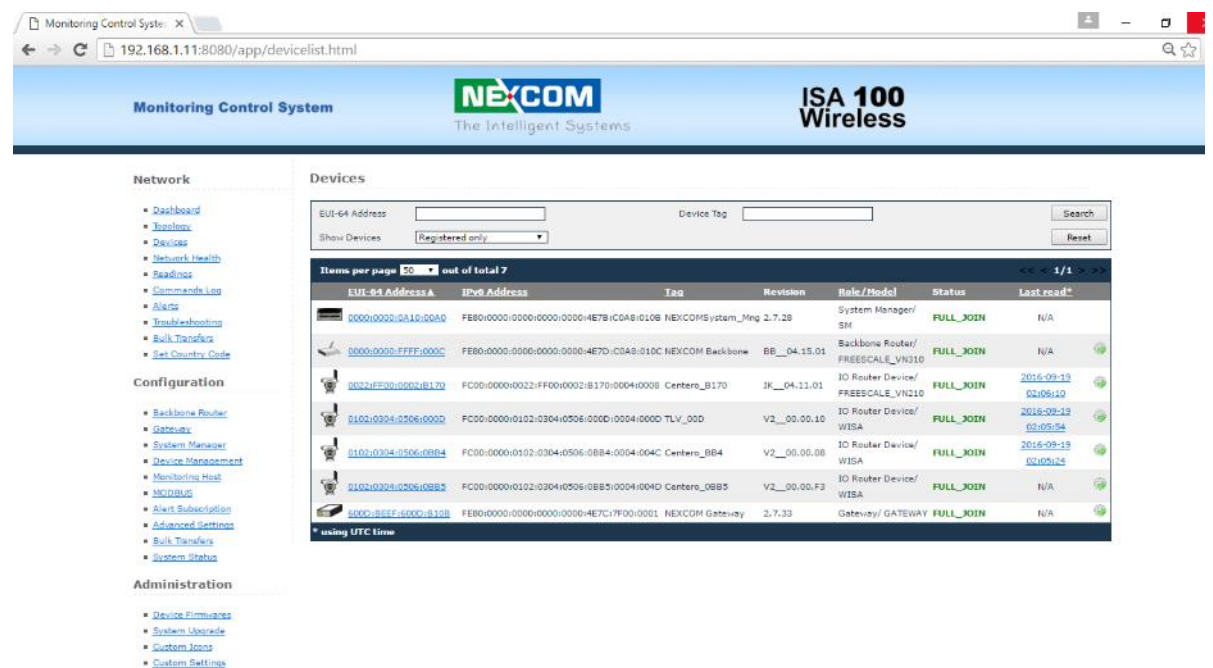

### **Search devices**

When the device page is loaded, the registered devices are displayed by default.

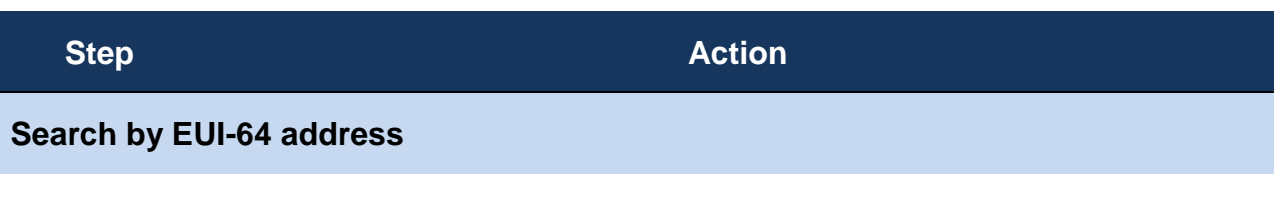

**1.** To search a device by its EUI-64 address, type the address in the **EUI-64 Address** input field,

or

For a partial search:

- Type part of the EUI-64 address in the **EUI-64 Address** input field
- Select the desired state from the **Show Devices** drop-down list

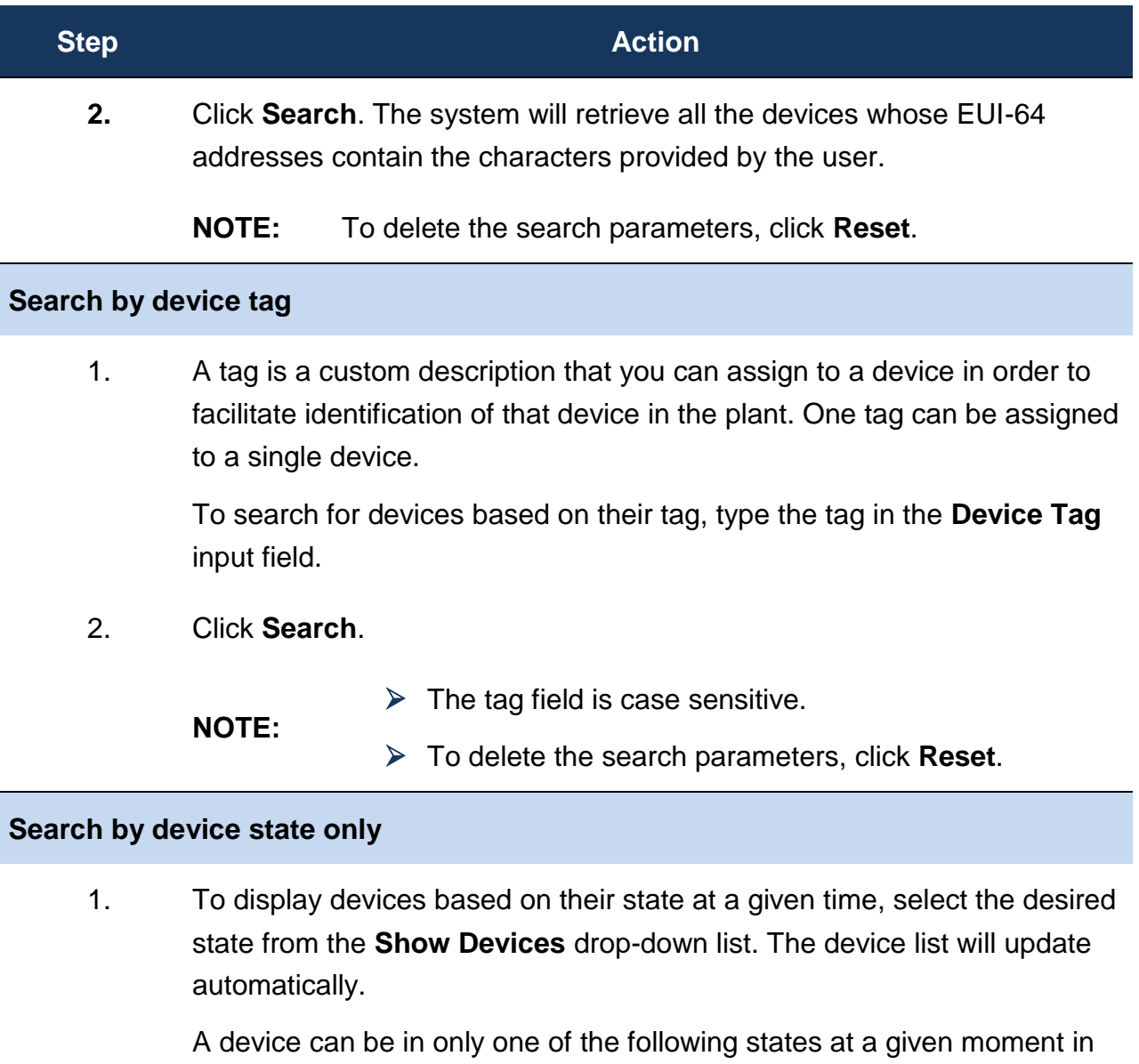

- $\triangleright$  Registered the device has successfully joined the network and is ready to operate
- $\triangleright$  Joining process the device has been provisioned and is attempting to join the network
- $\triangleright$  Unregistered the device has lost connection with its neighbors in the network

## **Device List**

time:

The **Device list** shows the network devices in a table, one item per line, with main information about each **logical** device:

 $\triangleright$  EUI-64 address (the MAC address),

- $\triangleright$  IPv6 address
- $\triangleright$  Tag the device tag
- $\triangleright$  Revision the firmware version available on the device
- ▶ Role (Gateway, System Manager, Backbone Router, Field Router) and model (manufacturer information)
- Status ("Full Join" for registered devices; "Joining" for joining devices; "Not Joined" for unregistered devices), and
- $\triangleright$  Last Read (the date and time of the last reading from the device) and a link to the Readings page for the device in question.

In addition, the device list provides a quick link  $\mathbb{R}$  to the Run Commands page for that specific device.

When you load the page, the registered devices are displayed by default. To view unregistered or joining devices, select the corresponding option in the Show Devices drop-down list.

The total number of items in the table is indicated in the top left corner of the table. Here you can set the number of items to be displayed per page in the table. The default number of items displayed in a page is 10. Paging controls in the top right corner of the table also enable you to navigate through the other pages of the table.

The last time the page was refreshed is also indicated at the top of the page. The page does not refresh automatically; therefore you must click **Refresh** to update it.

## **Delete a device**

In the devices page you have the option of deleting an unregistered device. When you delete a device, it will be removed from the network and any related data, including previous readings, will be deleted from the database.

To delete the device, click the icon  $\mathbb X$  located next to the device. The system will require confirmation to perform the action. Click **OK** to delete the device or **Cancel** to abort the action.

## **5.4 Device Details**

In this page you can see all the information available for the selected device and perform device-specific commands. The page is accessed by clicking on the device **EUI-64 address** in the device list.

The page is organized into seven tabbed panes by types of information and also features a Back button to allow you to quickly revert to the Devices page, as well as an indication of when the last page was updated and a Refresh button (where applicable) that enables you to retrieve up-to-date information in the specific page.

## **Information**

The Information pane displays general as well as activity specific information about the device. When the page is loaded, it shows the latest information available. To update the information, click **Refresh**.

The following details are shown in addition to those already indicated in the device list:

- $\triangleright$  Manufacturer the name of the device manufacturer
- $\triangleright$  Revision the radio firmware version
- $\triangleright$  Subnet ID the ID of the subnet that includes the device
- $\triangleright$  Power Supply Status represented as a battery with the following colors:
	- green, when the device is line powered
	- blue, when the device is battery powered, and the remaining capacity of the battery is greater than 75%
	- yellow, when the device is battery powered, and the remaining capacity of the battery is between 25% and 75%
	- red, when the device is battery powered, and the remaining capacity of the battery is less than 25%
- $\triangleright$  Data transmission statistics the number of transmitted/received packages and the number of failed transmissions/receptions
- $\triangleright$  Process values the parameters measured by the device.

**Device Details** 

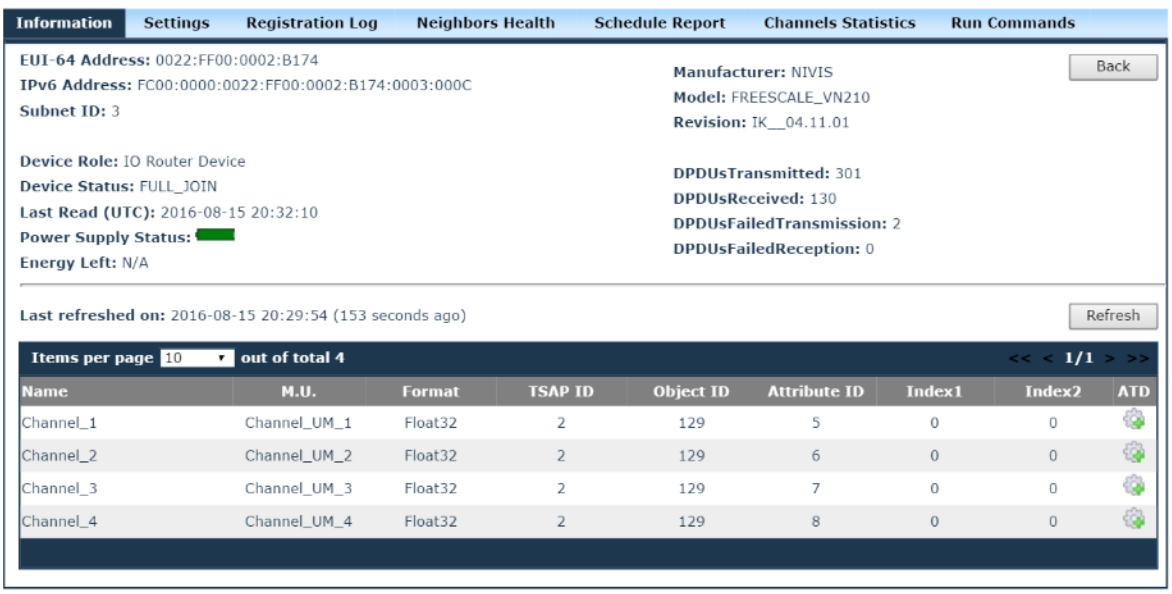

#### **Process values**

The process values are displayed in a table with the following related information:

- $\triangleright$  Name the process value name
- $\triangleright$  M.U. the unit of measurement for the process value
- $\triangleright$  Format various formats are possible, defining the value range of the measured parameter: int8, uint8, int16, uint16, int32, uint32, float32
- $\triangleright$  TSAP ID
- ▶ Object ID
- $\triangleright$  Attribute ID, and
- $\triangleright$  Two indices.

The total number of items in the table is indicated in the top left corner of the table. Here you can set the number of items to be displayed per page in the table. The default number of items displayed in a page is 10. Paging controls in the top right corner of the table also enable you to navigate through the other pages of the table.

### **Settings**

The settings reflect the current operation of the ISA100.11a stack on a device.

The type of information displayed in this pane includes neighbor details, routes and graphs:

#### **Device Details**

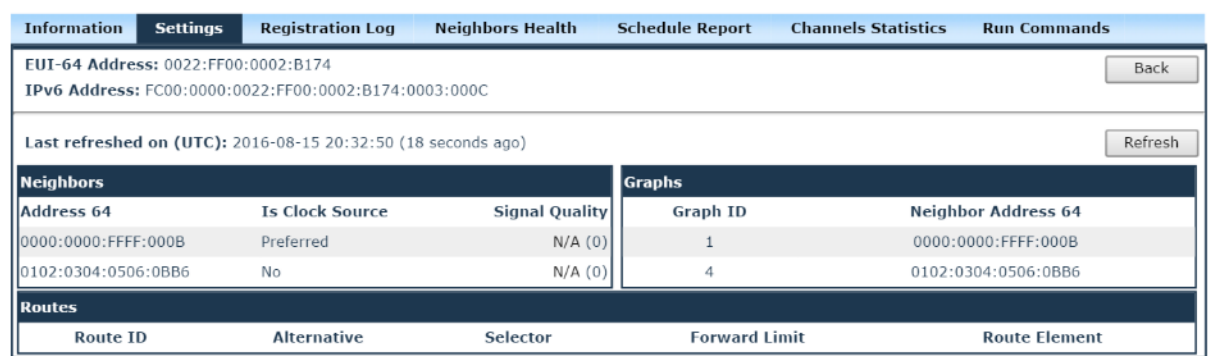

#### **Neighbors**

The Neighbors section lists the registered neighbors of the selected device as well as indicates their signal quality and whether they are clock sources for the selected device.

A clock source neighbor can have one of the following roles:

- $\triangleright$  Preferred clock source the reference clock source for the selected device.
- $\triangleright$  Secondary clock source a backup clock source that becomes preferred, when the reference clock source is not available.

Multiple neighbors may be designated as clock sources for a selected device.

The Signal Quality column displays the received signal quality indicator (RSQI) values and their associated labels, as shown in the following table:

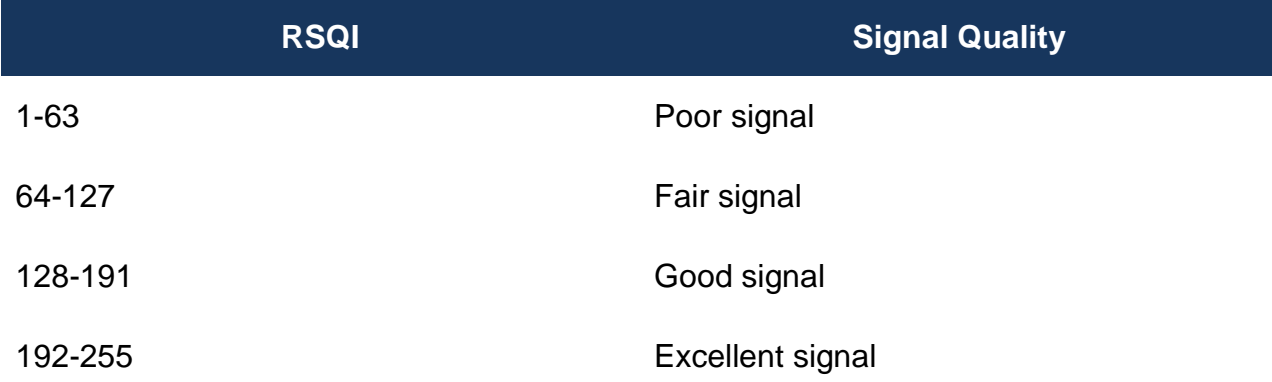

#### **Graphs**

The Graphs section lists all the graphs that include the selected device, with the specific graph ID's and neighbor addresses within each graph.

Graph 1 is the inbound graph, while the other graphs are outbound graphs.

## **Routes**

The Routes section lists the routes of which the source is the selected device.

Routes can be classified into:

- $\triangleright$  Routes based on graphs, established between two field devices or a field device and the Backbone Router
- $\triangleright$  Hybrid routes established between the Backbone Router and a joined device (the destination of the route) for which an outbound graph has not been created yet. Hybrid routes consist of the node's parent's outbound graph and the destination node.

Routes are listed in a table displaying the following information:

- $\triangleright$  Route ID route identification data; ID's are given in the order of creation of the routes. Route 1 is the default route established between field devices and the Backbone Router.
- $\triangleright$  Alternative a number ranging from 0 to 3 that enables you to differentiate between routes based on their source and destination:
	- If the alternative is 0, the route is based on a contract requested by the System Manager or the Gateway. This feature will be available in future releases.
	- $\bullet$  If the alternative is 1, the route is established between two field devices
	- If the alternative is 2, the Backbone Router is the source of the route and a field device is the destination.
	- If the alternative is 3, this is the device's default route (Route 1) to the Backbone Router.
- $\triangleright$  Selector identifies the destination of the route; the selector varies based on the value of the alternative:
	- $\bullet$  If the alternative is 0, the selector indicates the contract ID and the address of the source (SM or GW)
	- If the alternative is 1, the selector field indicates the contract ID.
	- If the alternative is 2, the selector field indicates the address of the destination device.
	- $\bullet$  If the alternative is 3, the selector is null.
- $\triangleright$  Forward Limit the maximum number of nodes that a route can include

 $\triangleright$  Route Element – indicates the ID of the graph that stands at the basis of the route, or the graph ID and the destination's address, for hybrid routes.

To view the updated device settings, click the **Refresh** button. The **Request Topology** and **Get Contracts and Routes** commands will be sent to the System Manager.

When the command is generated, a message at the bottom of the screen will indicate that the device information is refreshing.

## **Registration Log**

The registration log displays the registration history for the selected device, at different dates and times, commonly known as timestamps.

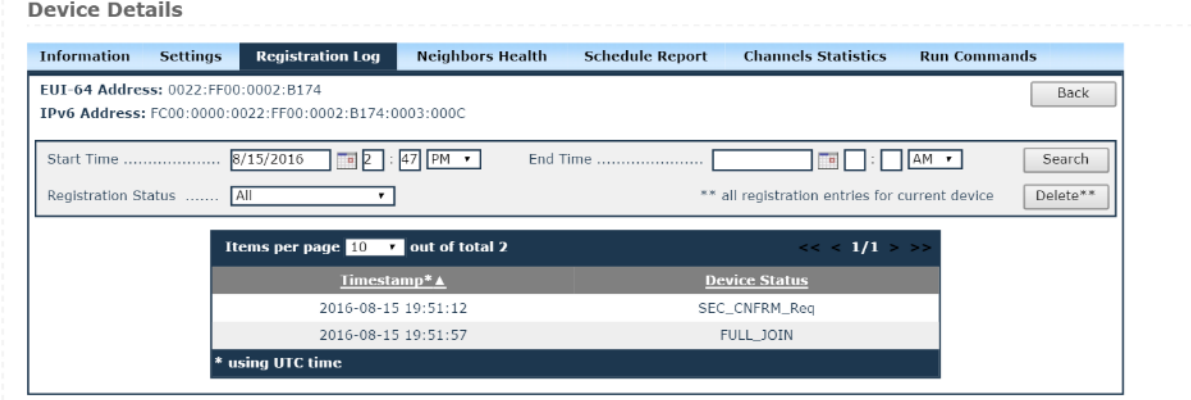

Use the Search functionality to view the behavior of the device over a specific period time:

- Choose the status you wish to view from the **Registration Status** drop-down list
- Optional, fill in the **Start Time** and the **End Time** fields, and then click **Search**.

The results are displayed in a table that indicates the timestamp and the device status at that specific timestamp. A device can have one of the following statuses at a given moment:

- $\triangleright$  SEC JOIN Req the security join request was received by the System Manager
- $\triangleright$  SEC JOIN Rsp a security join response was sent to the device
- $\triangleright$  NETWORK\_Req the network join request was received by the SM
- $\triangleright$  NETWORK\_Rsp the network join response was sent to the device
- $\triangleright$  CONTRACT\_Req the join contract request was received by the SM
- $\triangleright$  CONTRACT\_Rsp the join contract response was sent to the device
- $\triangleright$  SEC\_CNFRM\_Req the security join confirmation was received by the SM
- $\triangleright$  SEC\_CNFRM\_Rsp the security join confirmation response was sent to the device
- $\triangleright$  FULL\_JOIN the device is joined and configured and all information about it is available
- $\triangleright$  NOT\_JOINED the device is not joined

The total number of items in the table is indicated in the top left corner of the table. Here you can set the number of items to be displayed per page in the table. The default number of items displayed in a page is 10. Paging controls in the top right corner of the table also enable you to navigate through the other pages of the table.

#### **Neighbors Health**

This pane provides a communication health report about the selected device's neighbors.

#### **Device Details**

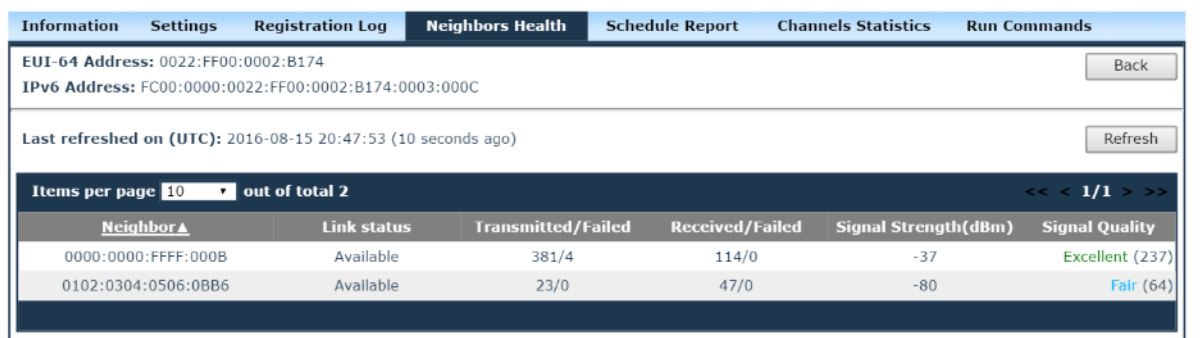

The report includes:

- $\triangleright$  Neighbor identification information the EUI-64 address
- $\triangleright$  The timestamp of the report request
- $\triangleright$  A general link status:
- Available if the neighbor is available for communication
- Unavailable if the neighbor is unavailable for communication
- $\triangleright$  Communication health information:
	- The number of DPDU's transmitted to the neighbor and the number of failed transmission attempts
	- the number of DPDU's received from the neighbor and the number of failed receptions from the neighbor
- $\triangleright$  The neighbor signal strength (measured in dBm) and
- $\triangleright$  The signal quality (for the RSQI ranges and associated labels

The total number of items in the table is indicated in the top left corner of the table. Here you can set the number of items to be displayed per page in the table. The default number of items displayed in a page is 10. Paging controls in the top right corner of the table also enable you to navigate through the other pages of the table.

### **Schedule Report**

Dender Deteile

The schedule report pane provides information about time slot and channel allocation for the selected device.

### **Superframes and links**

The active Superframes that the device uses for communication are listed in the page along with information regarding size (the number of time slots), start time, and the number of links allocated on each Superframe.

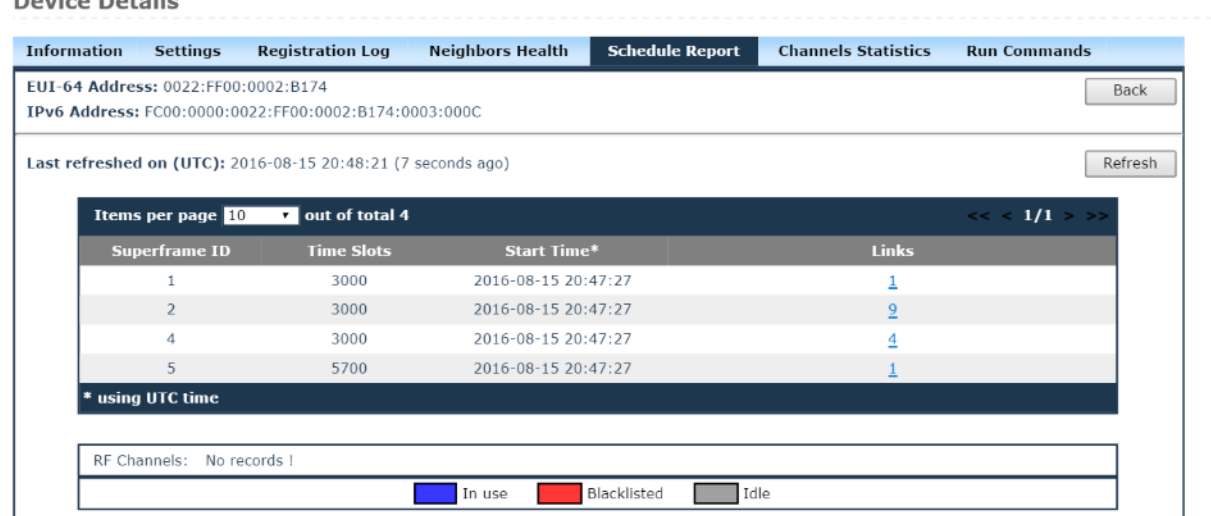

Clicking on the number of links will display a new page with link related information for each individual link allocated on the selected Superframe, as shown in the following screen:

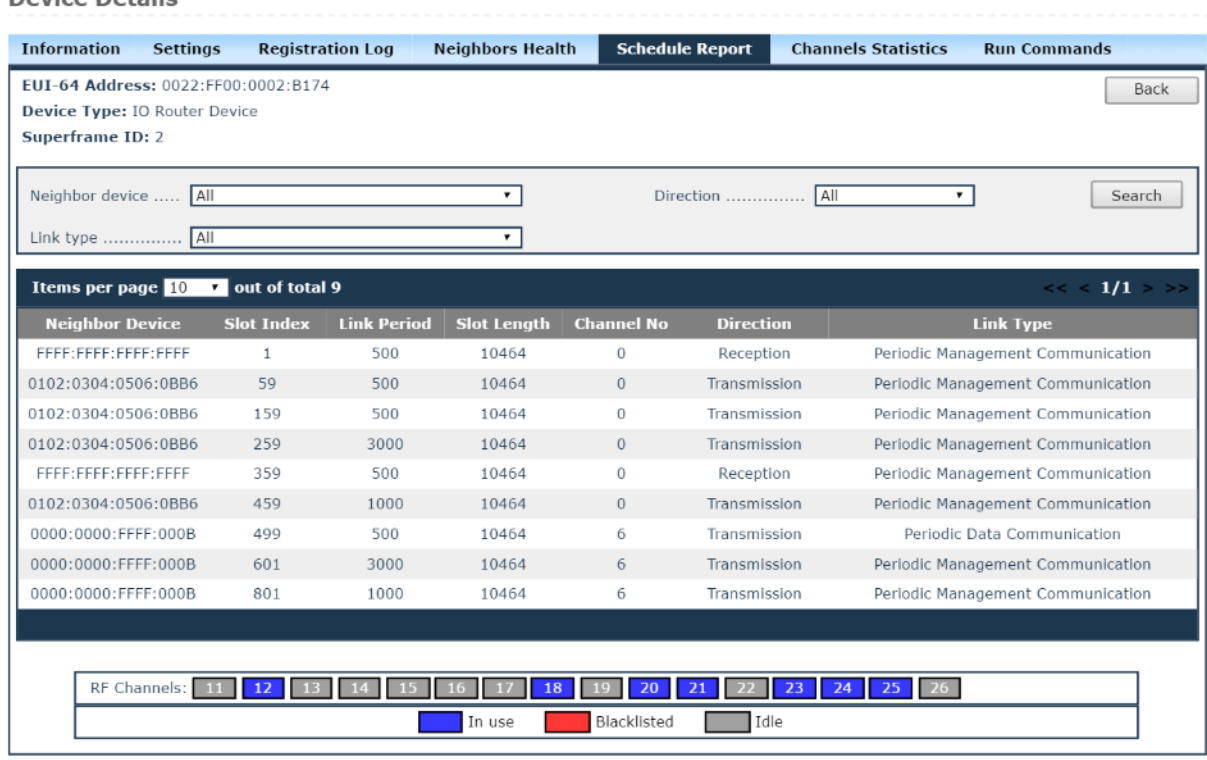

The following details are shown:

**Barriot Bakella** 

- $\triangleright$  Neighbor the EUI-64 address of the neighbor or the broadcast address FFFF:FFFF:FFFF:FFFF (used only for advertisements and receive links)
- $\triangleright$  Slot index the ID of the slot within the Superframe
- $\triangleright$  Link period the periodicity of a link (measured in No. of slots) within a Superframe cycle
- $\triangleright$  Slot length expressed as a multiple of 2<sup>-20</sup> seconds
- $\triangleright$  Channel number
- $\triangleright$  Direction reception or transmission
- $\triangleright$  Link type, which can be:
	- aperiodic data communication
	- aperiodic management communication
	- periodic data communication
	- periodic management communication

You can use the search form on the top of the page to sort links based on neighbor device, the link type of the direction of the communication.

In addition, in both the Superframes and Links tables you can sort the information by the number of items listed per page. The default number of records displayed in a page is 10. Paging controls at the bottom of the table enable you to navigate through the pages of the table.

When the pages are loaded, the latest information available is shown. To update the information, click **Refresh**.

## **RF Channels**

The channels of the device are represented at the bottom of the pane. The channels that are clear for communication are highlighted in blue, the unused channels are highlighted in gray, while blacklisted channels are highlighted in red. Channel 26 has been disabled by default for purposes of compliance in certain countries.

## **Channel Statistics**

This pane displays statistical information about CCA backoffs per channel.

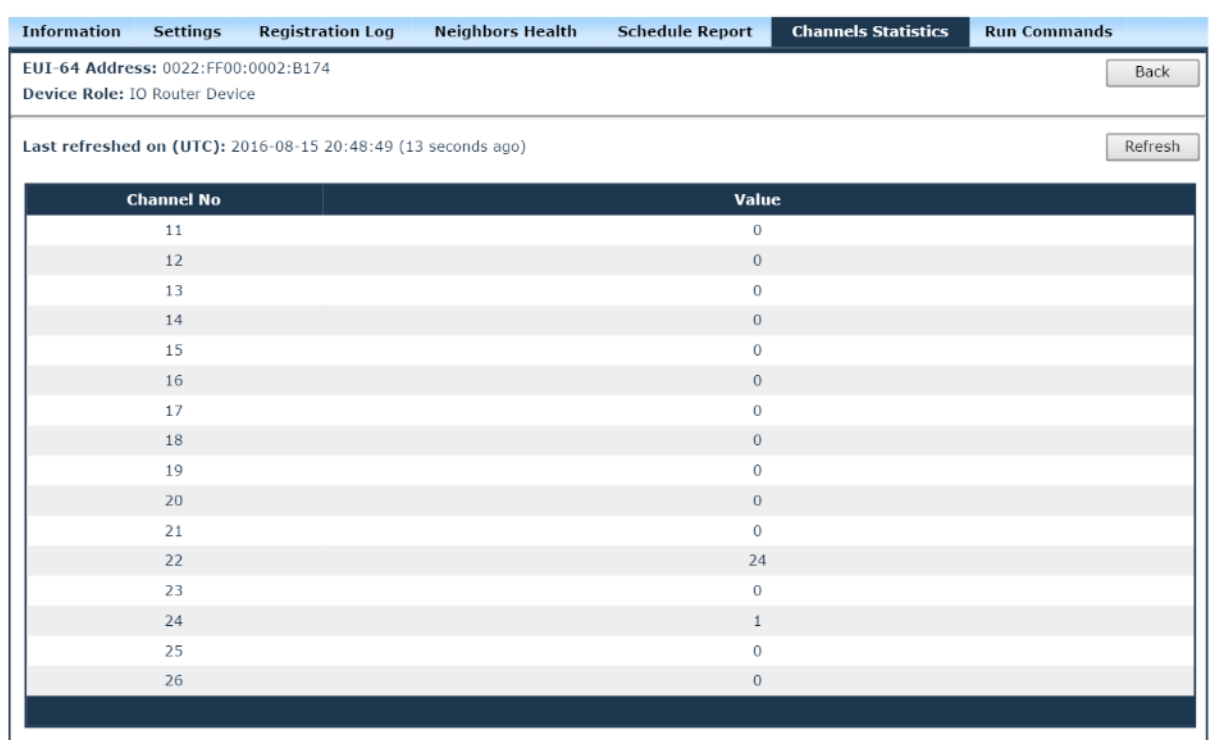

**Device Details** 

The information is presented in a table, with the value column expressing the percentage (0% to 100%) of aborted transmissions for each channel.

To update the information, click **Refresh**.

### **Run Commands**

This pane enables you to perform device-specific commands.

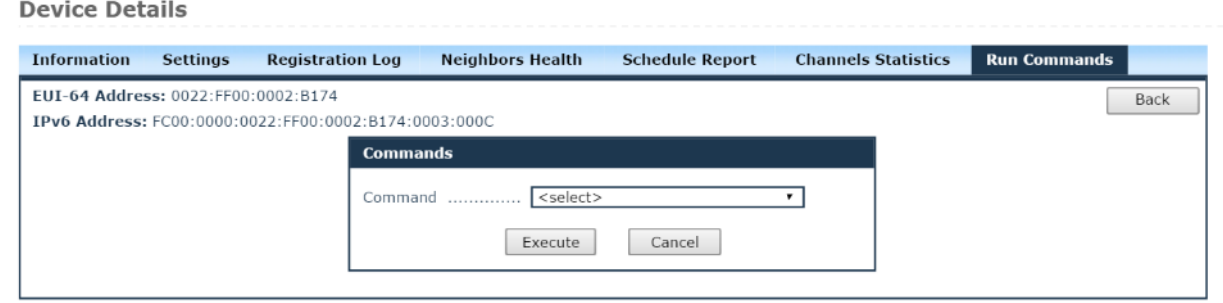

To go to a specific command, select it from the Commands drop-down list. After you generate the command, a message at the bottom of the screen will indicate its status ("Command sent successfully", "Command sent error"). The tracking number of the command is also indicated, together with a link to the Commands Log, where you can view the results of the command.

The following types of commands are available:

### **Read Value**

Device Details

This command is available only for field devices and enables you to read a value on a particular channel of the selected device.

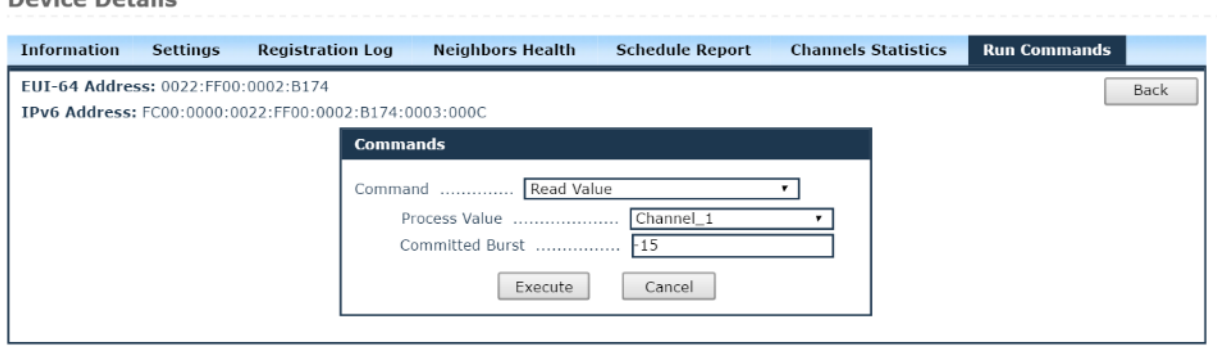

To generate the command, select the process value for which to request a reading and click *Execute*. The returned value will be displayed in the Readings page, in engineering units under the Value column as well as in the Command Log, under the Response column.

**NOTE:** When the device is unregistered, the Run Commands tab is unavailable.

### **Reset Device**

This command resets the firmware on the specific device.

Three types of resets can be performed on a device:

- $\triangleright$  Warm Restart performs a software reset; as a consequence, the device will unregister and re-register
- $\triangleright$  Restart as provisioned resets the device while keeping provisioning information
- $\triangleright$  Reset to factory defaults deletes the provisioning information and resets the device to its manufacturing settings; the device must be re-provisioned in order to be able to join the network

#### **Device Details**

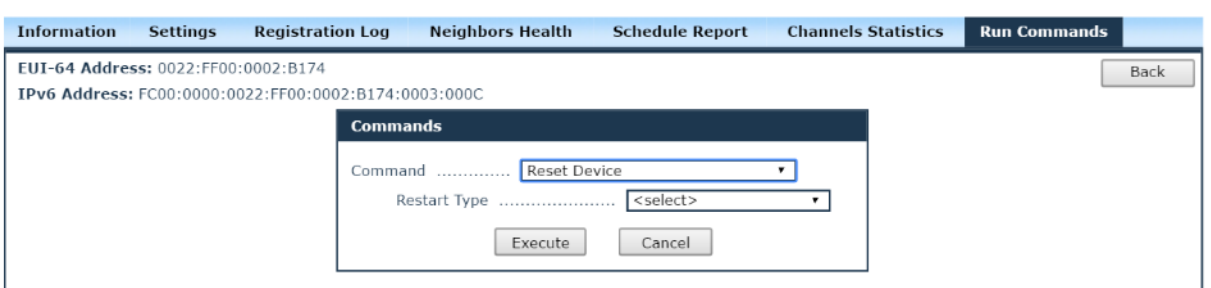

This command is available for all network devices with two exceptions:

- $\triangleright$  The command cannot be performed on the System Manager
- The **Reset to factory defaults** option is not available on the gateway

#### **Read Object Attribute**

Using this command you can read attributes from an object on the selected device.

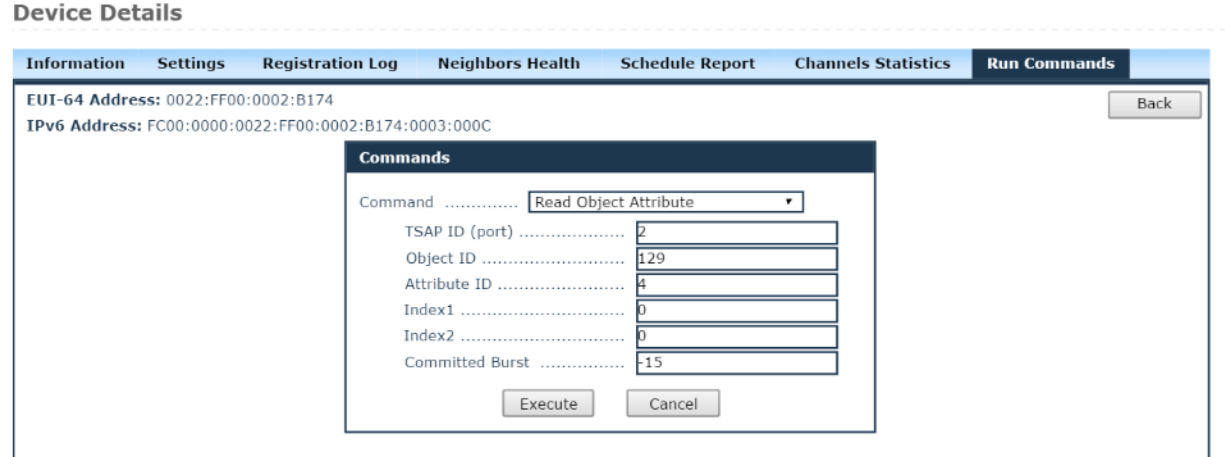

To read an attribute, type in the UAP specific **TSAP ID (port)**, the **Object ID**, and the **Attribute ID** you wish to read. Then click **Execute**.

**NOTE:** The values of the two indices are 0 by default and the value of the Committed Burst field is -15 by default.

The command returns the content of the attribute, which will be displayed in hex format in the Response column of the Commands Log page.

## **Write Object Attribute**

**Device Details** 

This command enables you to write/edit a value to an object on the selected device. Only certain attributes are editable.

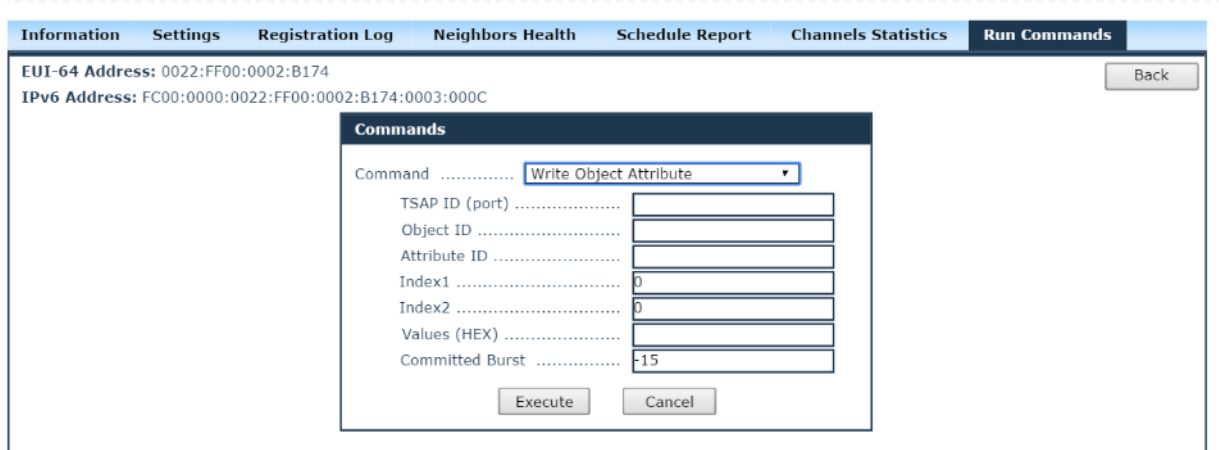

To write the attribute, type in the **TSAP ID (port)**, the associated **Object ID**, and the **Attribute ID** you wish to write or edit. Then type the desired hex value(s) in the Values input field. And click **Execute***.*

**NOTE:** The values of the two indices are 0 by default and the value of the Committed Burst field is -15 by default.

## **Execute Object Attribute**

The execute service is used to execute a network visible method on an object on the selected device.

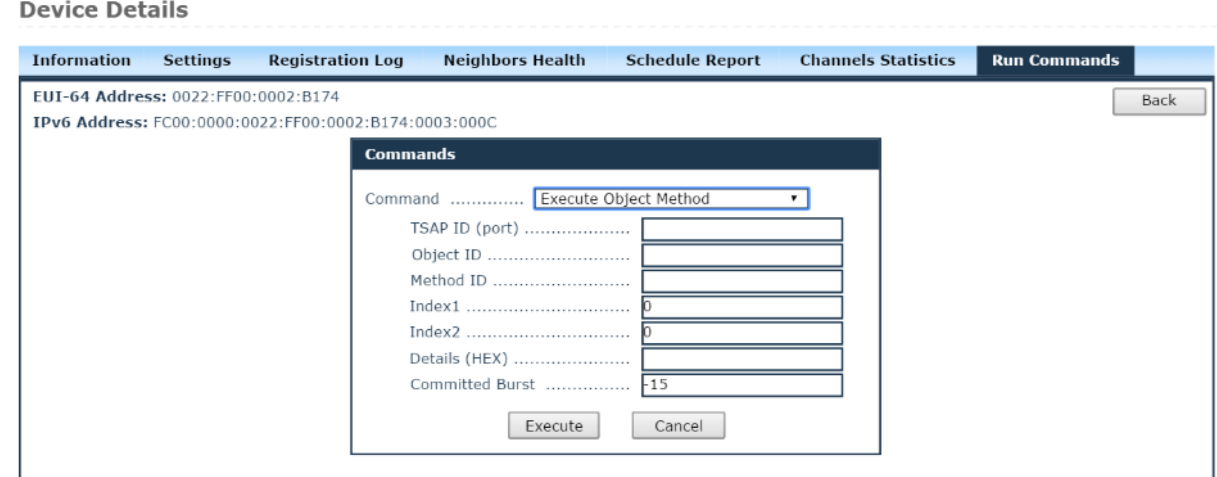

To execute the method, type in the **TSAP ID**, the associated **Object ID**, and the **Method ID** you wish to execute. Provide the method details in hex format in the Details input field. Click **Execute***.*

**NOTE:** The values of the two indices are 0 by default and the value of the Committed Burst field is -15 by default.

## **5.5 Network Health**

The Network Health page provides a communication health report at network level.

The page consists of two sections containing network summary statistics and device-specific communication health information.

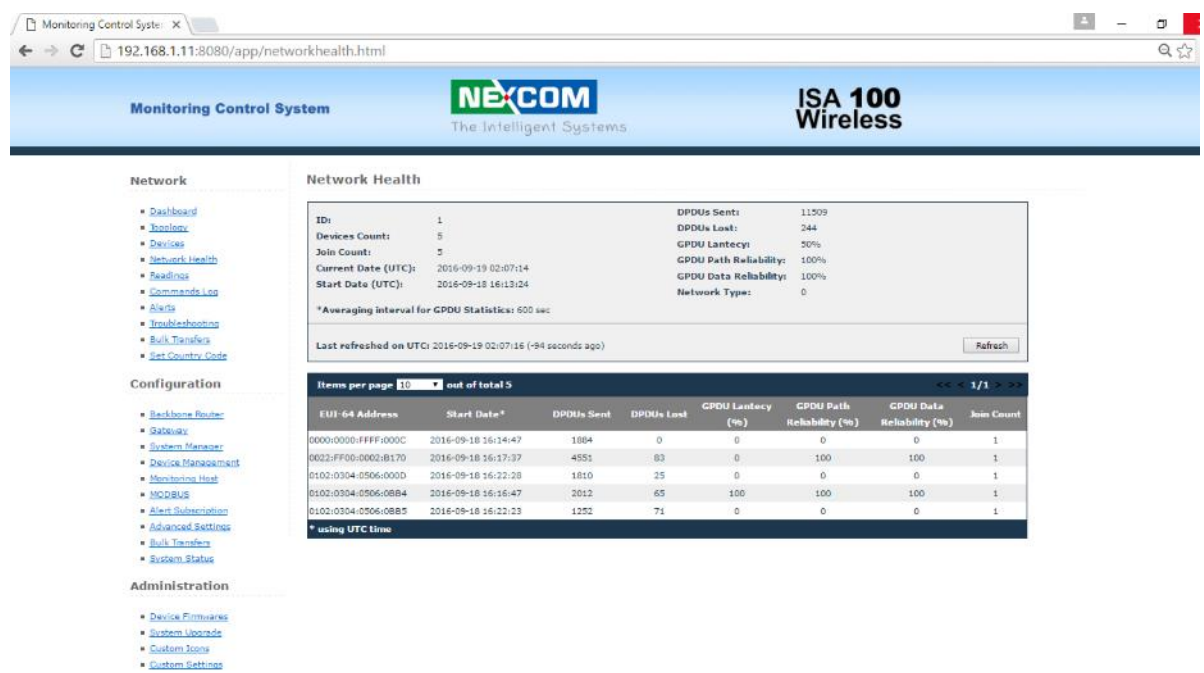

In the network summary section the following information is indicated:

- $\triangleright$  Network ID and Network Type network identification data(where applicable)
- $\triangleright$  Devices Count the total number of registered devices, including the Backbone Router
- $\triangleright$  Join count the total number of joins of all the devices in the network
- $\triangleright$  Current Date the present time
- $\triangleright$  Start Date the date and time the System Manager application was started
- $\triangleright$  Transmission and reliability statistics, based on the summary report per device
- $\triangleright$  The averaging interval for GPDU statistics, reported in seconds

The device communication report section consists of a table displaying the following information for each device:

- $\triangleright$  EUI-64 Address the network address of the device
- $\triangleright$  Start Date the date and time of the device's first join
- $\triangleright$  DPDU's Sent the total number of packets sent by the device
- $\triangleright$  DPDU's Lost the total number of packets sent by the device which failed to reach destination
- $\triangleright$  GPDU Latency the percentage of scheduled GPDU's that arrive later than expected
- $\triangleright$  GPDU Path Reliability the percentage of GPDU's transmitted successfully on a primary path
- $\triangleright$  GPDU Data Reliability the percentage of successful GPDU's (transmit GPDU's that are transferred correctly on the first attempt plus receive GPDU's that pass integrity checks)
- $\triangleright$  Join Count the total number of joins per device

The total number of items in the table is indicated in the top left corner of the table. Here you can set the number of items to be displayed per page in the table. The default number of items displayed in a page is 10. Paging controls in the top right corner of the table also enable you to navigate through the other pages of the table.

The last time the page was refreshed is also indicated in the page. To update the information, click **Refresh**.

# **5.6 Readings**

In this page you can view the readings received from devices, which are generated either on demand by Read Value commands or by automatic Publish/Subscribe commands. The readings can be filtered by **Device**, **Process Value**, or **Reading Type** (Publish/Subscribe or On Demand).

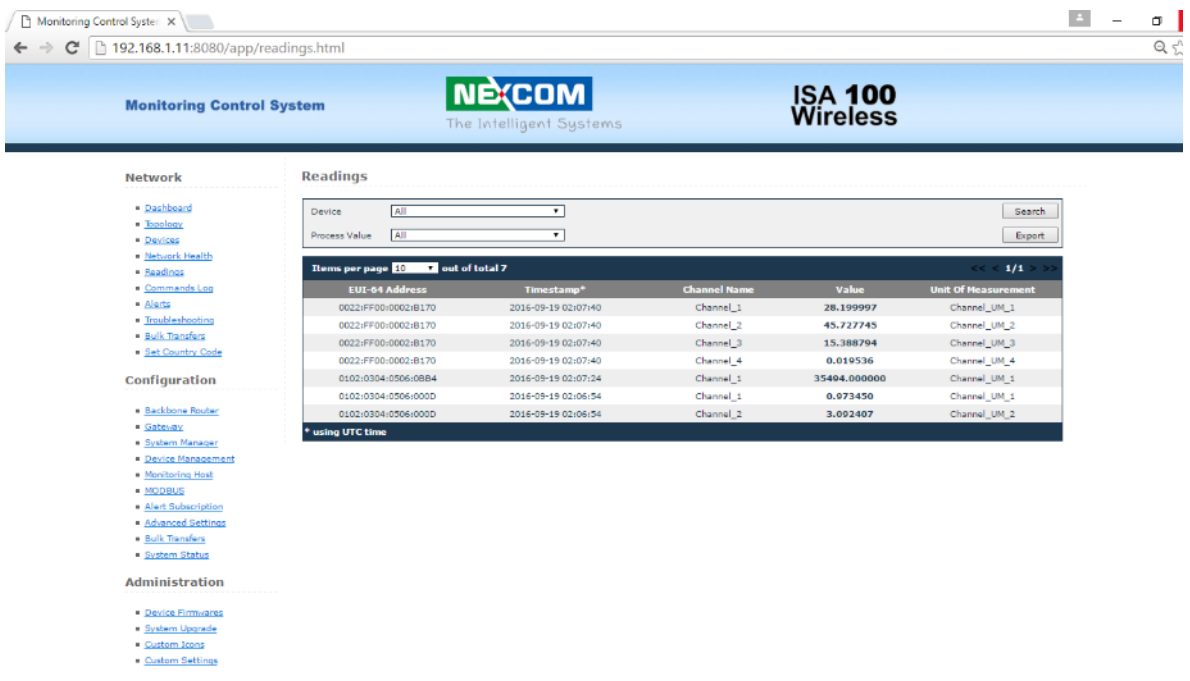

To search for readings, select the desired device, process value and reading type as shown in the screen above, and click **Search**. The results are displayed in a table that contains the following information for each reading:

- ▶ Device EUI-64 address (MAC address of the device that reported the reading)
- $\triangleright$  Timestamp (date and time of the reading)
- $\triangleright$  Channel Name (the process value name)
- $\triangleright$  Value (the value received on that particular reading) shown in engineering values
- $\triangleright$  Unit of Measurement (if applicable)
- $\triangleright$  Reading Type

The total number of items in the table is indicated in the top left corner of the table. Here you can set the number of items to be displayed per page in the table. The

default number of items displayed in a page is 10. Paging controls in the top right corner of the table also enable you to navigate through the other pages of the table.

From this page you can also save the search results into a Microsoft Excel CSV file, by clicking **Export**.

# **5.7 Commands Log**

In this page you can view all the commands issued on the registered devices in the system. The commands can be filtered by **Device**, **Command** (type), or **Command Status** (New – command posted in database, Sent – command sent to device, Responded – device responded successfully to the command, Failed – command failed to execute).

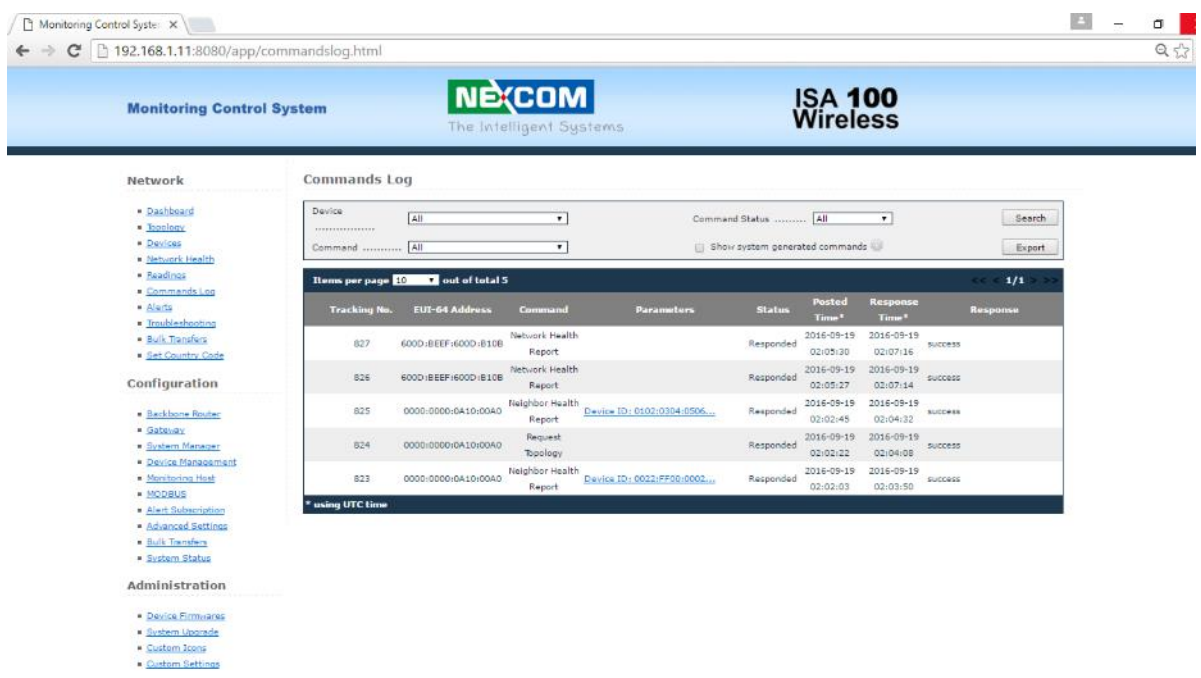

To search for commands, select the desired device, command and command status and click **Search**. The results will be displayed in a table, as shown in the screen above, with the following information for each command:

- $\triangleright$  Tracking Number (internal ID of the command),
- $\triangleright$  EUI-64 address (MAC address of the command destination device),
- $\triangleright$  Command (name of the executed command)
- $\triangleright$  Parameters (description of the parameters chosen for the command, if applicable)
- $\triangleright$  Status (current status of the command)
- $\triangleright$  Posted Time (date and time when the command was generated)
- $\triangleright$  Response Time (date and time when the command was responded successfully or not)
- $\triangleright$  Response (the response for the issued command if the command was responded successfully or the error reason if the command failed), which can consist of:
	- The measured value expressed in engineering units for the Read Value command
	- The hex value for Read/Execute Object Attribute commands
	- The mention success for all the other types of commands executed on devices

If the length of the response exceeds the size of the Response cell, click on the response link to open the **Tracking Response** form and view the full response:

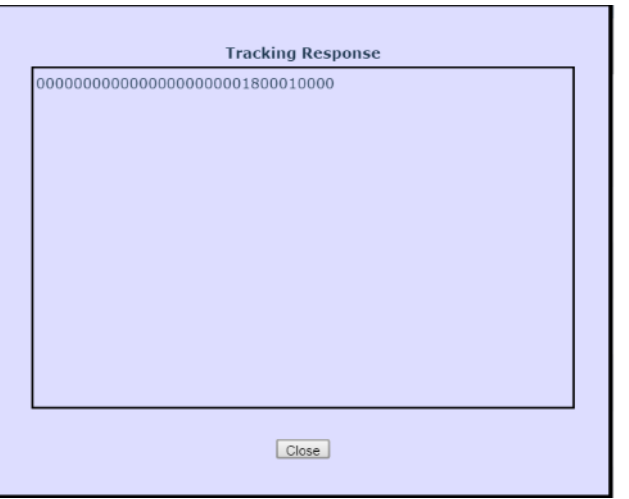

Given the large number of commands generated automatically by the system at regular intervals, these commands are hidden by default. To view them, check the **Show system generated** commands option in the Search dialog and click **Search**.

The total number of items in the table is indicated in the top left corner of the table. Here you can set the number of items to be displayed per page in the table. The default number of items displayed in a page is 10. Paging controls in the top right corner of the table also enable you to navigate through the other pages of the table.

From this page you can also save the search results into a Microsoft Excel CSV file, by clicking **Export**.

## **5.8Alerts**

The Alerts page enables you to view alarms and events generated by devices.

Alerts consist in application messages that advise or warn the recipient of the presence of an impending or existing situation of interest.

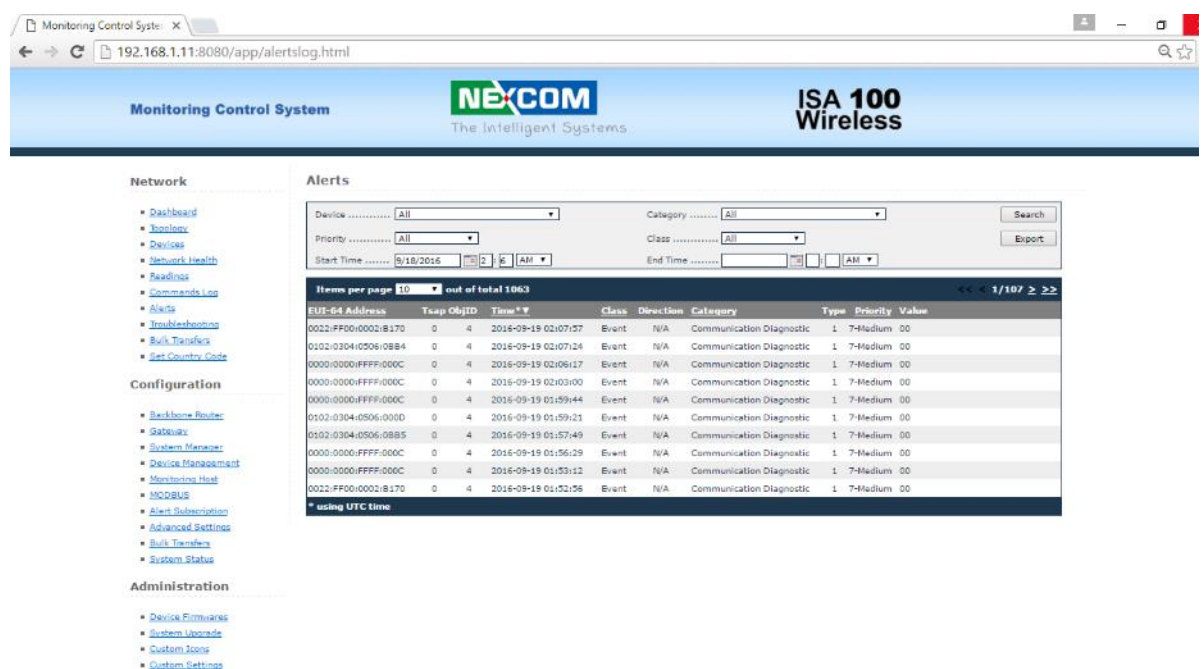

Two types (classes) of alerts are supported in accordance with the ISA100.11a specification:

- $\triangleright$  Events indicates that something happened with the device
- $\triangleright$  Alarms indicates that a device has transitioned to an abnormal state, or has returned to normal from an abnormal state. An alert is sent to describe the change of state

To search for alerts:

- $\triangleright$  Select the device, the alert category, priority and class of alert
- Optional, fill in the Start Time and the End Time fields, and then click **Search**

The results are displayed in a table that indicates the following information:

- $\triangleright$  EUI-64 address the MAC address of the device generating the alert
- $\triangleright$  TsapID and ObjectID identification of the application process and the associated object that initiated the alert
- $\triangleright$  Time the date and time when the alert condition was detected
- $\triangleright$  Class the type of alert (alarm or event)
- $\triangleright$  Direction with the following values:
	- Start/End only for alarms, it indicates if the report is for an alarm condition, or a return to normal from an alarm condition
	- $\bullet$  N/A if the alert reports an event
- $\triangleright$  Category device diagnostic, communication-related, security-related, or process related
- $\triangleright$  Priority indicates the importance of the alert, with the following ranges and associated labels, in compliance with the specification:
	- $\bullet$  0 2: Journal-only
	- $\bullet$  3 5: Low
	- $6 8$ : Medium
	- $9 11$ : High
	- 12 -15: Urgent
- $\triangleright$  Value indicates the value associated with the alert condition.

You can set the number of records to be displayed per page in the table. The default number of records displayed in a page is 10. Paging controls at the bottom of the table allow you to navigate through different pages of the search results.

From this page you can also save the search results into a Microsoft Excel CSV file, by clicking **Export**.

# **5.9 Troubleshooting**

The Troubleshooting page displays the latest alerts related to various events in the network.

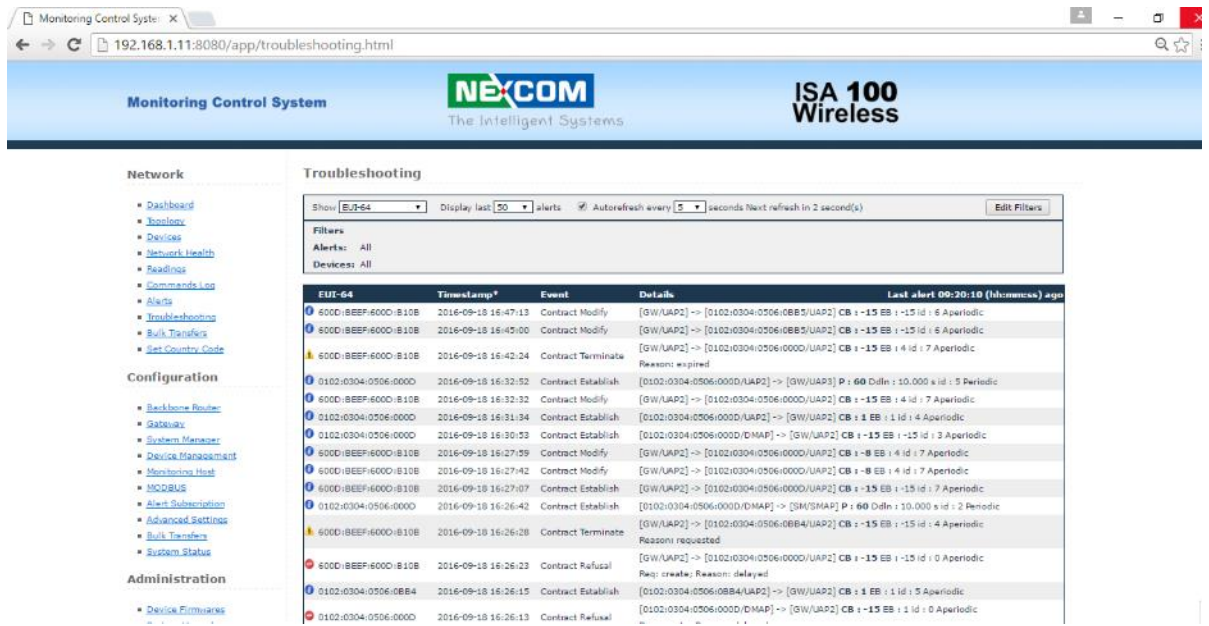

The alerts are listed in a table, with the following information:

- EUI-64 or IPv6 Address or Device Tag a drop down list allows you to choose the device identification information that will be displayed in the first column of the table. The drop-down box is set on EUI-64 by default
- $\triangleright$  Timestamp the date and time when the alert was generated
- $\triangleright$  Event the alert type
- $\triangleright$  Details this column displays the following details, depending on the type of alert:

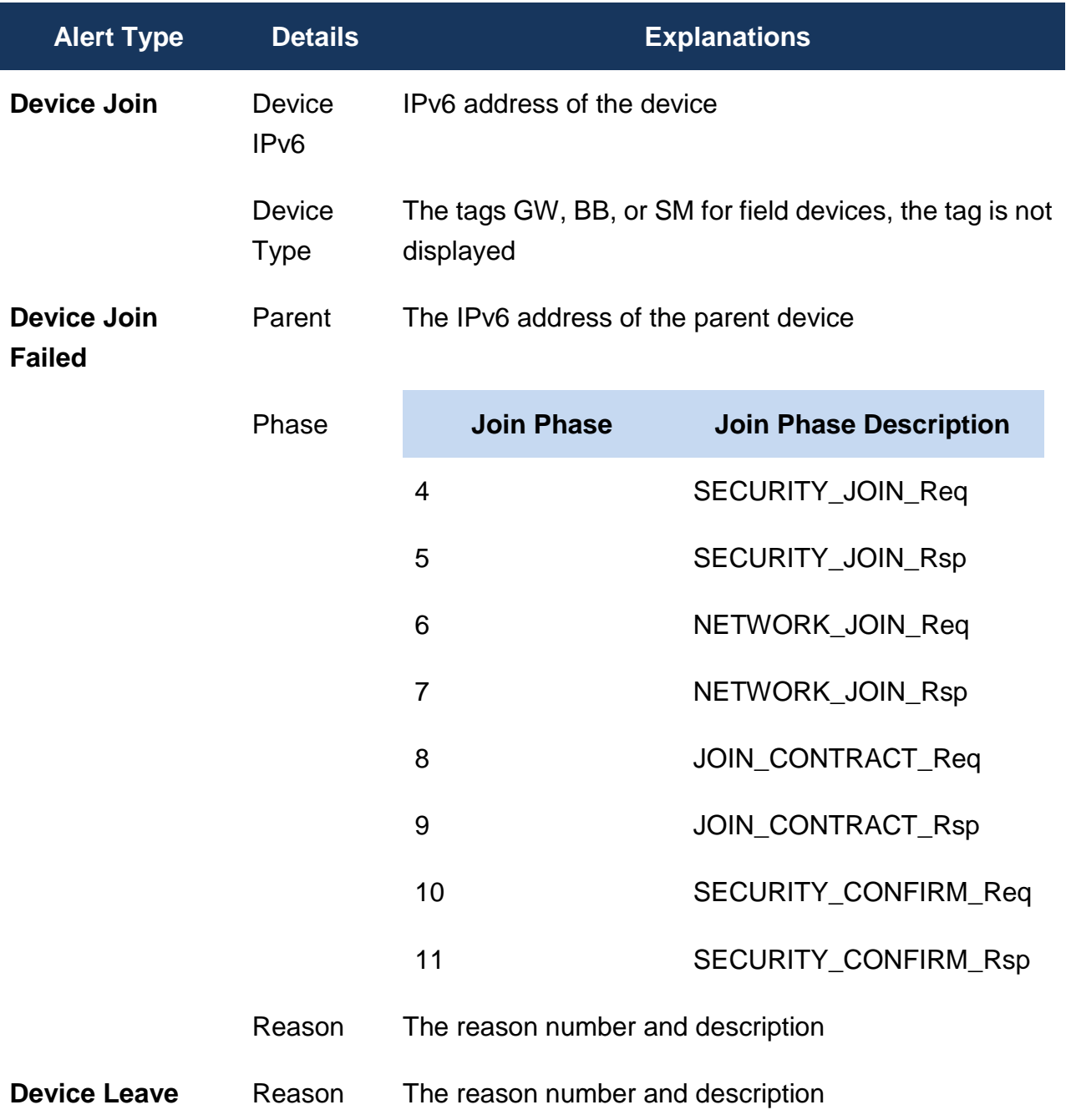

 $\triangleright$  The time elapsed from the last alert

**NOTE:** Contract Alerts and Topology Alerts will be implemented in a future version of the MCS.

The Display last N alerts drop-down list allows you to select the maximum number of alerts to display in the table. You can choose a value between 50, 100, 150, and 200.

To always view the latest alerts, enable the **Autorefresh every N seconds** checkbox. You can choose a value between 5, 10, 15, 30, and 60 seconds.

### **Filters**

The Edit filters button allows you to define the filters to apply for displaying the alerts. Click the button to expand the upper section of the page:

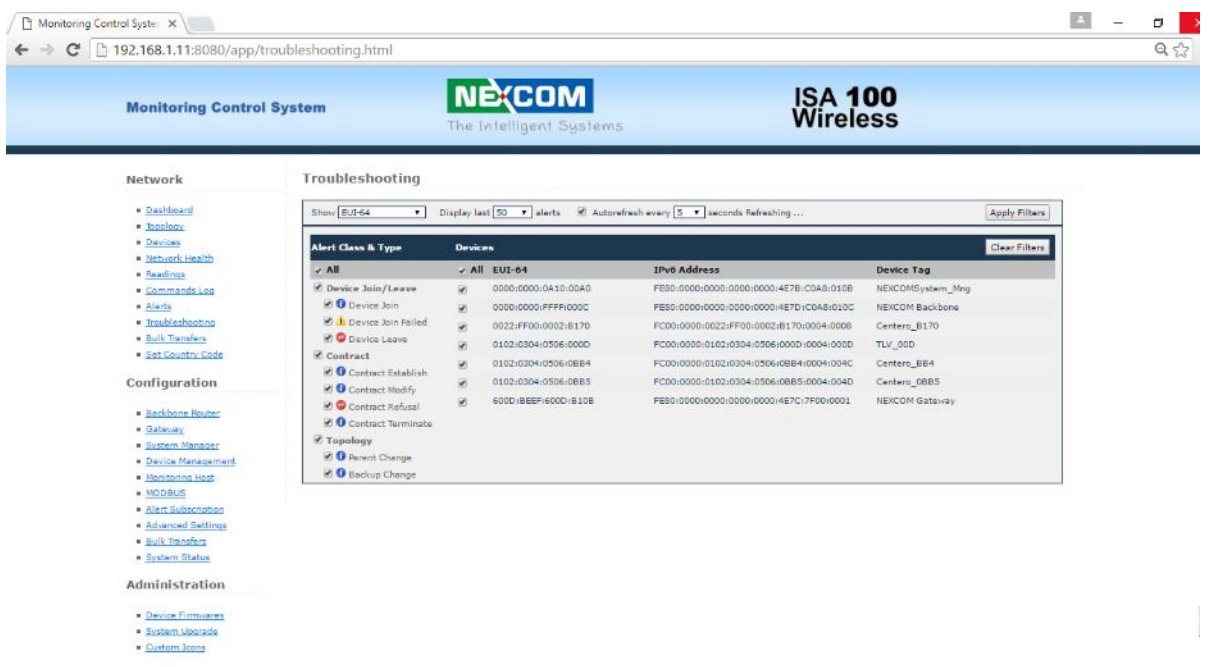

Under Devices, select the devices for which you want to display alerts. Checking/unchecking the **All** checkbox in the table header will check/uncheck all the devices.

Under Alert Class & Types, you will view a hierarchy of application alerts and you can select the desired alerts combination.

Checking/unchecking an alert class will check/uncheck all the alert types in that class.

Checking/unchecking the All checkbox in the table header will check/uncheck all the alerts.

Pressing Clear Filter will reset the filters to All for both the Devices list and the Alerts list.

Each alert is preceded by an icon indicating the severity of the alert:

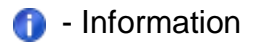

**A** - Warning

 $\bullet$  - Error

The Severity Icon is displayed for each Alert in the Troubleshooting table based on the following mapping:

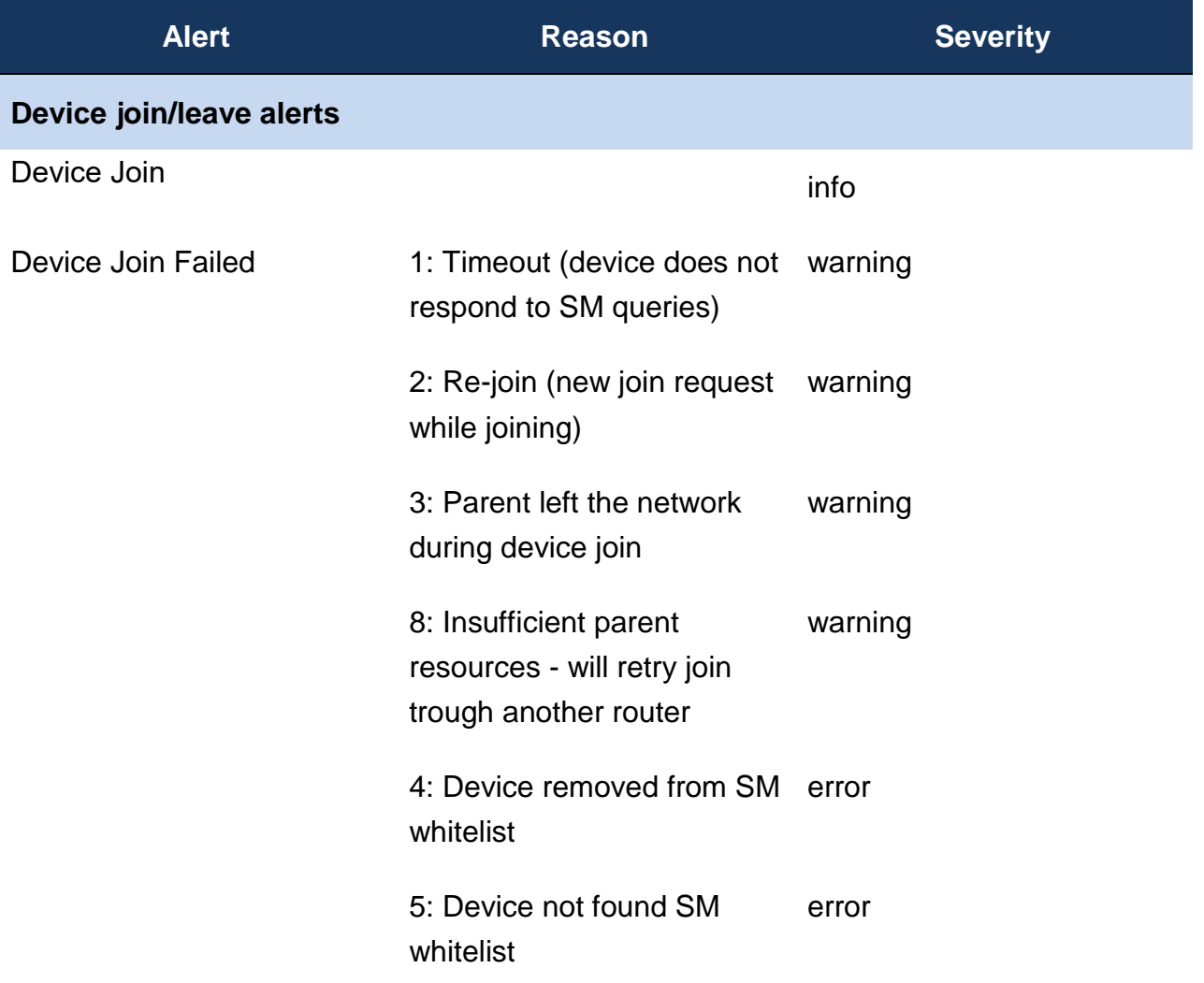

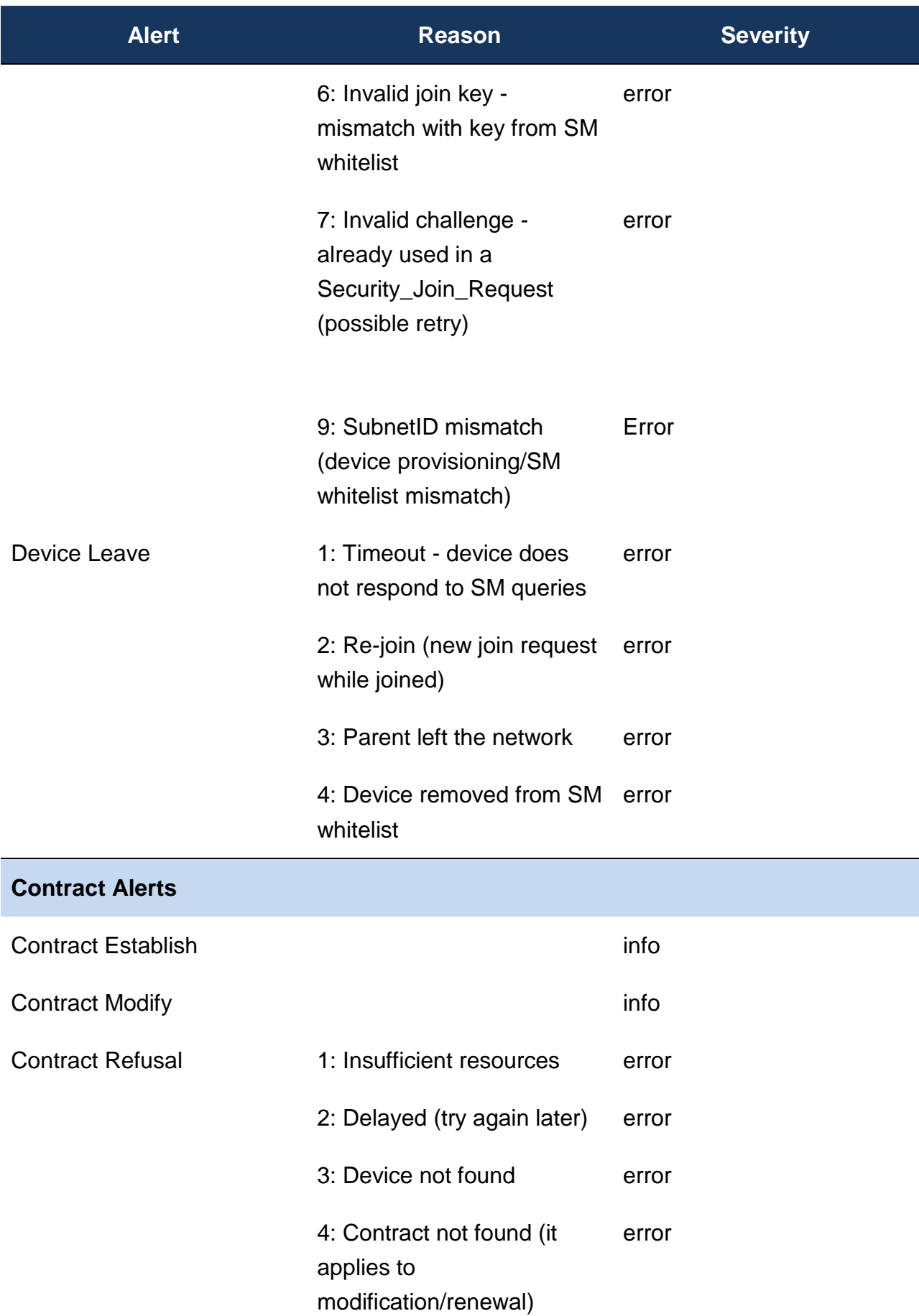

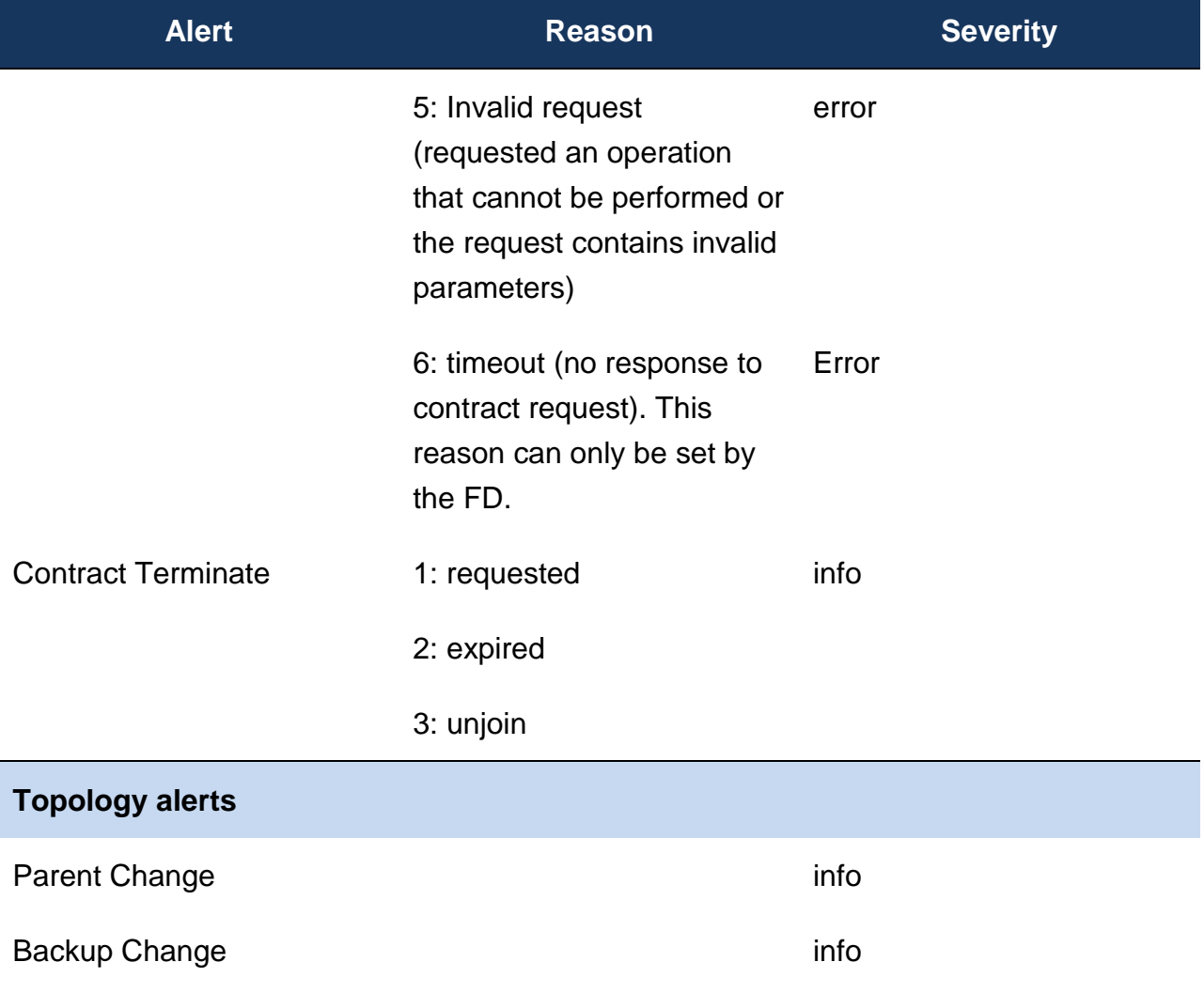

## **5.10 Bulk Transfers**

The bulk transfers page enables you to monitor the status of configured bulk transfers.

**Bulk Transfers Status** 

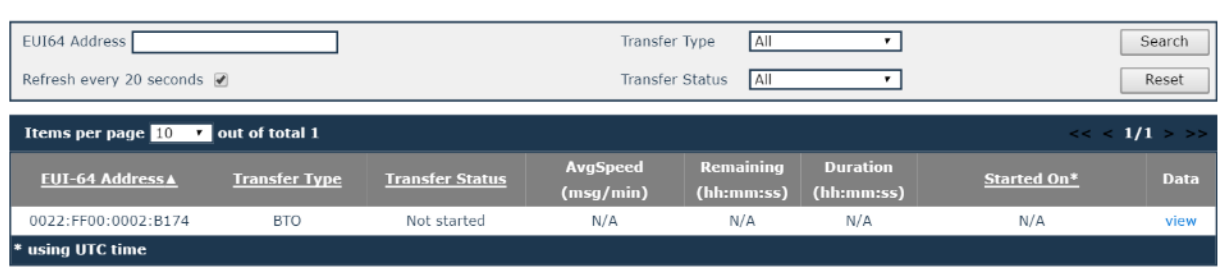

Bulk transfers can be filtered by EUI-64 Address, Transfer Type and Transfer Status. To filter them, select the desired filters and/or type the EUI-64 Address for the desired device and click **Search**. To reset all the filters, click **Reset**.

The bulk transfers are displayed in a table with the following information:

- EUI-64 Address the EUI-64 address of the target device
- $\triangleright$  Transfer Type:
	- UDO (Upload/Download Object) the ISA-defined transfer method
	- BTO (Bulk Transfer Object) an enhanced Nivis-defined transfer method
- $\triangleright$  Transfer Status indicates the status of the transfer process at the time of viewing; the possible statuses are: Not Started, In Progress, Failed, and Completed
- $\triangleright$  Avg. Speed the average transmission speed, calculated in packets (messages) per minute since the beginning of the transfer
- $\triangleright$  Remaining the remaining time to completion
- $\triangleright$  Duration the total duration of the transfer
- $\triangleright$  Started On the date and time the bulk transfer operation started
- Data Only for a completed transfer, click the **View** link to see the transferred data in HEX format, as shown in the figure below:

To refresh the information in the table regularly, check the **Refresh every 20 seconds** option in the Search form.

The total number of items in the table is indicated in the top left corner of the table. Here you can set the number of items to be displayed per page in the table. The default number of items displayed in a page is 10. Paging controls in the top right corner of the table also enable you to navigate through the other pages of the table.

# **5.11 Set Country Code**

The page allows setting the Country Code on the field devices and on the transceiver, to follow country-specific RF regulations.

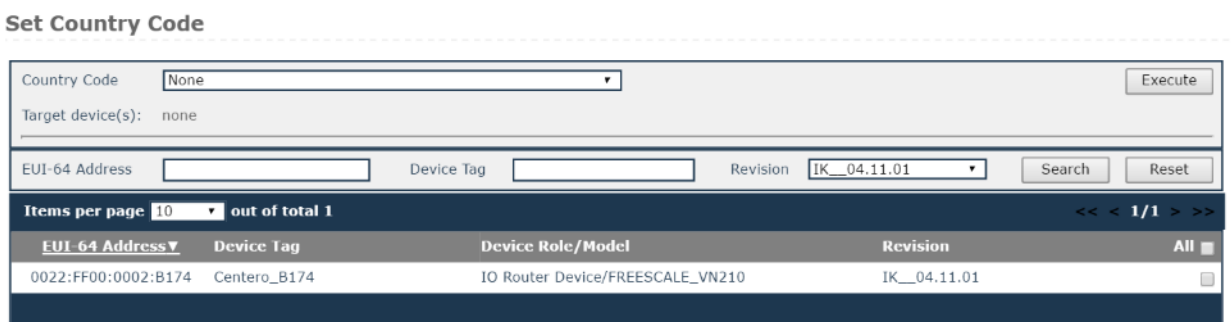

Choose the country in the "Country Code" drop down, select the devices to configure, click Execute.
# **6 Configuration**

The configuration section enables you to view and edit certain settings for the configuration/provisioning of the devices and the network, including connection settings, publishers, alert subscriptions, and Modbus register mapping.

#### **IMPORTANT and certain configurations require advanced expertise, therefore they : This section is intended for users with thorough technical knowledge, should be carefully planned, as any inconsistencies may render the devices/network inoperative.**

**NOTE:** The changes you perform in the settings for each separate entity will also be reflected in the Advanced Settings page and vice-versa.

# **6.1 Backbone Router**

The Backbone Router configuration page consists of 5 sections, as shown is the table below.

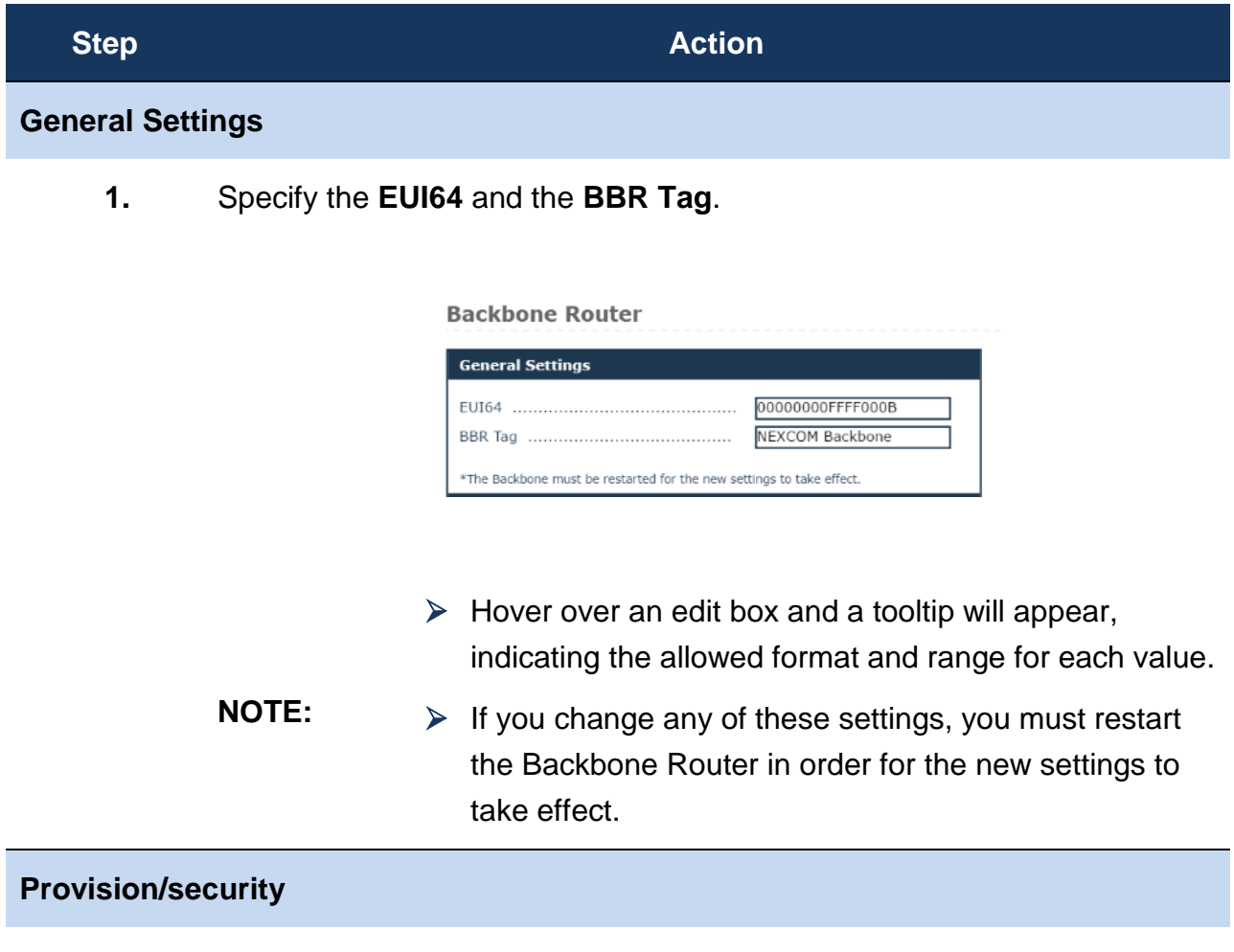

**2.** Specify the **Subnet ID** – which must be the same for all the devices in a subnet, the **Subnet Mask**, and Specify the **APP Join Key**.

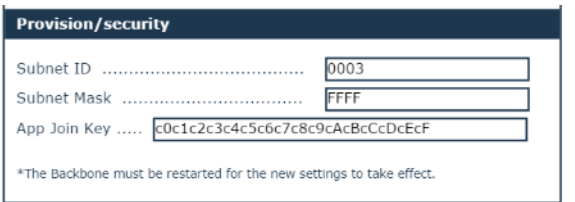

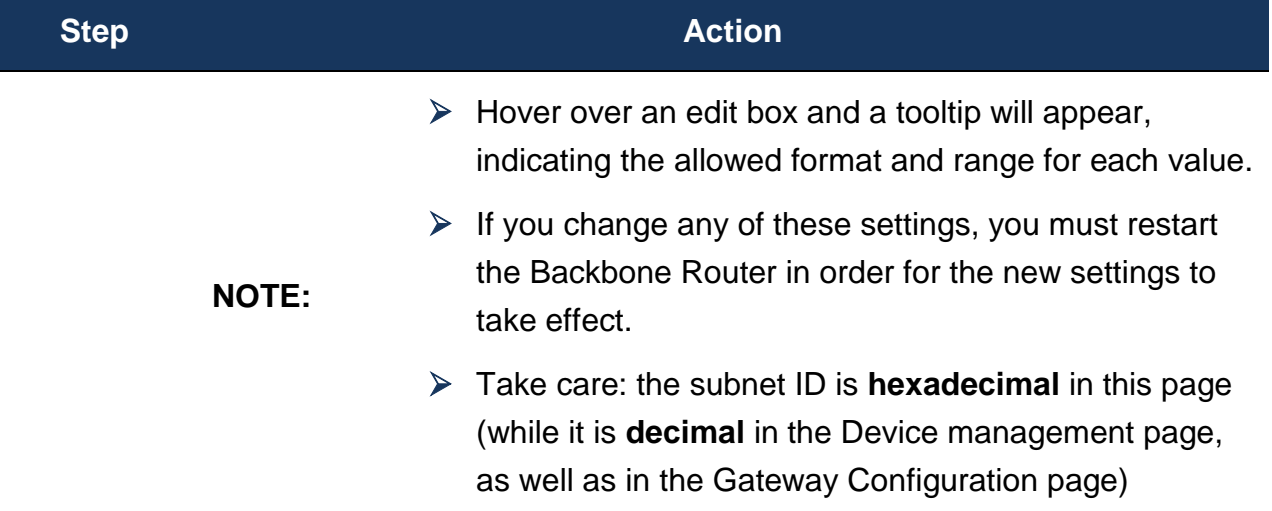

I

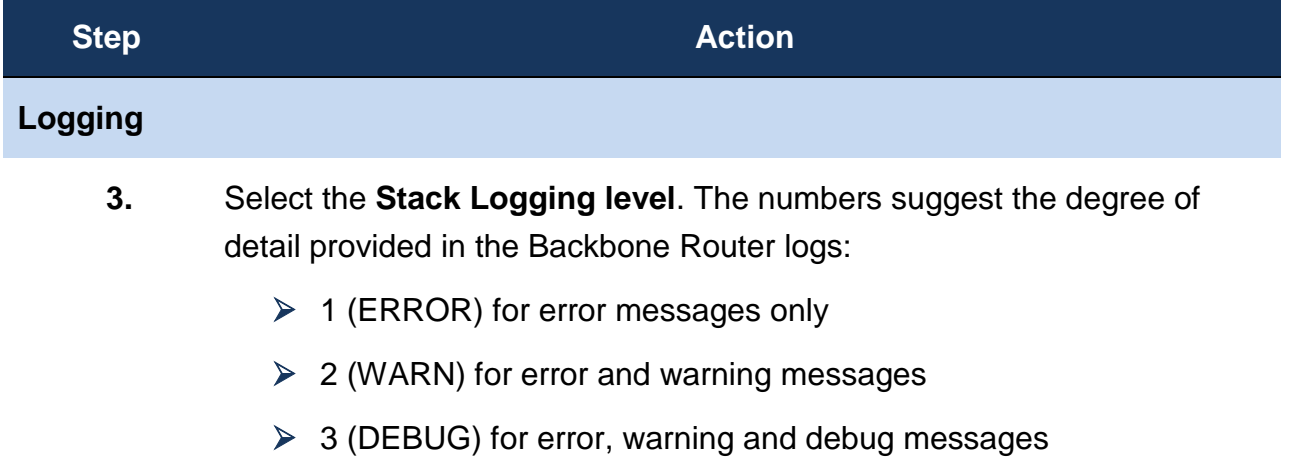

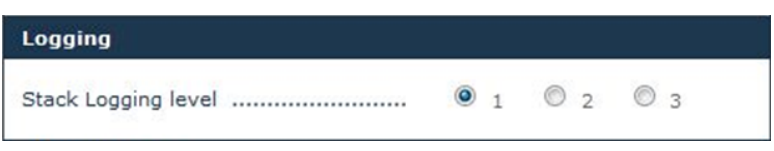

#### **Time Settings**

**4.** Select **NTP servers** if the NIO 200IAG Gateway has access to internet In case the NIO 200IAG does not have access to the internet, time synchronization can be performed by using the transceiver clock as the time source

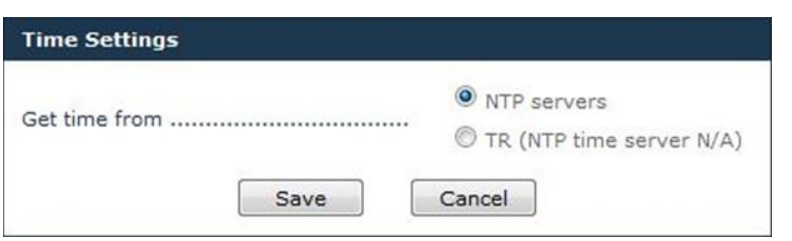

**5.** When you have finished editing the settings, click **Save**. As mentioned above, depending on the settings that you modify, the backbone router may need to be restarted for the changes to take effect.

### **6.2 [Gateway](http://10.32.0.199/app/gateway.html)**

The Gateway configuration page consists of 3 sections, as shown is the table below.

#### **Step Action**

#### **General Settings**

**1.** Specify the **EUI64**, **IPv6 Address**, **UDP Port Number**, and the **GW Tag**.

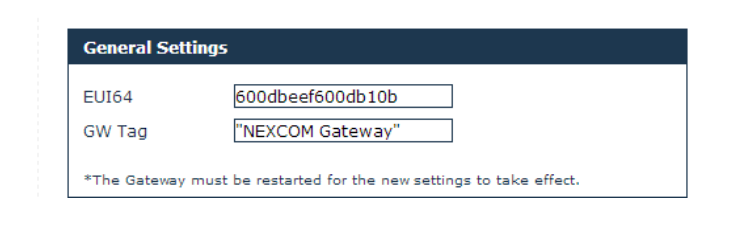

 $\triangleright$  Hover over an edit box and a tooltip will appear, indicating the allowed format and range for each value.

**NOTE:**

 $\triangleright$  If you change any of these settings, you must restart the gateway in order for the new settings to take effect.

#### **Provision/security**

**2.** Specify the **Subnet ID** and the **APP Join Key**.

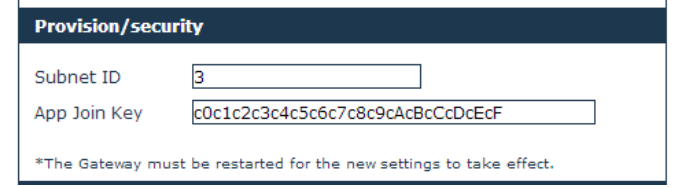

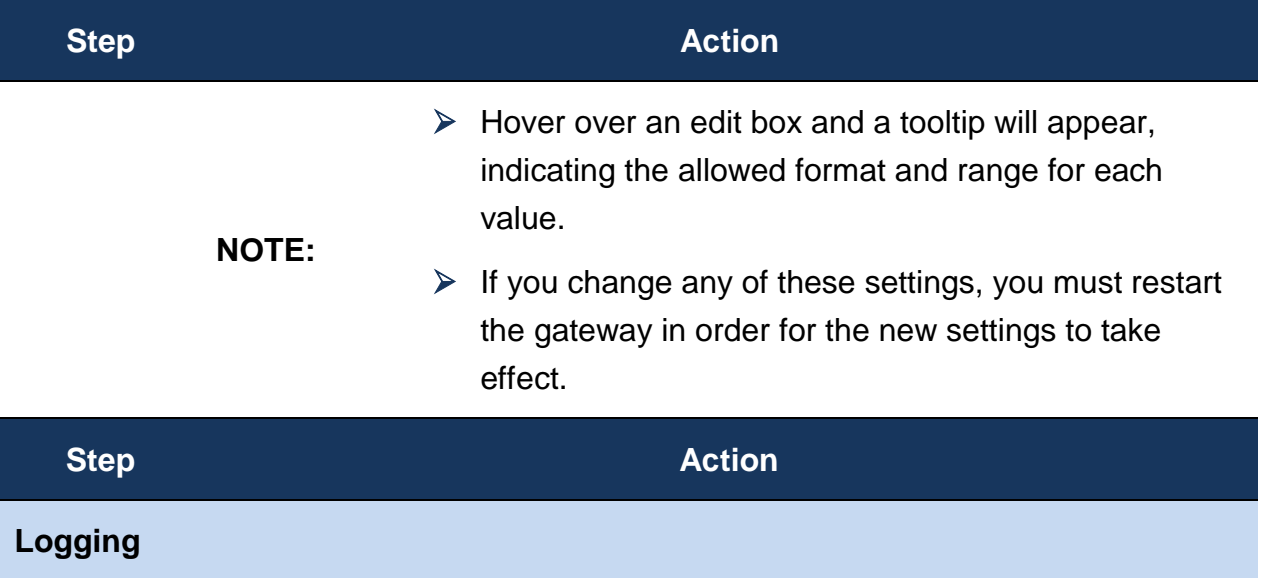

- **3.** Select the **App Logging level** and the **Stack Logging level**. The numbers suggest the degree of detail provided in the Backbone Router logs:
	- $\geq 1$  (ERROR) for error messages only
	- $\geq$  2 (WARN) for error and warning messages
	- $\geq 3$  (DEBUG) for error, warning and debug messages

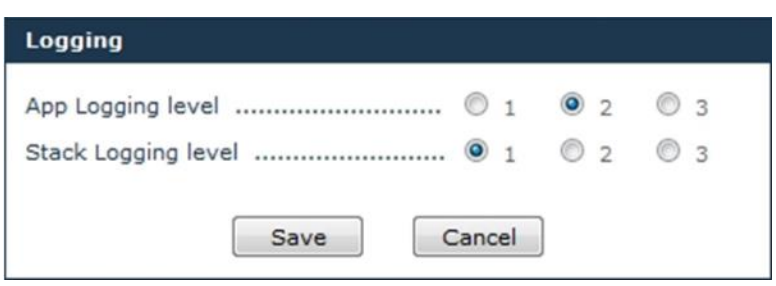

**4.** When you have finished editing the settings, click **Save**. As mentioned above, depending on the settings that you modify, the backbone router may need to be restarted for the changes to take effect.

# **6.3 [System Manager](http://10.32.0.199/app/systemmanager.html)**

The System Manager configuration page consists of 3 sections, as shown is the table below.

### **Step <b>Action**

# **General Settings**

**1.** Specify the **EUI64**.

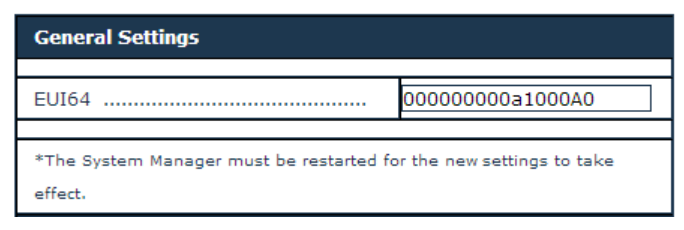

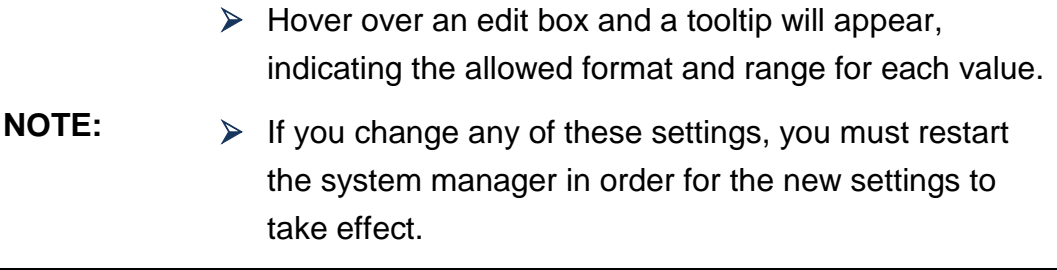

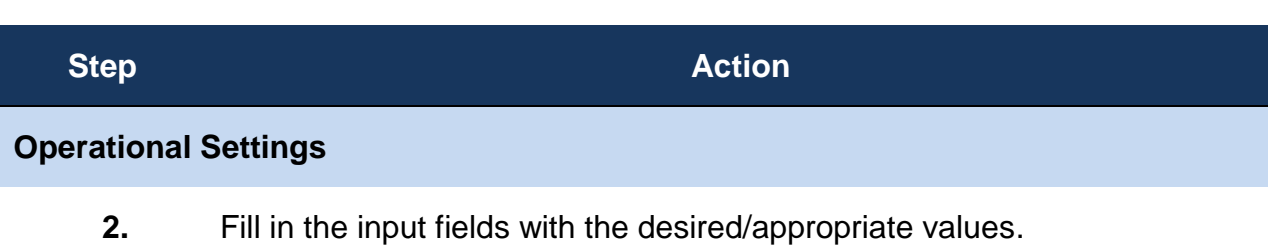

Enable the desired frequency channels for communication with the network devices.

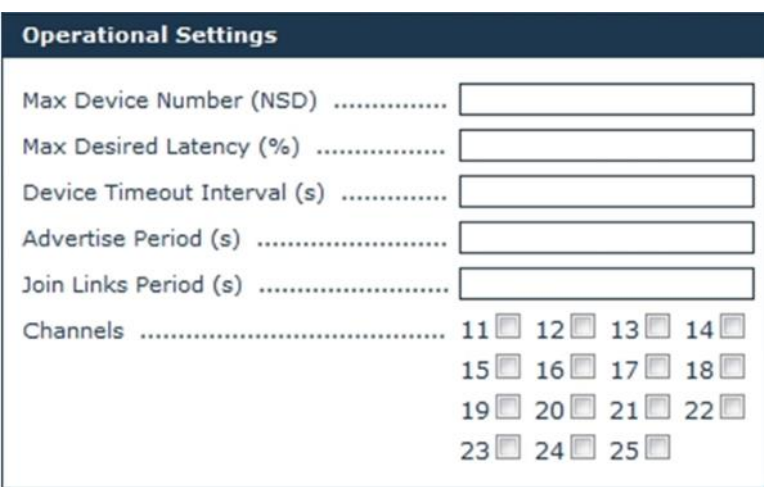

**NOTE:** Hover over an edit box and a tooltip will appear, indicating the allowed format, range and a description (where necessary for disambiguation) for each value.

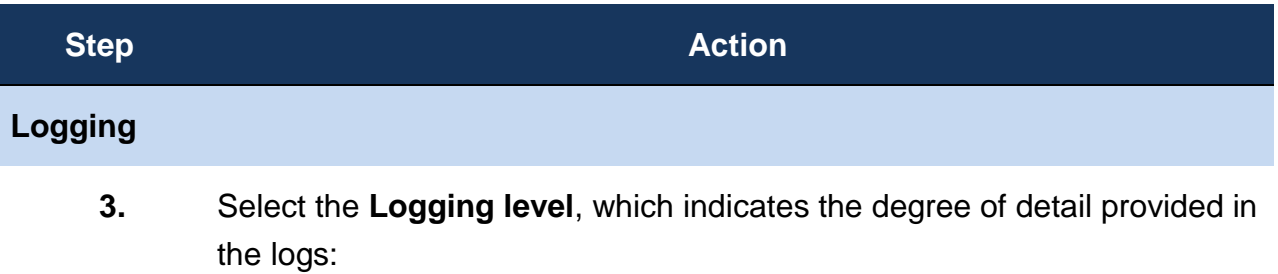

- ERROR for error messages only
- **▶ WARN for error and warning messages**
- $\triangleright$  INFO for error, warning, and information messages
- > DEBUG for error, warning, information, and debug messages

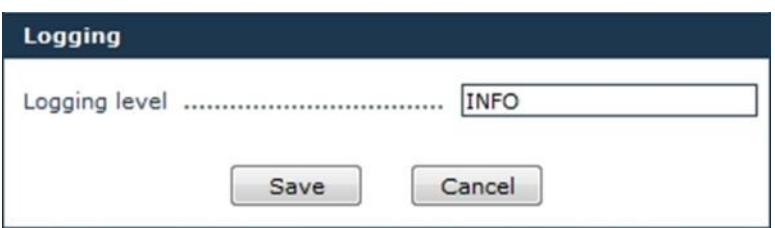

**4.** When you have finished editing the settings, click **Save**.

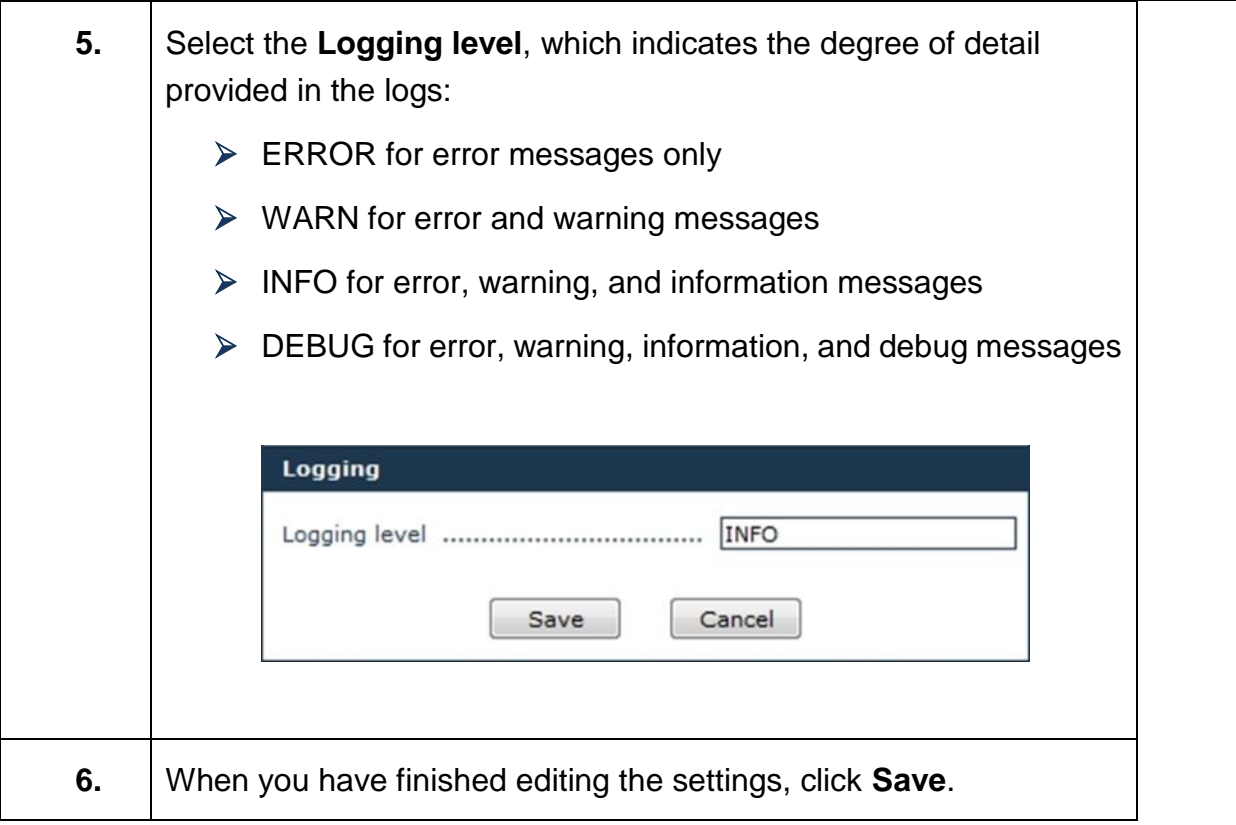

### **6.4 [Device Management](http://10.32.0.199/app/devicemng.html)**

This section enables you to edit the provisioning information (the SM whitelist) in the "system\_manager.ini" file for existing devices and to add new devices to the network.

#### **IMPORTANT: WARNING! Do not change these settings unless you were specifically instructed by a NEXCOM representative! Incorrect values may render the devices dysfunctional, or may cause difficulty to trace malfunctions.**

**NOTE:** This page is not exposed into the left-hand menu. The user must type its URL in order to access it.

To access the page, Open the following URL:

**http://<NIO200IAG\_IP>/admin/devicemng.html** replacing <NIO200IAG\_IP> with NIO 200IAG Gateway IP. Provide any credentials may be requested if the user is not already logged in

Click **Help** in the upper right corner of the window to view information and examples of the accepted data formats in all the sections.

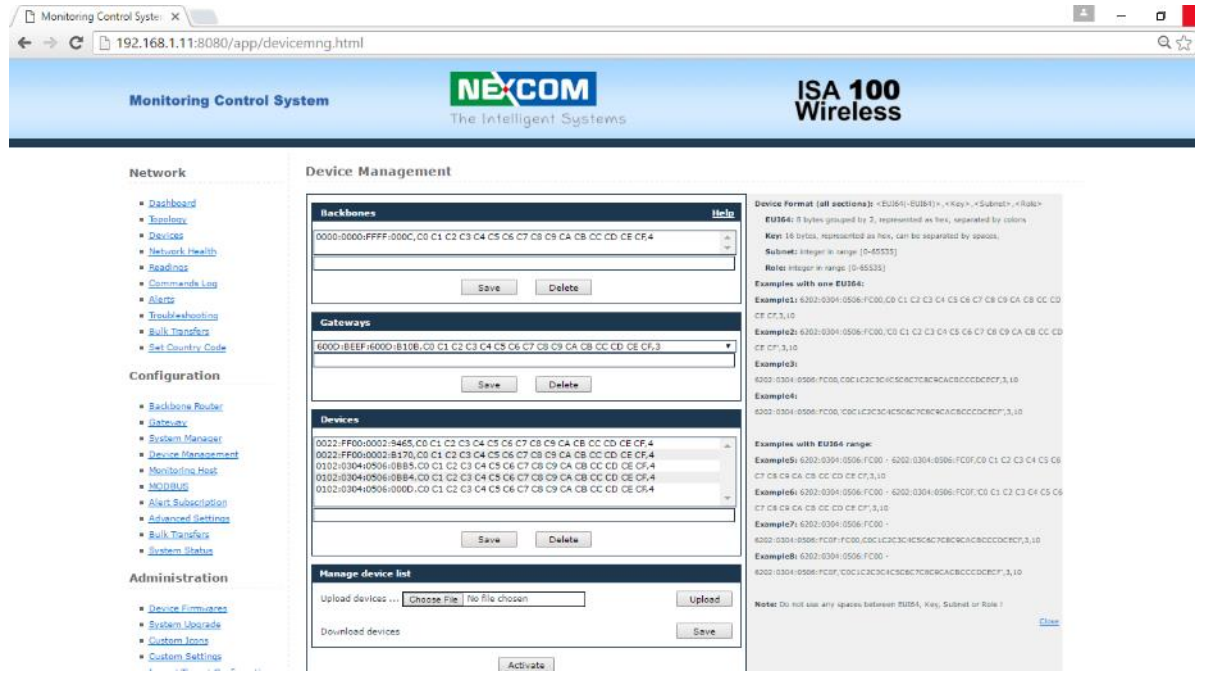

- $\triangleright$  The EUI-64 address is unique in a network.
- **NOTE:**
- $\triangleright$  All the devices in a subnet must have the same security key and the same Subnet ID.
- $\triangleright$  The number of backbone routers in a network equals the number of subnets in that network.

# **6.4.1. Configuring Backbones**

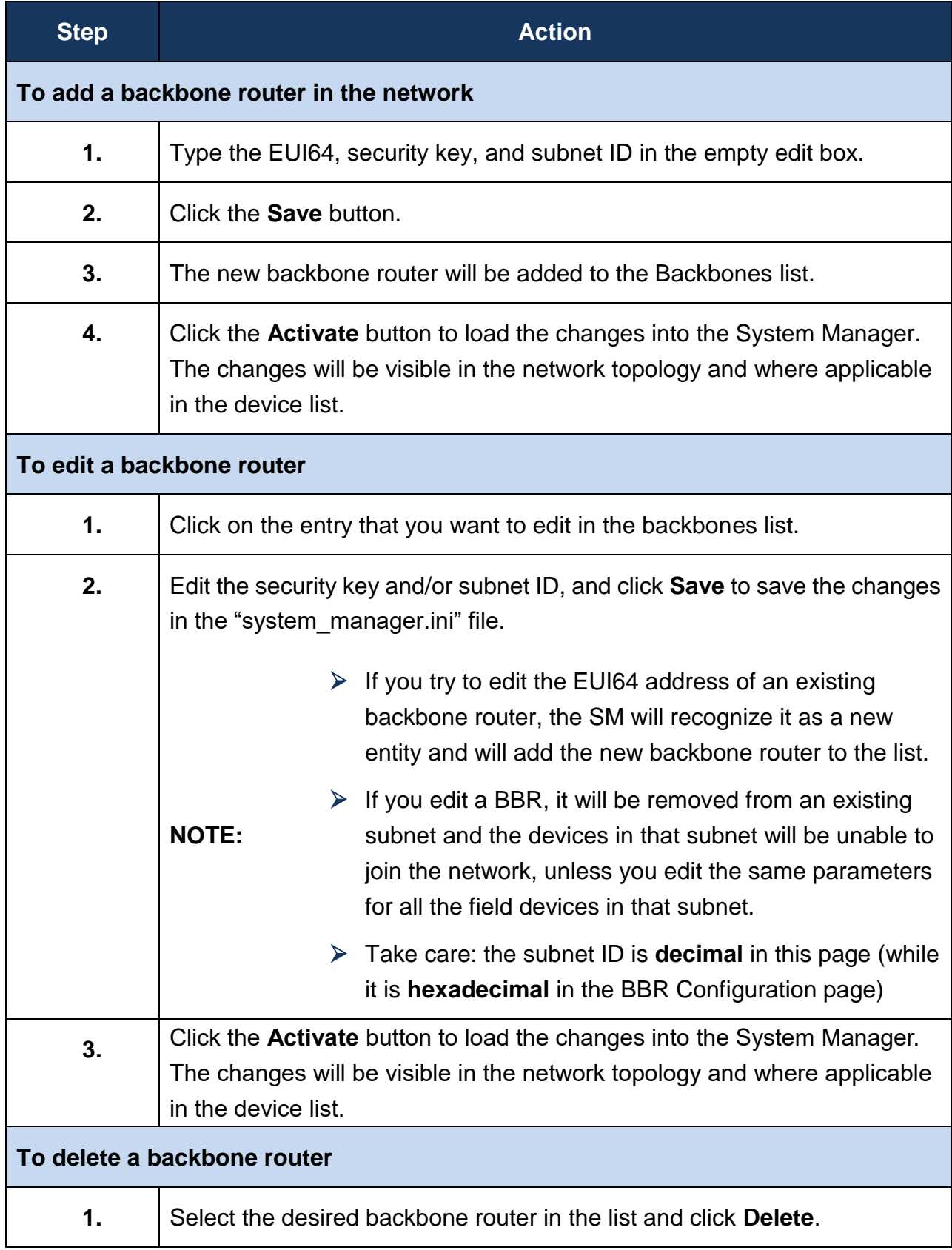

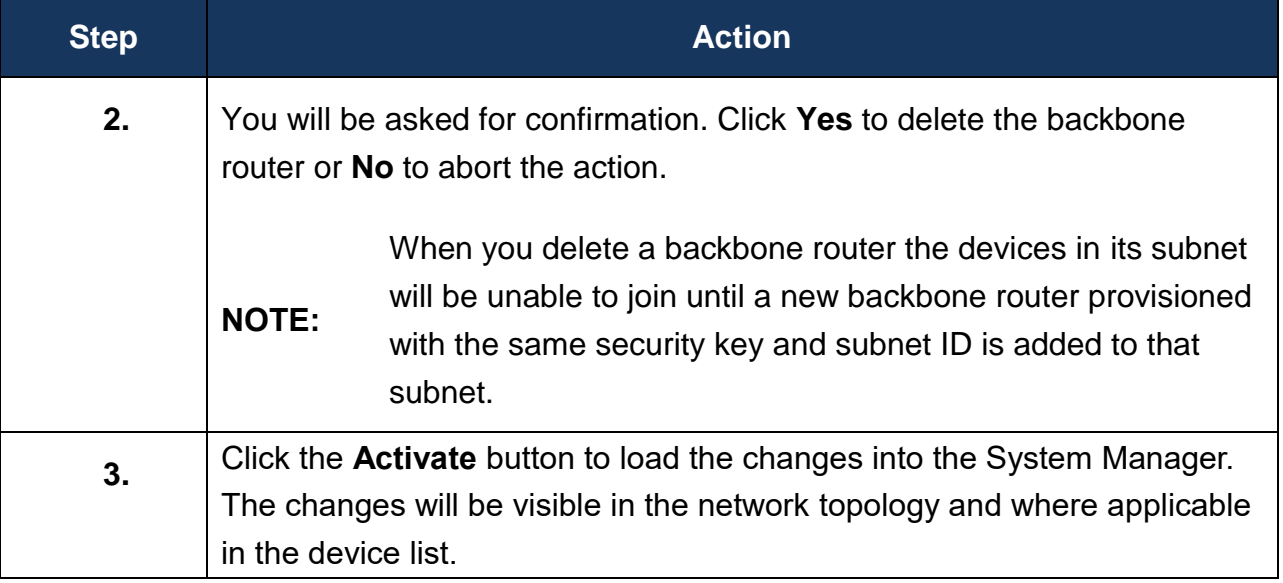

### **6.4.2. Configuring Gateways**

**NOTE:** By design the NIO 200IAG Gateway supports only one ISA100 Gateway; therefore it is not permitted to add more than one gateway to the system.

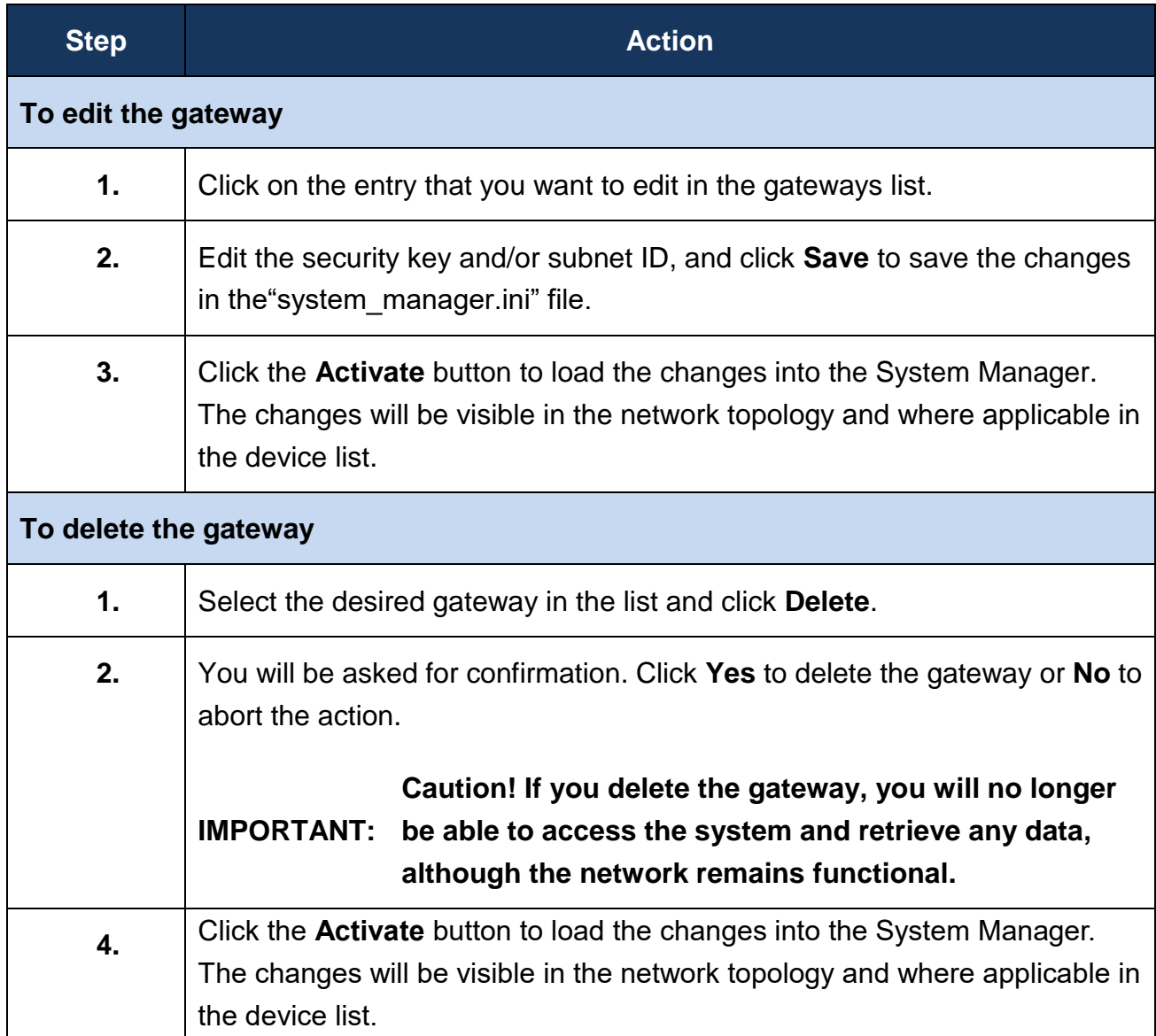

### **6.4.3. Configuring Devices**

#### **Adding devices:**

You can add devices either individually, one device at a time, or you can add multiple devices at a time.

- $\triangleright$  To add a single device in the network, type it's EUI64, security key, and subnet ID in the empty edit box and click Save. The new device will be added to the Devices list.
- $\triangleright$  To add multiple devices with consecutive EUI-64 addresses type the range of EUI-64 addresses corresponding to the devices that you wish to add; subsequently, type the security key, and the subnet ID and click Save.

The follow example shows how a series of devices with consecutive EUI-64 address can be added to a subnet.

#### **Example:**

"6302:0304:0506:0B1A - 6302:0304:0506:0B1E,C0 C1 C2 C3 C4 C5 C6 C7 C8 C9 CA CB CC CD CE CF,17, 3"

**NOTE:** When you add a device or a range of devices into the network you can define their role, which is expressed as an integer value and is added after the subnet ID in the device format.

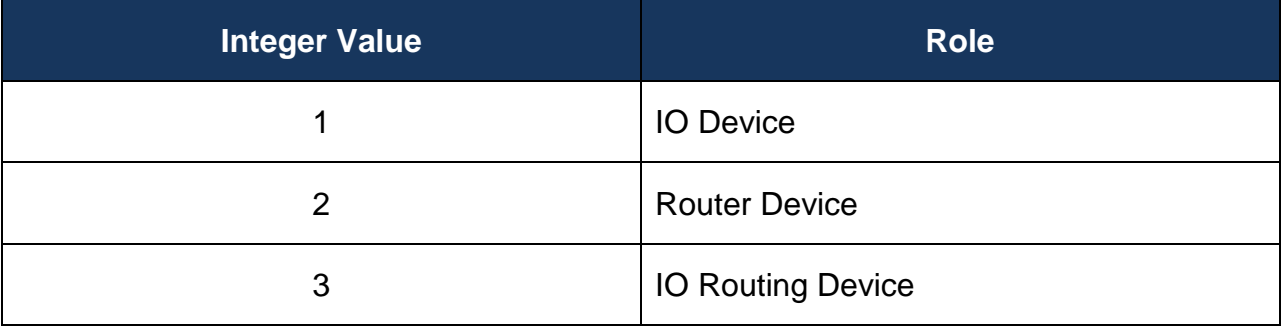

The following table details the role values and associated labels:

The following aspects must be taken into consideration when defining the role for a device or range of devices:

- 1. Upon join, each device states its capacity.
- 2. The roles of the backbone router and the gateway cannot be changed, therefore providing a role value in this section is unnecessary.
- 3. The role selection for a field device is limited to the capacity stated by that device.

#### **Examples**:

- $\triangleright$  If a device has only the IO role, you cannot add the Routing role for that device in the Device Management section.
- $\triangleright$  If a device has both the IO and the Routing roles, you can limit its role in the network to one of the two, by typing either 1 or 2 after the subnet ID.
- $\triangleright$  If you do not specify a role in this section, the System Manager will admit the role(s) stated by the device.
- 4. If you add the role for a range of devices, all the devices in question will have the same role. If any device in the range does not support the assigned role, the device will not join the network.

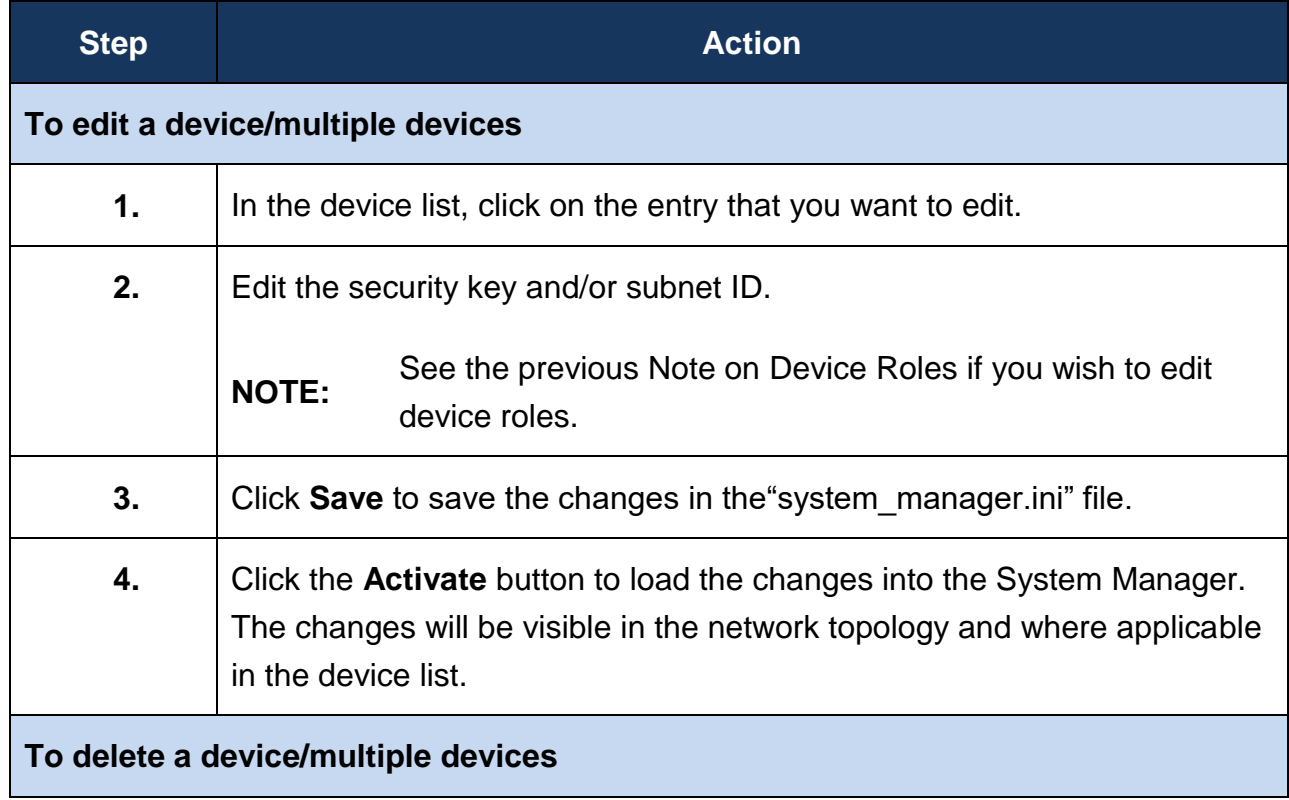

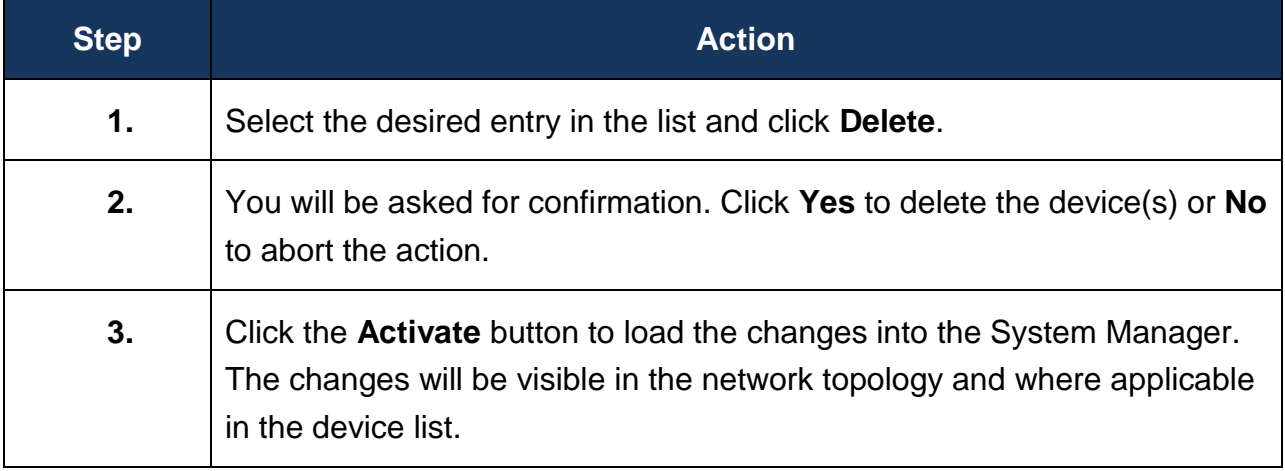

### **Loading a List of Devices**

You can add multiple devices at the same time by importing them from a file. The file will contain a list of devices with the <EUI64>, <Key>, and <subnet>) comma separated values.

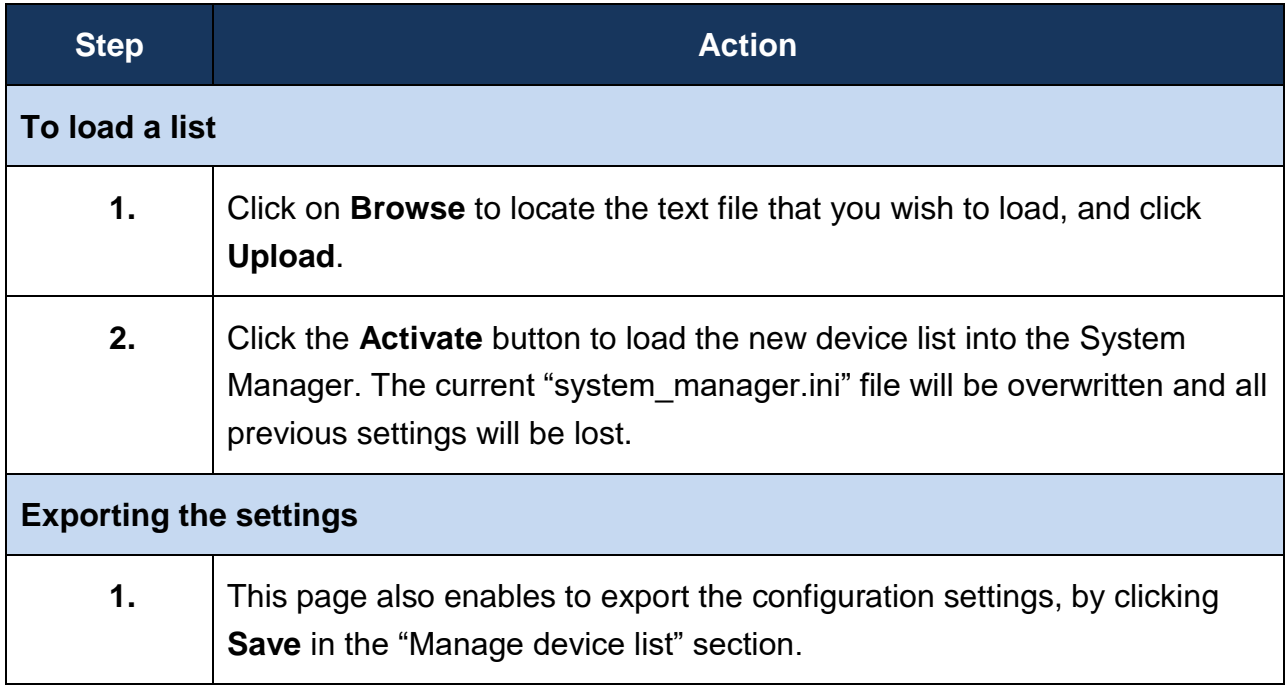

# **6.5 [Monitoring Host](http://10.32.0.199/app/mhconfig.html)**

This section enables you to configure the devices publishing settings stored in the "Monitor Host Publishers.conf" file. The settings are used by the Monitor Host to subscribe to the data published by the field devices.

The settings in this page do not get sent to the field devices.

**NOTE:** Field devices must be separately provisioned with publish settings (channels to publish, period, phase, endpoint, etc.)

Click **Help** in the upper right corner of the window to view information and examples of the accepted data formats in all the sections.

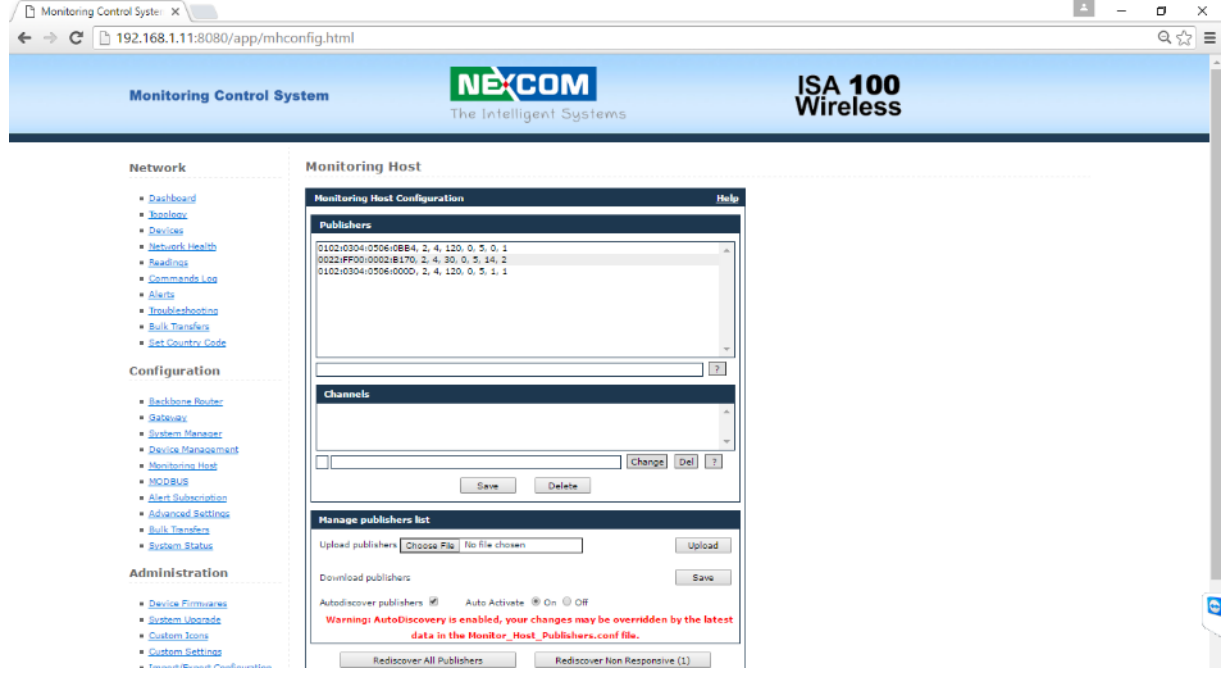

The publishers' configuration can be performed manually, by user adding/editing the lines in the page, or automatically, by interrogating automatically the field devices. The automatic publisher discovery is recommended method.

If the automatic publishers' discovery is enabled: Auto Activate ON means the changes take effect immediately as a device respond to MH interrogations. If Auto Activate is OFF the changes will not take effect until the user press the Activate button, or until the software gets restarted

# **6.6 [MODBUS](http://10.32.0.199/app/modbus.html)**

This section enables you to map ISA100.11a attributes to Modbus registers.

Click **Help** in the upper right corner of the window to view information and examples of the accepted data formats in all the sections.

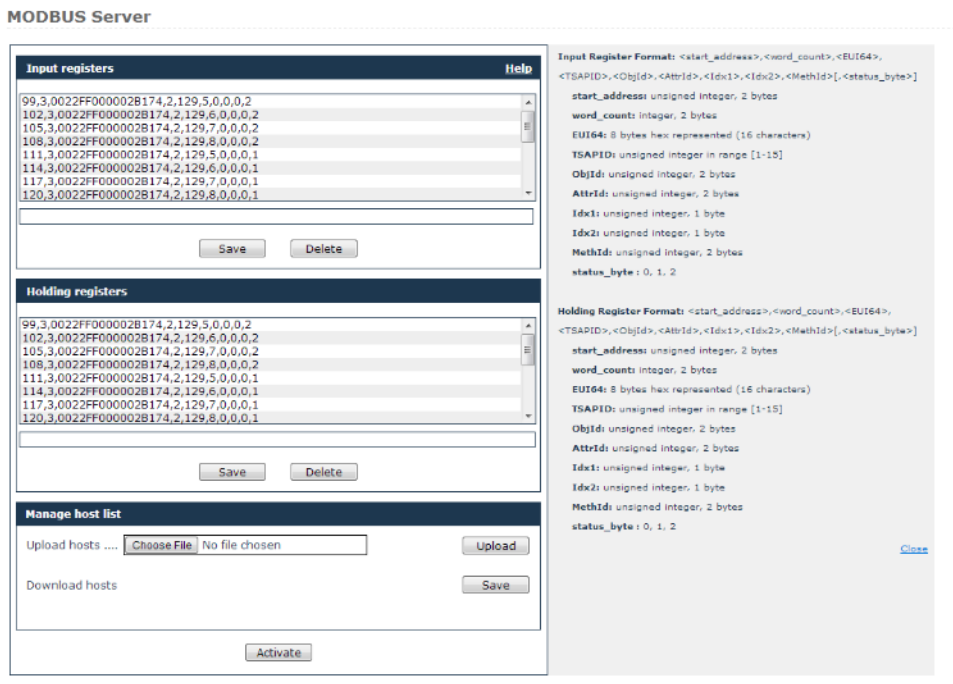

# **6.[7Alert Subscription](http://10.32.0.199/app/alertsubscription.html)**

This page enables you to subscribe to alerts generated in the system.

#### **Alert Subscription**

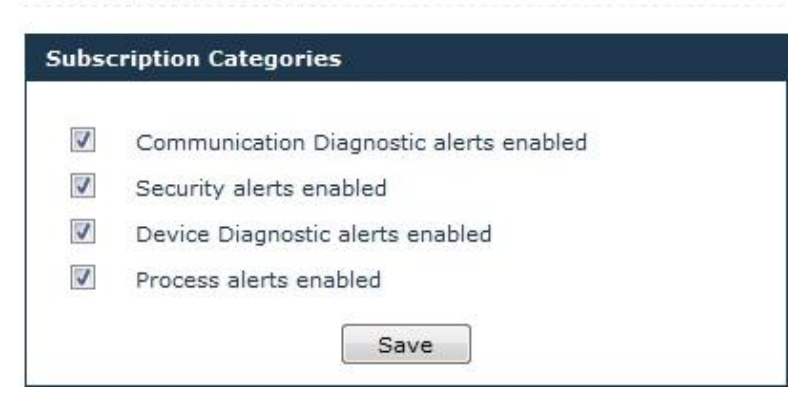

To subscribe to an alert category, enable the checkbox preceding it and click **Save**. When an alert to which you subscribed is generated, it will be listed in the Alerts page.

### **6.[8Advanced Settings](http://10.32.0.199/app/advanced.html)**

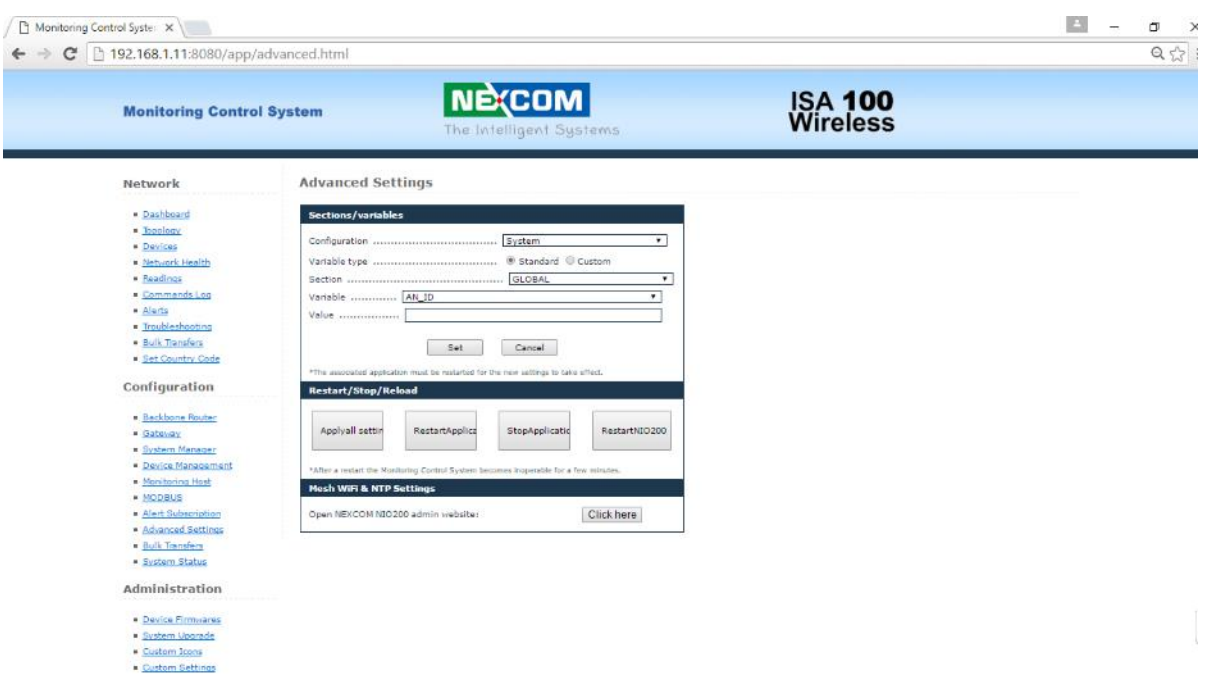

### **6.8.1. Edit Configuration Variables**

This page allows you to view/set less common configuration variables, which cannot be changed using the classic MCS web interface.

**This page is for advanced users only – do not use** unless you have been instructed exactly by a NEXCOM representative on what values to change.

**IMPORTAN T:**

Incorrect values may render the router dysfunctional, or may cause difficulty to trace malfunctions.

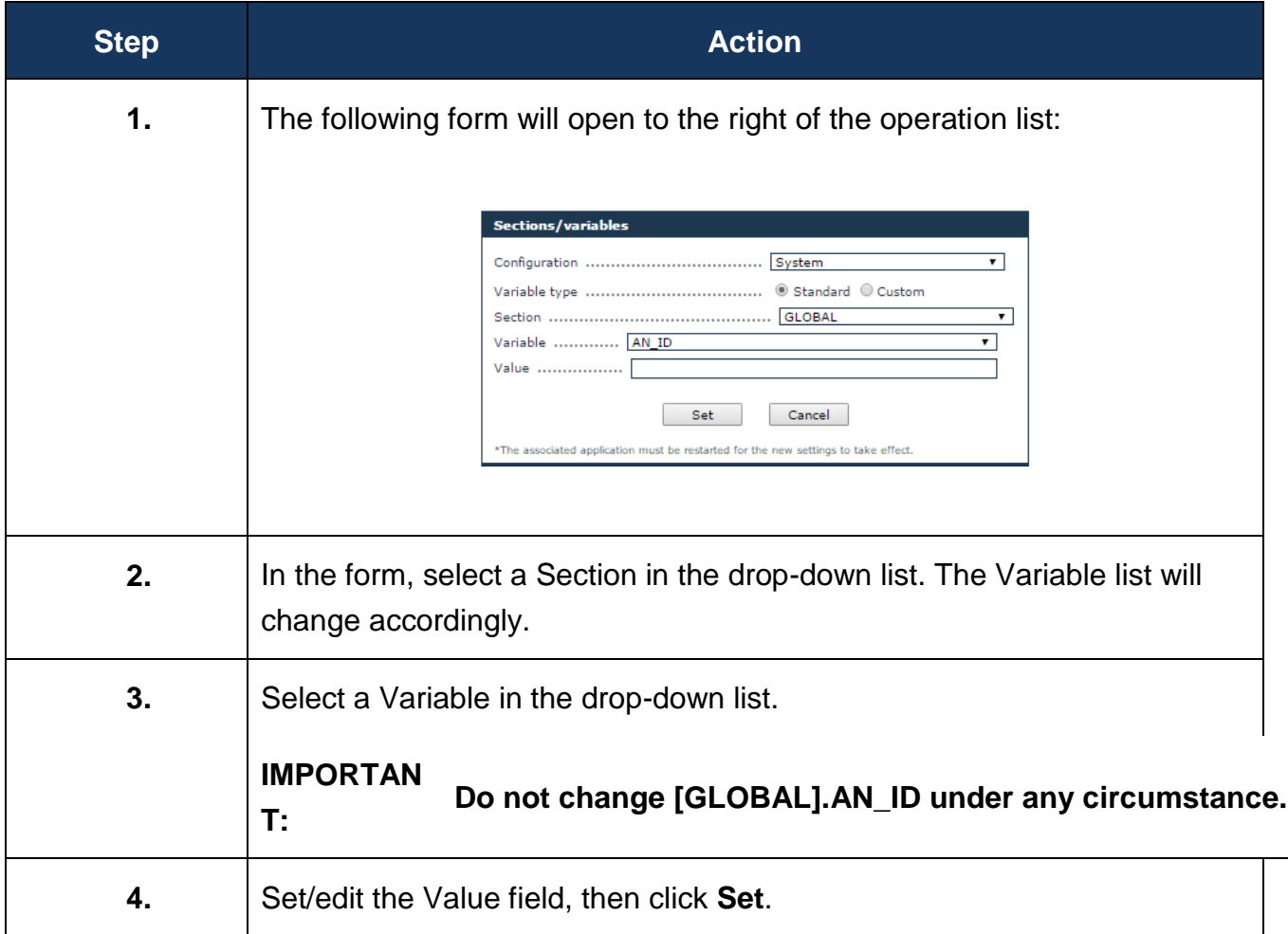

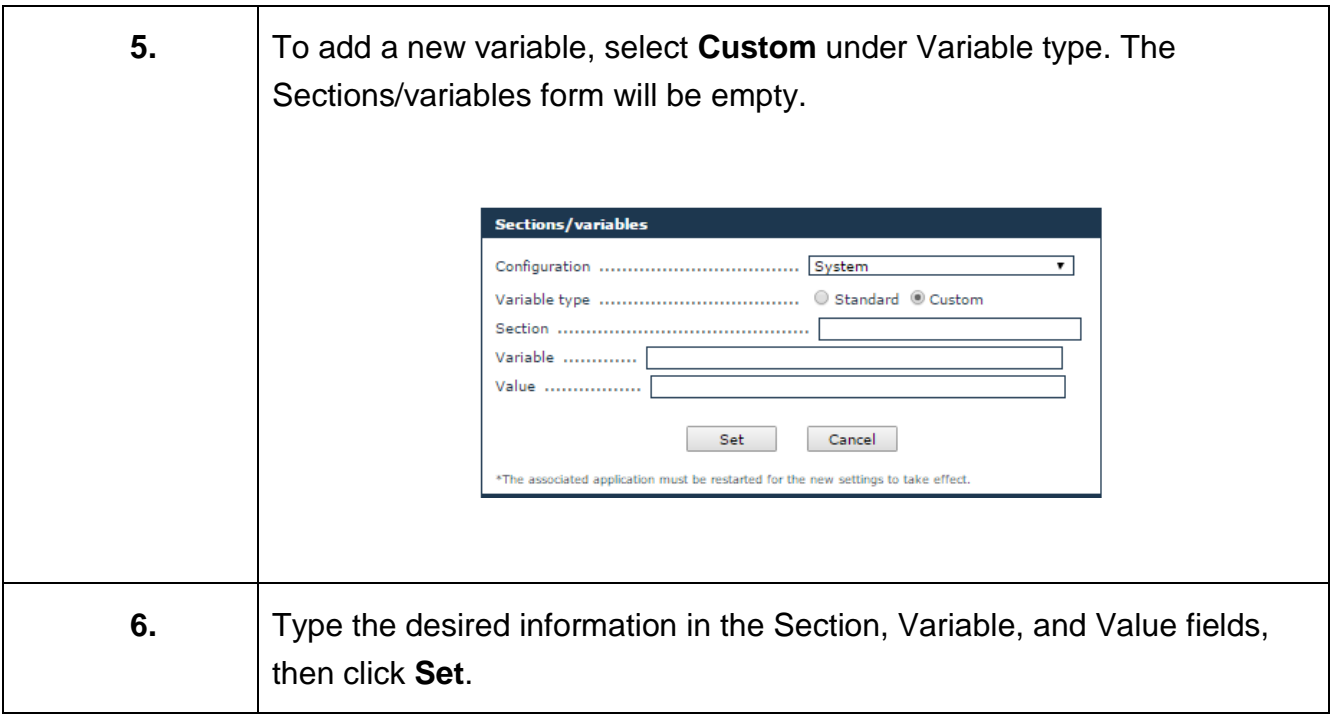

### **6.8.2. Restart**

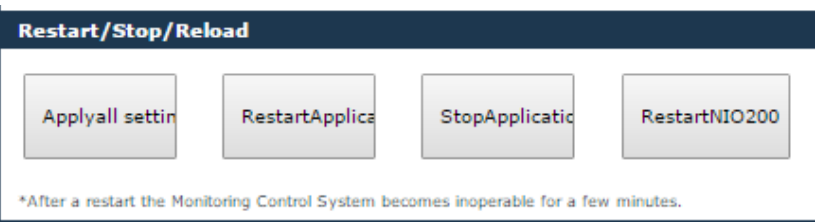

This section enables the user to restart the applications running on the NIO 200IAG Gateway.

The "**Apply all settings**" button apply all settings (re-load into all modules the configuration files)

The "**Restart Applications**" restart all applications, without rebooting the board.

The "**Stop Applications**" stops all applications, for powering the board off after an ordered shut down.

The "**Restart NIO200**" reboots the NIO 200IAG Gateway.

**NOTE:** After restarting the applications or rebooting the NIO 200IAG Gateway, the Monitoring Control System becomes inoperative for a few minutes.

After Stopping the applications, the Monitoring Control System becomes inoperative until the next power cycle.

### **6.8.3. Access NIO200 Wi-Fi Configuration website**

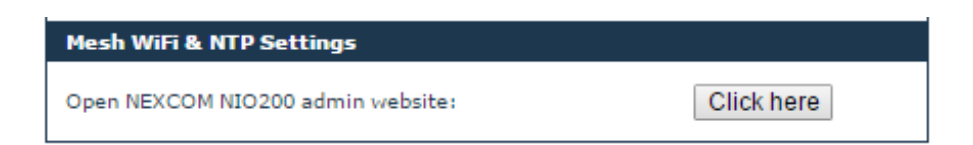

This section allows the user to navigate to NEXCOM NIO200 admin website, where the NIO200 Network Configuration ( Wi-Fi settings, IP Addresses, NTP Server, etc) can be changed.

# **6.9 [Bulk Transfers](http://10.32.0.199/app/bulktransferlist.html)**

The Bulk Transfers page enables you to create and configure bulk transfers. Bulk data transfers are used to transfer large items between wireless devices (sensor boards) and gateway clients. This can be done via two methods:

 $\triangleright$  A transfer method described by ISA running on top of UDO

 $\triangleright$  A Nivis enhanced bulk data transfer protocol

Already configured bulk transfers are displayed in a table, with the following information:

#### **Bulk Transfers List**

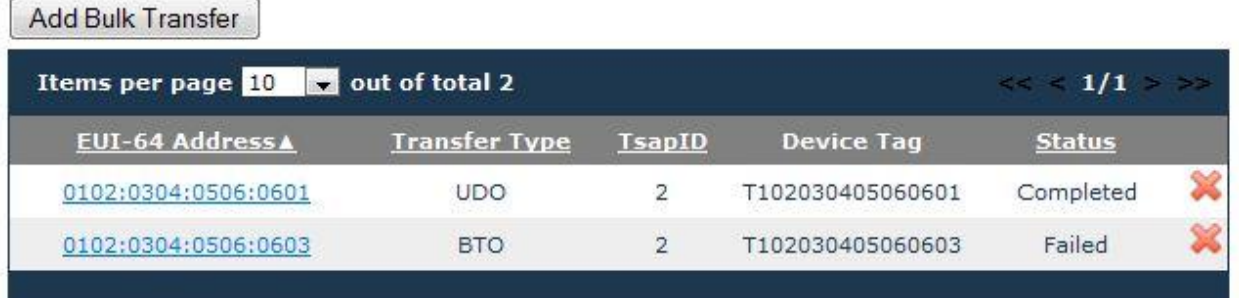

- $\triangleright$  FUI-64 Address the FUI-64 Address of the source device
- $\triangleright$  Transfer Type the selected transfer protocol (UDO or BTO)
- $\triangleright$  TsapID –
- $\triangleright$  Device Tag the device tag for the source device
- $\triangleright$  Status the status of the transfer

The total number of items in the table is indicated in the top left corner of the table. Here you can set the number of items to be displayed per page in the table. The default number of items displayed in a page is 10. Paging controls in the top right corner of the table also enable you to navigate through the other pages of the table.

You can also delete a bulk transfer, by clicking the  $\bullet\bullet\bullet$  icon next to it. The system will require confirmation to perform the action. Click **Yes** to delete the bulk transfer or **Cancel** to abort the action.

# **7 System Status**

The Statistics page displays statistical information regarding processor and memory usage, and load average on the NIO 200IAG Gateway.

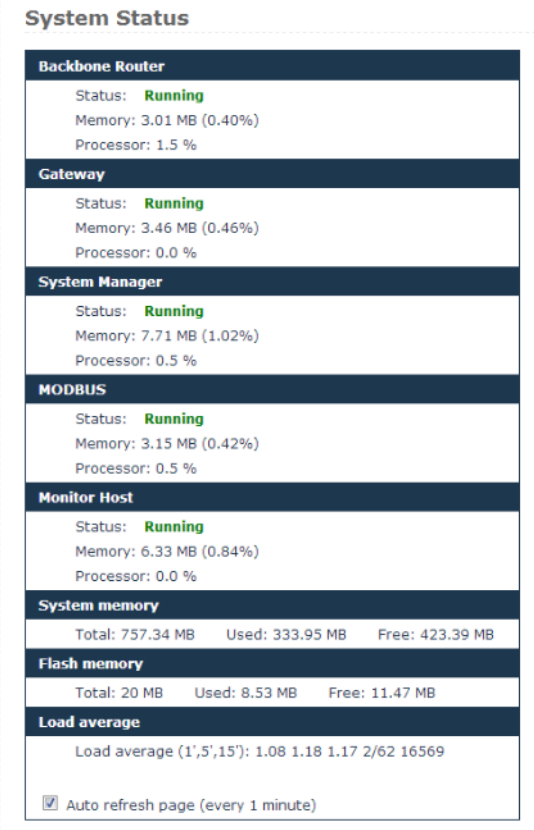

The first five sections indicate the status ("Running" or "Not Running"), memory usage and processor usage for the backbone router, gateway, system manager, modbus, and monitor host processes.

The following two sections display system memory and flash memory availability information.

The Load average section indicates:

- $\triangleright$  The system's load average over the past one, five and fifteen minutes respectively
- $\triangleright$  The number of running processes out of the total number of processes
- $\triangleright$  The ID of the last started process

If you wish to regularly update the system status information, enable the Auto refresh page option at the bottom of the page. The page will auto refresh at one-minute intervals.

## **8 Administration**

The administration section encompasses tools for the management of the ISA100.11a based system.

It allows the users to update device and system firmware and to manage device icons and apply custom settings to their site.

### **8.1 [Device Firmwares](http://10.32.0.199/app/devicefw.html)**

The Device Firmwares section is dedicated to firmware updates for field devices and the backbone router. Firmware updates require technical expertise and must be planned carefully or the devices will be unable to communicate on the ISA100.11a network. We recommend that you contact a Technical Support representative prior to executing such procedure.

This section provides a tool to upload binary firmware files into the system. These files will be used later to upgrade the device firmware.

In the Device Firmwares page you will view all the firmware update operations generated in the system. They can be filtered by Device, Firmware Type, and/or Download Status.

When the main page is loaded, the ongoing update operations (if any) are displayed by default. To search for firmware update operations, select the desired device, type and/or download status and click *Search.* The results will be displayed in a table, as shown in the following figure:

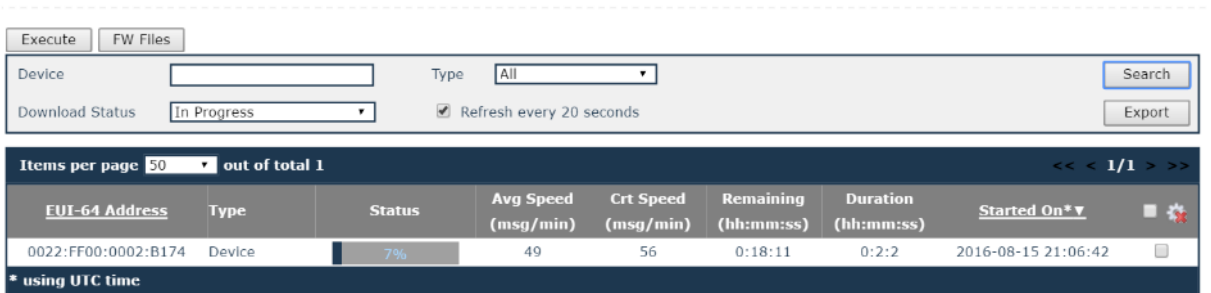

**Device Firmwares** 

1 firmware upgrade operation(s) started!

The following information is available:

- $\triangleright$  EUI-64 address the EUI-64 address of the target device
- $\triangleright$  Type the type of firmware uploaded on a device (for firmware types see 2.5.1.3 Firmware Files)
- $\triangleright$  Status indicates the status of the update process at the time of viewing; the possible statuses are Completed, In Progress, Canceled, and Failed
- $\triangleright$  Completed indicates the completion percentage at the time of viewing for ongoing operations, or the percentage at which the operation stopped, for canceled or failed updates. For completed updates, the percentage is 100%
- $\triangleright$  Avg speed the average transmission speed, calculated in packets (messages) per minute since the beginning of the transfer
- $\triangleright$  Crt speed the last recorded transmission speed, calculated based on the smallest of the bandwidths reserved for the two contracts: from and to the device. It varies slightly from the last instantaneous transmission speed
- $\triangleright$  Remaining the remaining time to completion
- $\triangleright$  Duration the total duration of the update
- $\triangleright$  Started on the date and time the update operation started

To refresh the information in the table regularly, check the "Refresh every 1 minute" option in the Search form.

You can also cancel an ongoing firmware update by clicking the **interest to it**, or delete a completed/ failed/ canceled/ operation from the records by clicking the **X** icon next to it. The system will require confirmation before performing the requested action.

The total number of items in the table is indicated in the top left corner of the table. Here you can set the number of items to be displayed per page in the table. The default number of items displayed in a page is 10. Paging controls in the top right corner of the table also enable you to navigate through the other pages of the table.

From this page you can export the search results into CSV format, for later use.

# **8.2 [System Upgrade](http://10.32.0.199/app/fwupgrade.html)**

The System Upgrade page enables you to upgrade the system components hosted on the connected NIO 200IAG Gateway.

The Firmware form indicates the current system version on the NIO 200IAG Gateway.

#### **To initiate the upgrade**

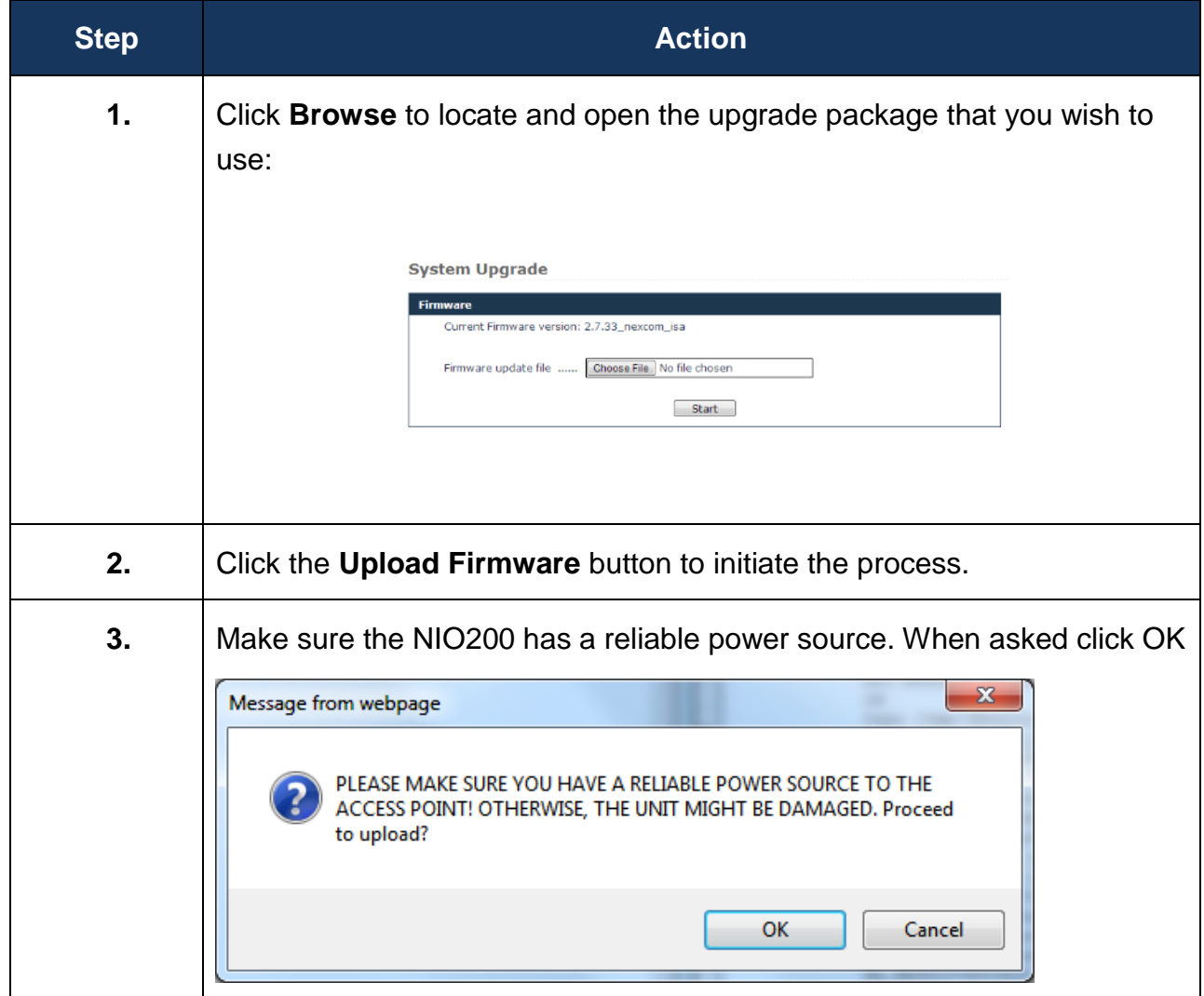

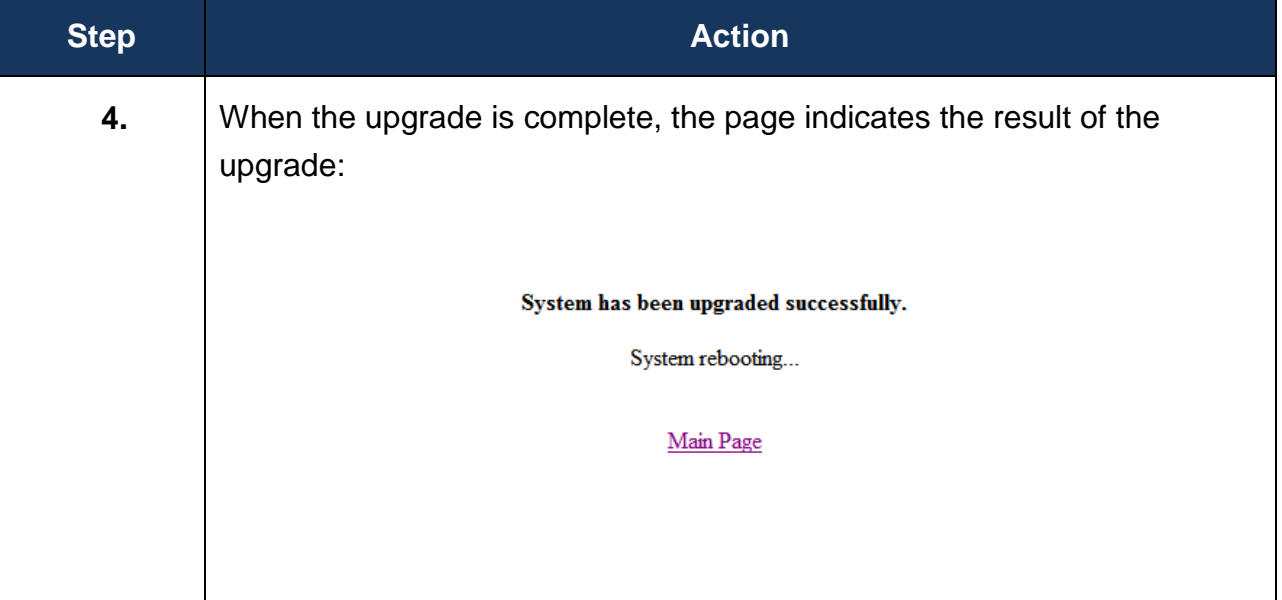

# **8.3 [Custom Icons](http://10.32.0.199/app/customicons.html)**

This page enables you to assign custom icons for the devices in a network based on their role, with a view to better distinguishing them.

When the page is loaded, the existing custom icons are displayed in a table, with the following information:

- $\triangleright$  Model the device model
- $\triangleright$  Role the device role
- $\triangleright$  Icon shows the existing picture

The default icons are not listed.

# **8.4 [Custom Settings](http://10.32.0.199/app/customsettings.html)**

This page enables user to define whether the timestamps get shown using browser local time zone or UTC; apply color themes to the website; replace the NEXCOM logo with a logo of preference in the website header, and enable/disable various high-side interfaces.

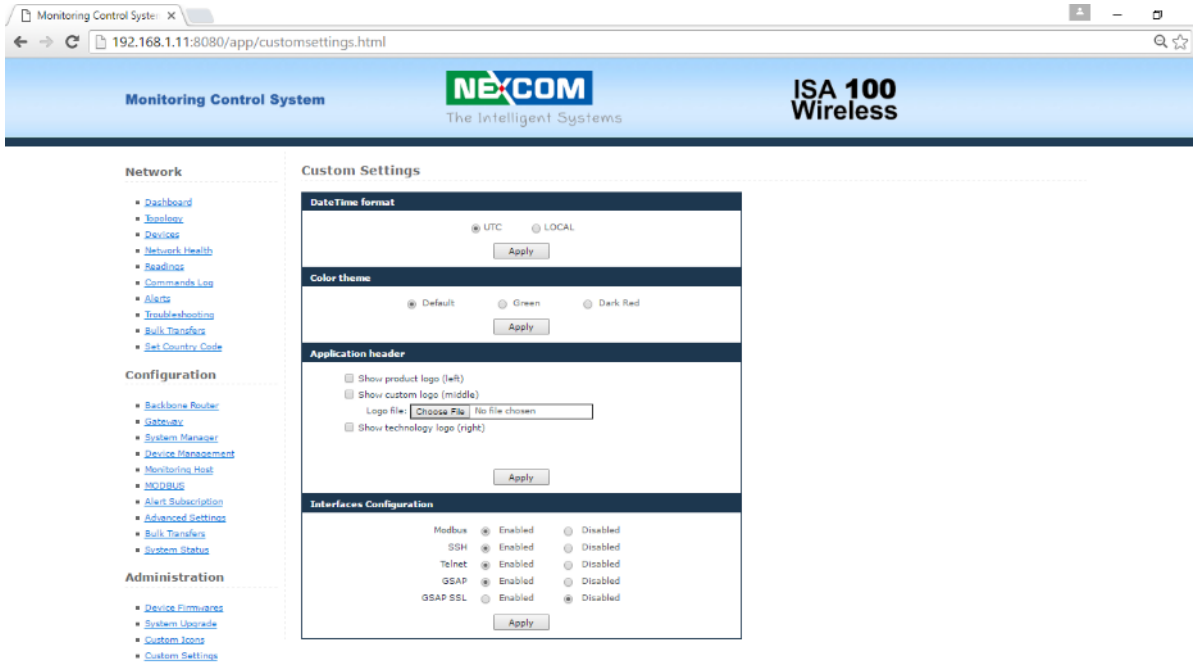

Date Time Format defines the format to display timestamps: using the browser local time zone settings or using UTC.

To apply one of the three available themes, select the desired theme and click **Change**. The page will refresh and the new color scheme will be displayed:

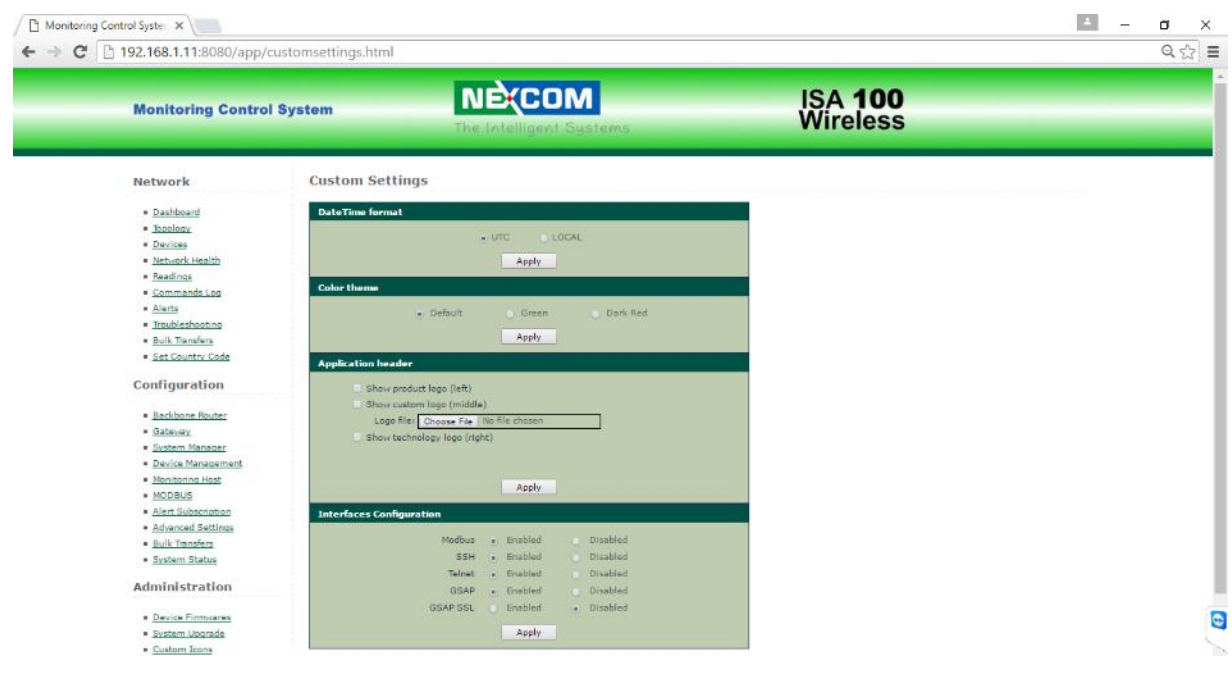

The Interfaces configuration allow enabling/disabling the high-side interfaces.

# **9 Session**

### **9.1 [Change Password](http://10.32.0.199/app/changepassword.html)**

This page enables you to change your own password.

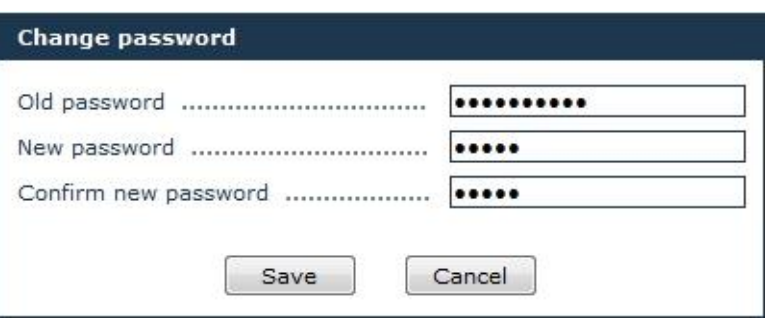

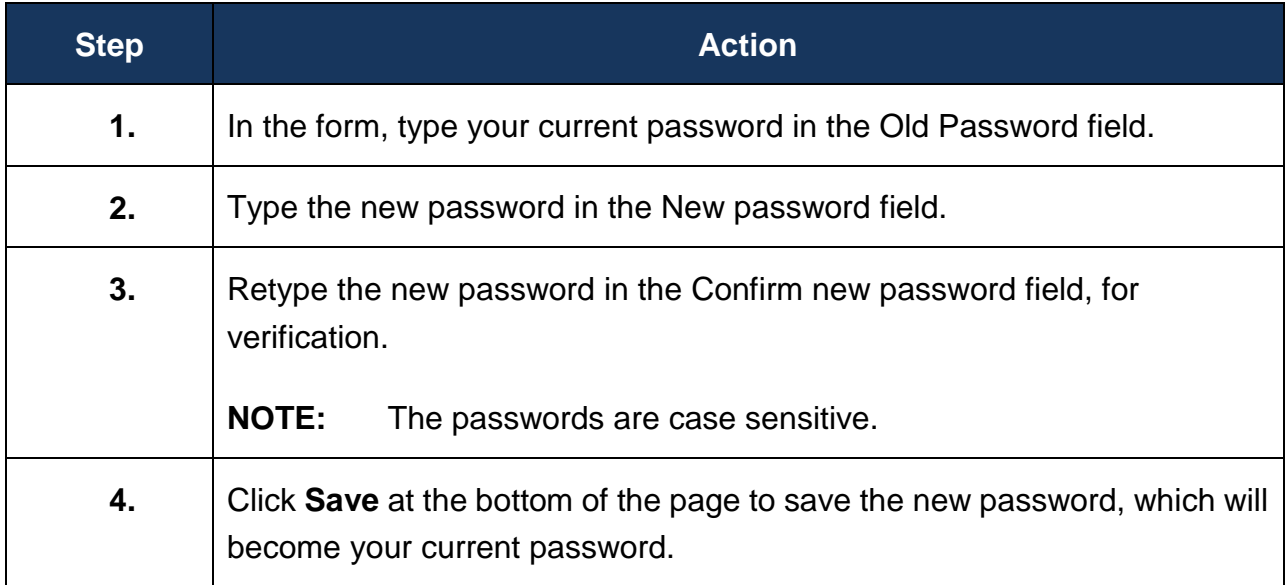

**Tip**: To prevent unauthorized persons to gain access to your account, use a strong password in order to make it difficult for others to determine it and do not disclose your password to anyone.
# **10 Wi-Fi Mesh Configuration**

# **10.1 Login**

To access the Wi-Fi Mesh Web UI, you may open a browser to access the Web GUI via default IP address 192.168.1.1. The login Web page requires login information as below:

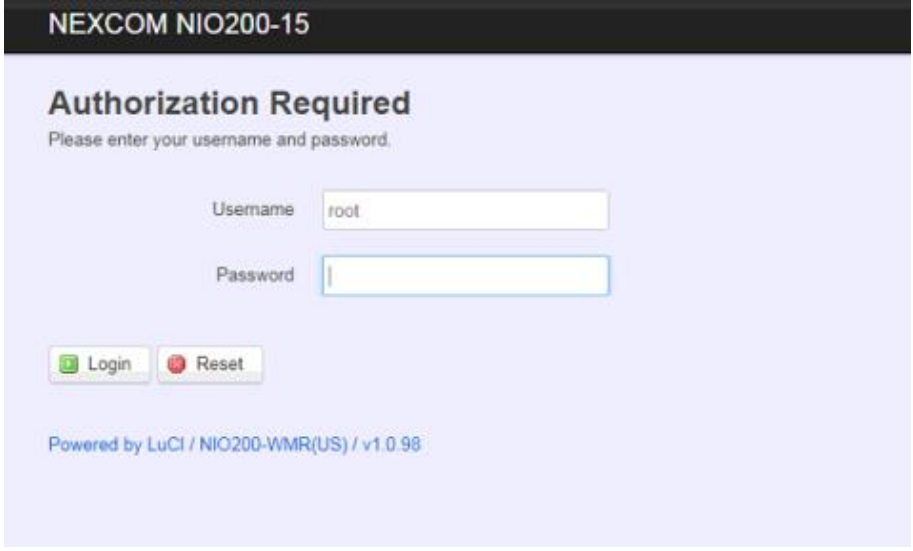

Default login information is:

Login: root

Password: admin

After successful login, you will see the "Status" page of the device Web UI.

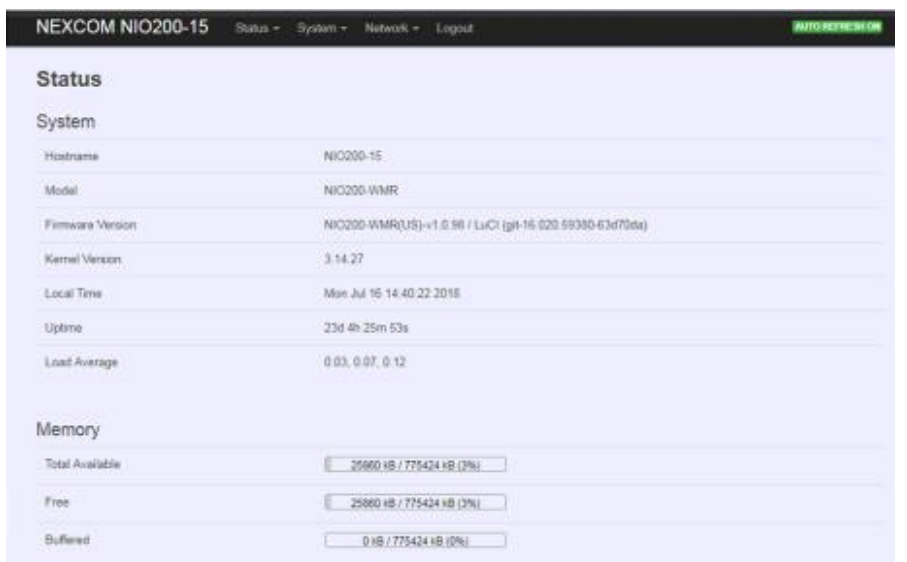

# **Saving Changes**

Saving & apply the configuration in WebUI after you do the changes at the bottom of WebUI.

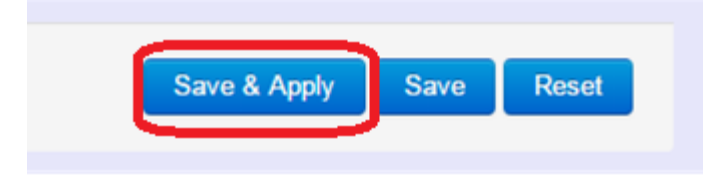

# **Unsaved Changes**

**UNSAVED CHANGES: 1** AUTO REFRESH ON Status = System = Network = Logout

"UNSAVED CHANGES" provides the help to see the parameters which were not saved & applied,

Click "Save & Apply" button to save the parameters.

# **Auto Refresh**

.

NEXCOM NIO200-15 Status v System v Network v Logout **AUTO REFR** 

Toggle "AUTO REFRESH" button to turn on/off WebUI refresh function automatically

NEXCOM NIO200-15 Status v System v Network v Logout **AUTO** æ I

# **10.2 Status**

To display more detailed status, you can click the "Status" under the page bar. This allows users to select the item of Overview, Firewall, Routes, System Log, Kernel Log, Process, and Real-time Graphs from the pull-down list like below screen:

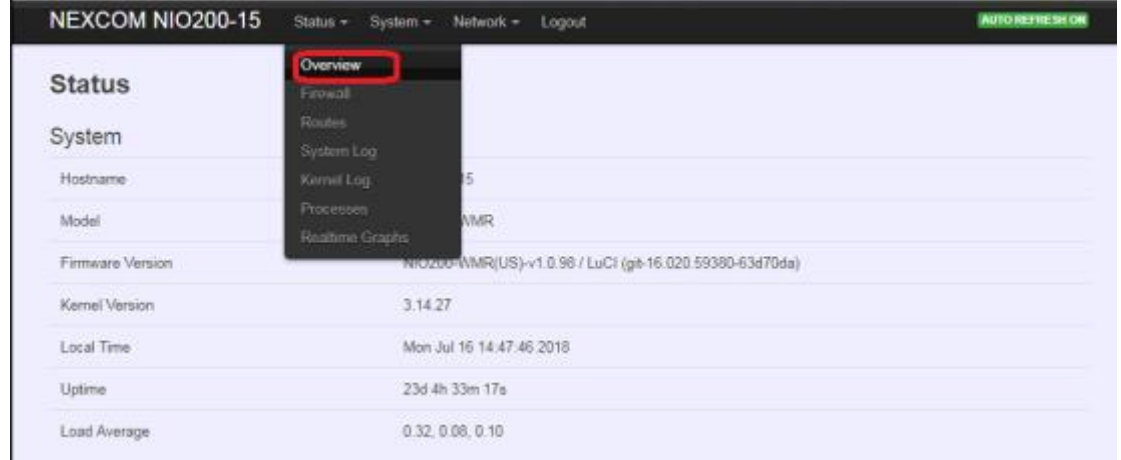

# **10.2.1 Overview**

To see NIO200 over all status, click "Overview" to displays the current system information and interface connection status.

## **10.2.1.1System**

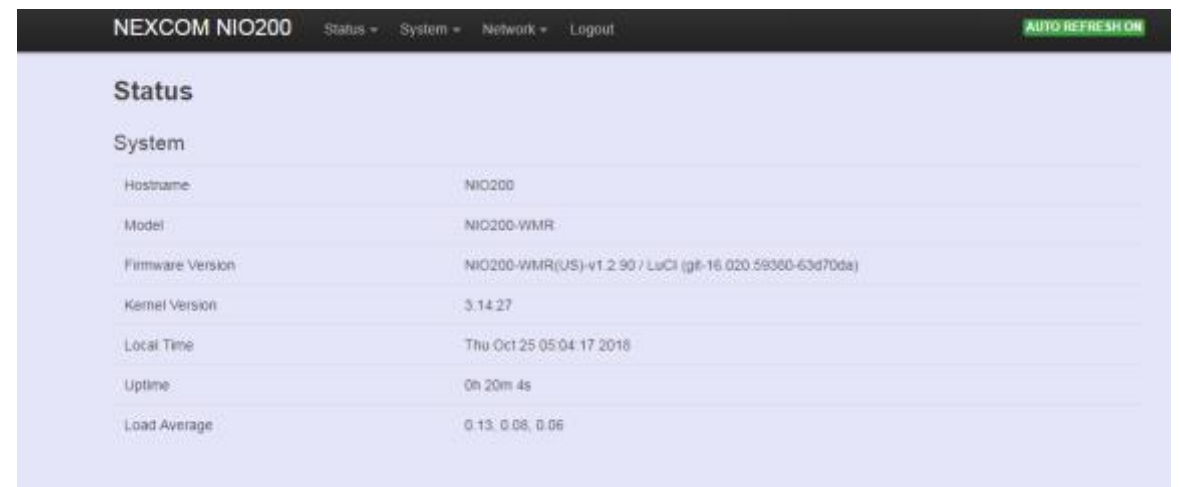

**Hostname:** Displays NIO200 host name

**Model:** Displays NIO200 HW basic information

**Firmware Version:** Displays NIO200 firmware version.

**Kernel Version:** Displays NIO200 Kernel version.

**Local Time:** Displays NIO200 current date and time.

**Uptime:** Displays how long NIO200 has been operating since last boot-up.

**Load Average:** CPU average loading in recent time frame.

For example,

0.94, 0.43, 0.24 Load Average

CPU average loading: 94% in the past 1 minute. 43% in the past 5 minutes 24% in the past 15 minutes.

### **10.2.1.2 Memory**

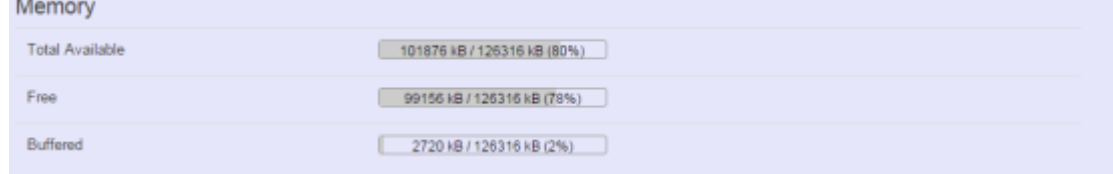

**Total Available:** Displays the available memory in percentage.

**Free:** Displays free memory of NIO200.

**Buffered:** Displays buffer memory used in the system.

### **10.2.1.3 Network**

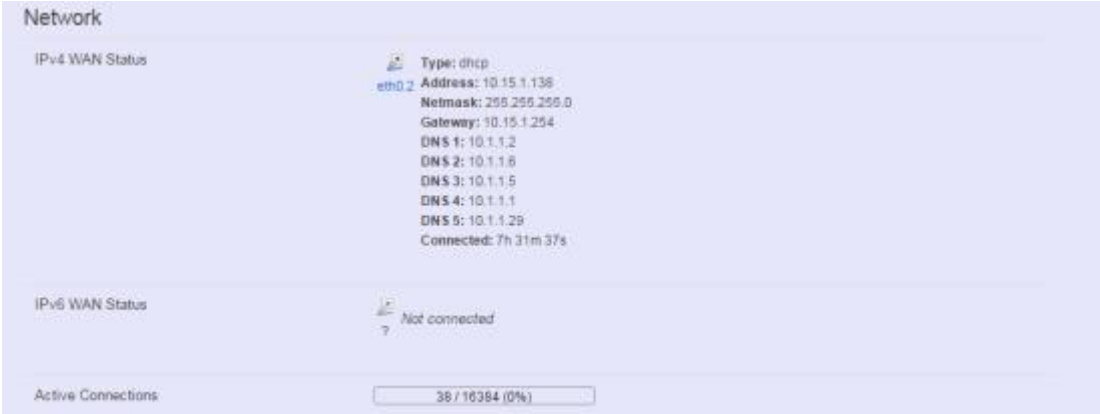

**IPv4 WAN Status:** Displays current connecting IPv4 information. **IPv6 WAN Status:** Displays current connecting IPv6 information. **Active Connections:** Displays current active connections.

# **10.2.1.4 DHCP Leases**

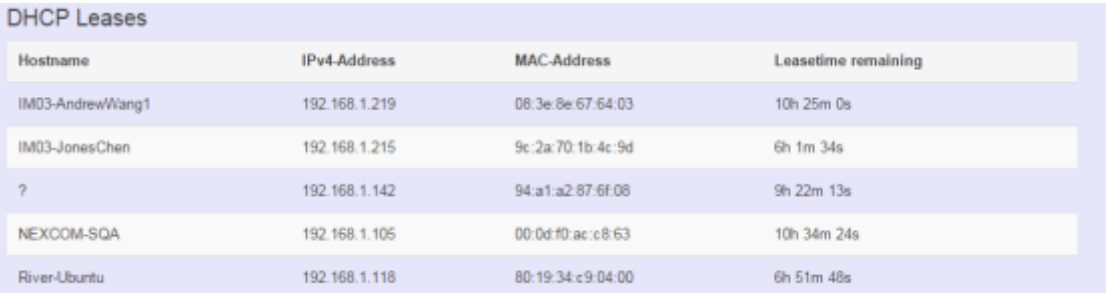

This displays information about hosts (Personal Computers or electronic devices) that are connected to NIO200 including IPv4, MAC address and leasing time

### **10.2.1.5 DHCPv6 Leases**

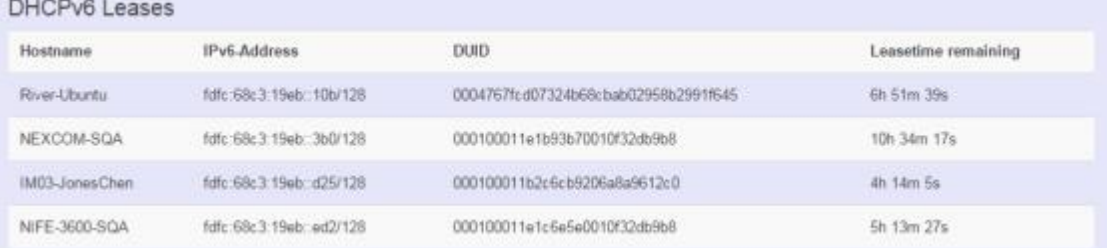

This displays information about hosts (Personal Computers or electronic devices) that are connected to NIO200 including IPv6, DUID and leasing time.

## **10.2.1.6 Wireless**

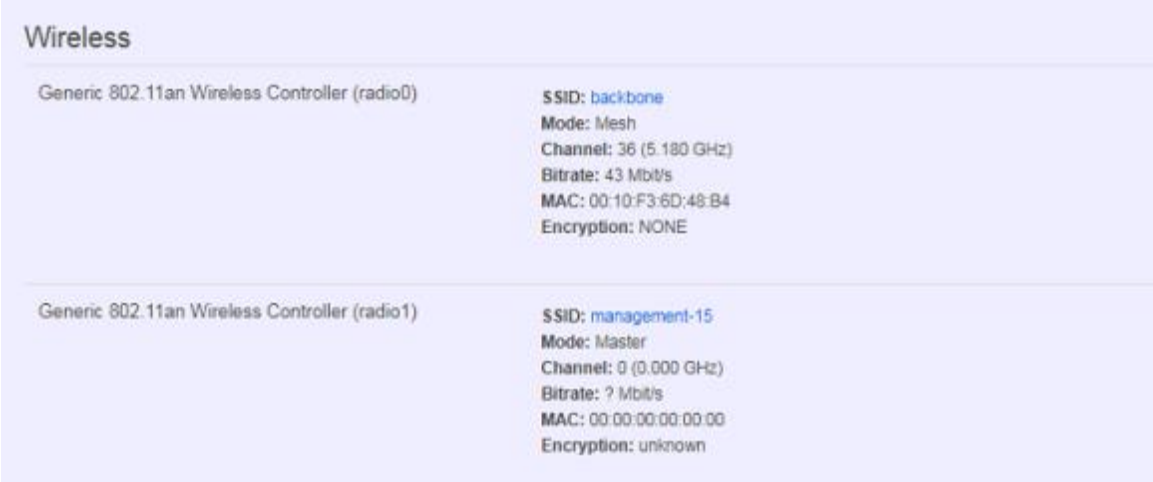

This displays Wireless information about NIO200 for radio 0&1.

**SSID:** Displays the name of the wireless network.

**Mode:** Displays the mode in this radio **Channel:** Displays current channel using. **Bitrate:** Displays current wireless data rate. **BSSID:** Displays MAC address of this radio **Encryption:** Displays current encryption setting.

## **10.2.1.7 Associated Stations**

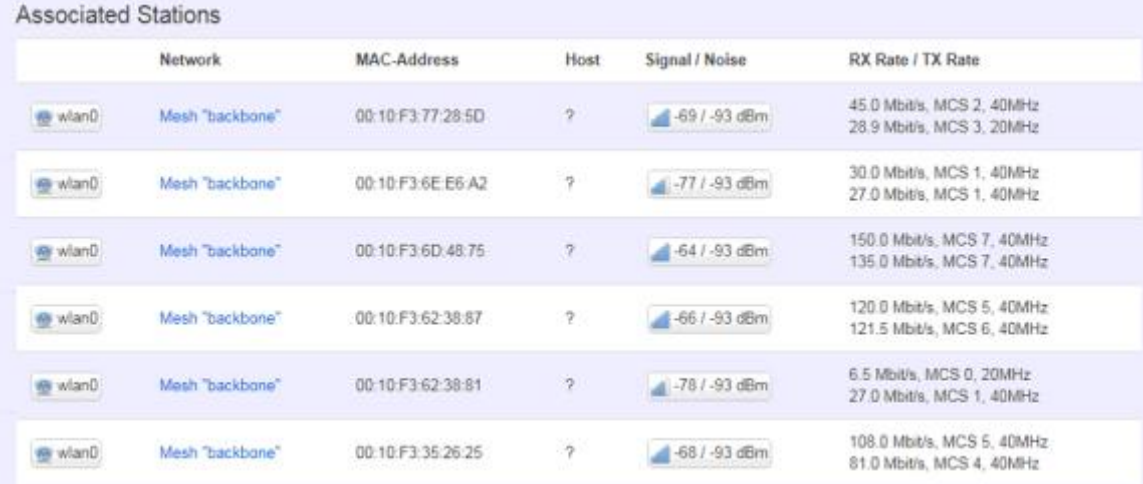

Displays current associated device information (Personal Computers or electronic devices) including device's MAC address, signal level, noise, connecting data rate.

# **10.2.2 Firewall**

Firewall setting is a particular function which allows user to connect or block two or more interfaces in device with sophisticated and specifically defined parameters in this Web page.

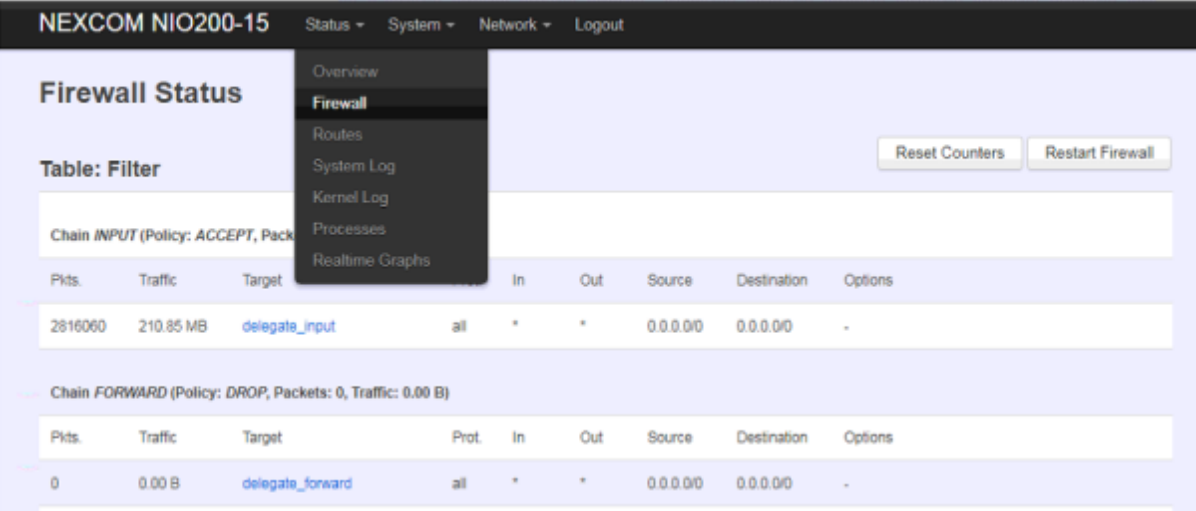

It's highly recommended to keep this Firewall setup page as it is.

## **10.2.3 Routes**

This section display information about routing list for current connecting device. **10.2.3.1 ARP**

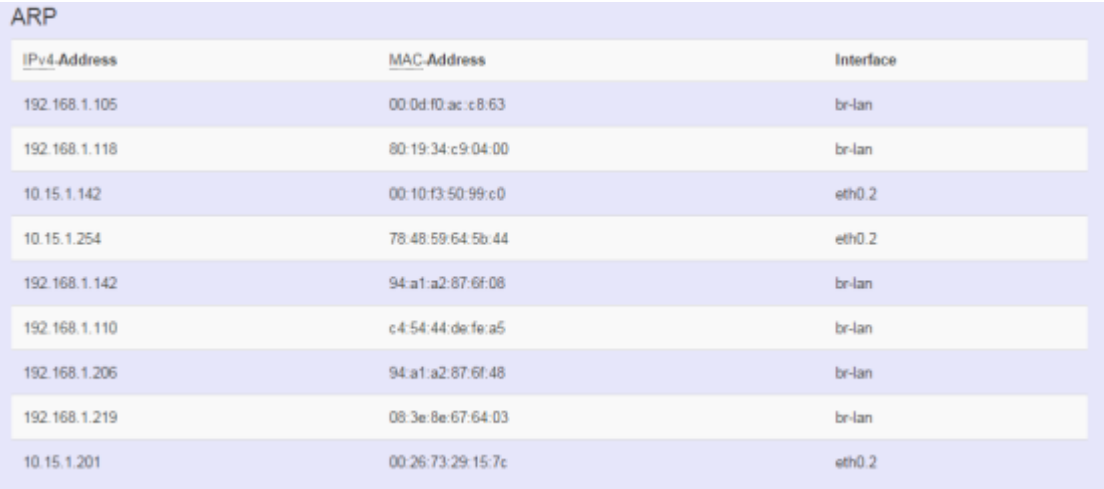

Displays APR table information of NIO200 including IPv4 address, MAC address and connecting interface.

## **10.2.3.2 Active IPv4-Routes**

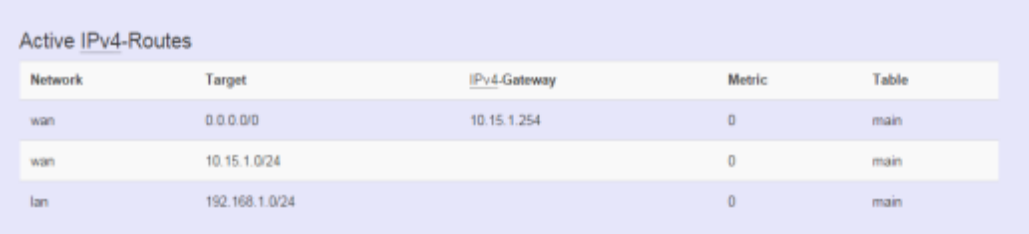

Displays active WAN and LAN port's IPv4 routing table.

## **10.2.3.3 Active IPv6-Routes**

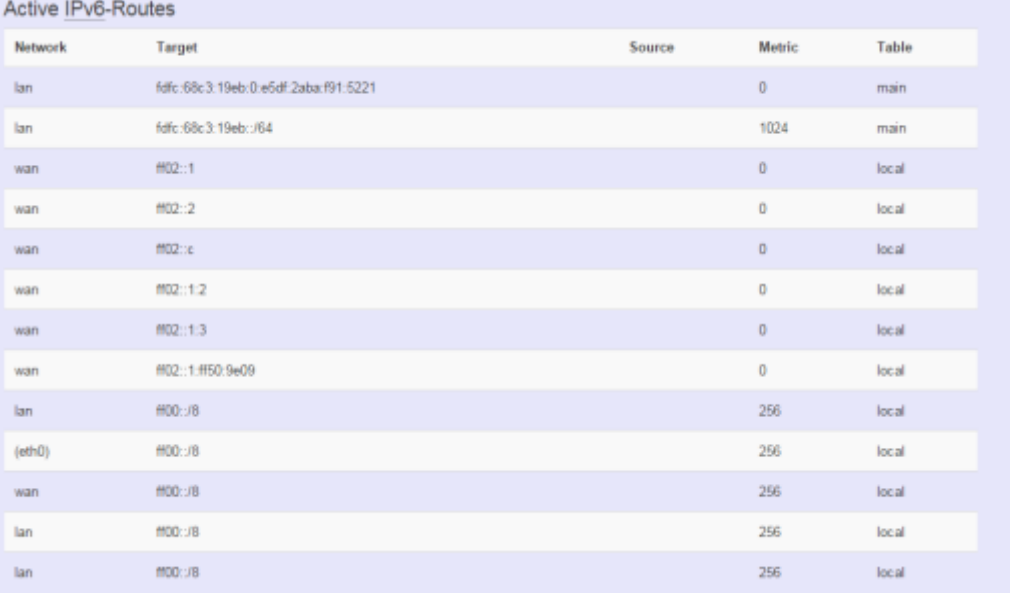

Displays active IPv6 routing table of WAN and LAN port.

# **10.2.3.4 IPv6 Neighbors**

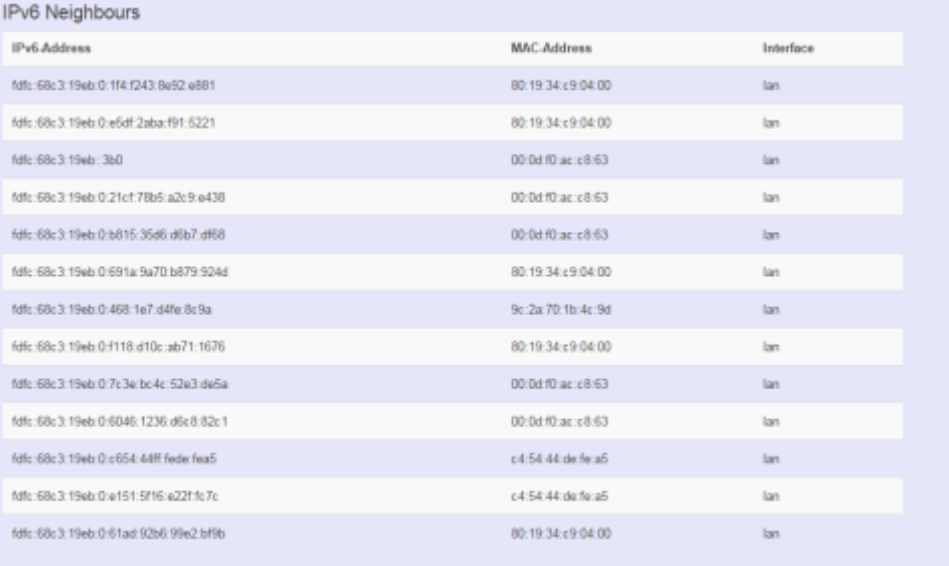

Display connected device with IPv6 information.

# **10.2.4 System Log**

The "System Log" Web page contains the events log in NIO200 system for trouble shooting reference.

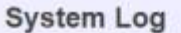

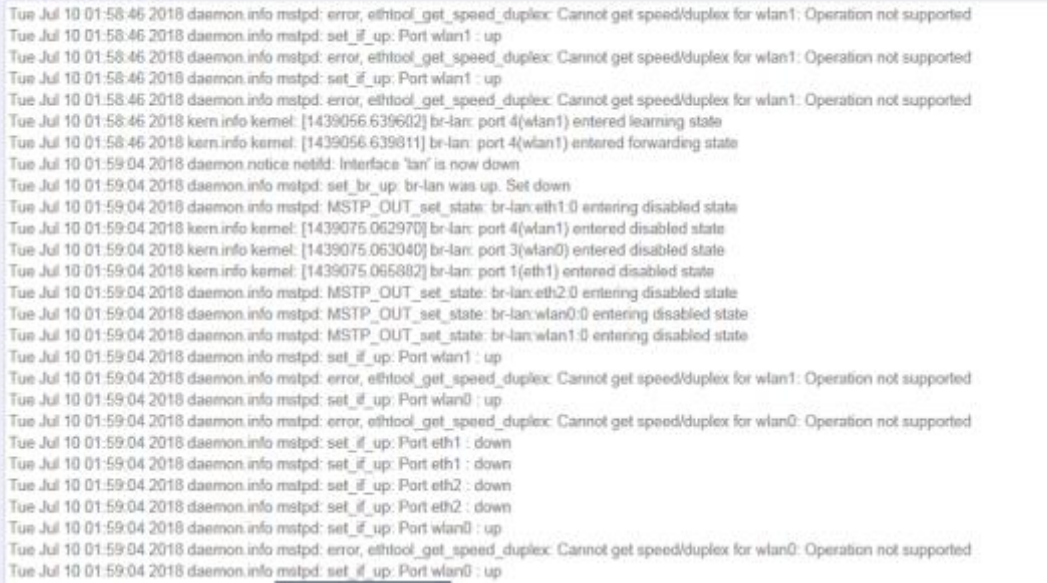

# **10.2.5 Kernel Log**

The "Kernel Log" displays the record of kernel activities. The administrator can monitor the system status by checking this log.

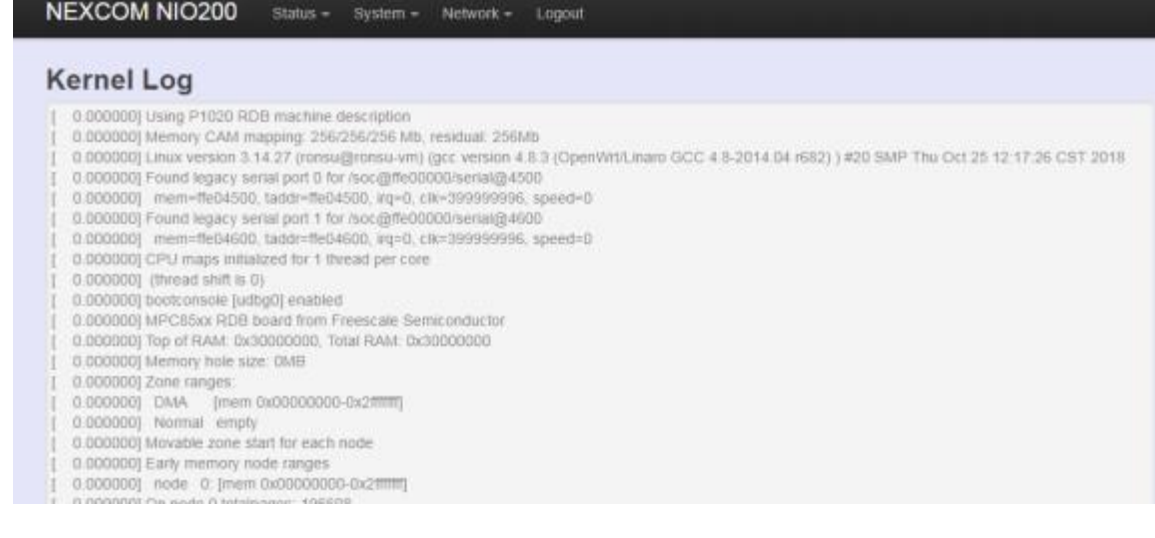

# **10.2.6 Processes**

This Webpage is designed for detailed trouble shooting/status monitoring by professional personnel in the field. Any improper terminating or killing individual process tasks may cause device malfunction. It's highly recommended to keep this Firewall setup page as it is.

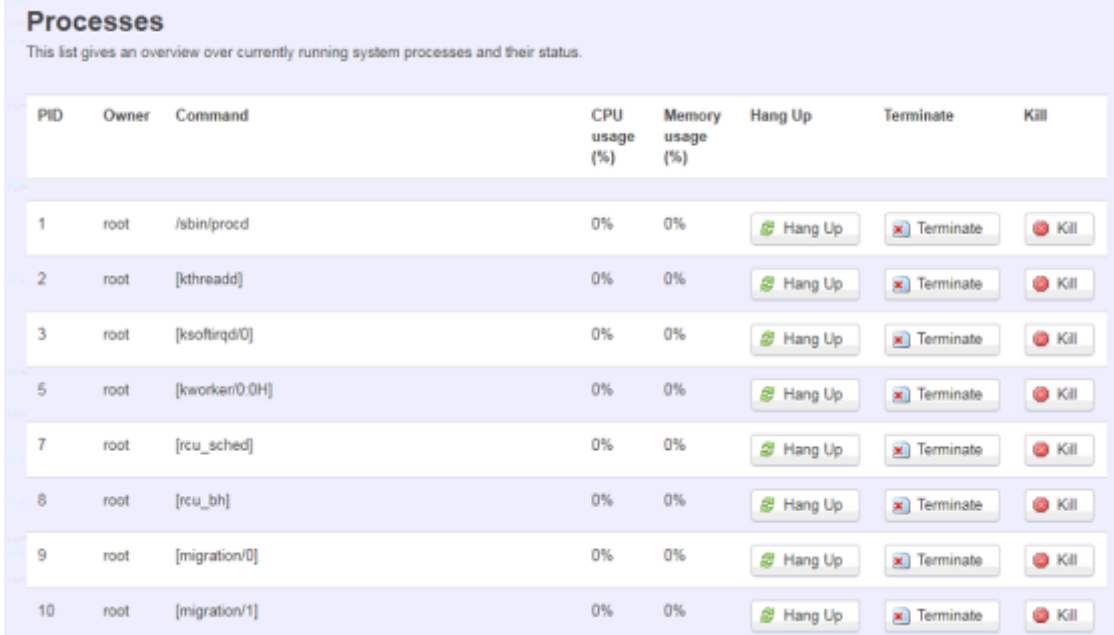

# **10.2.7 Real-time Graphic**

This section provides utilities to monitor NIO200 system information including real-time load, real-time Ethernet traffic, Real-time wireless signal and real-time associated device traffic.

To monitor status in this section, please make sure WebUI "auto refresh" function must be "**turn on**".

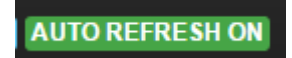

### **10.2.7.1 Load**

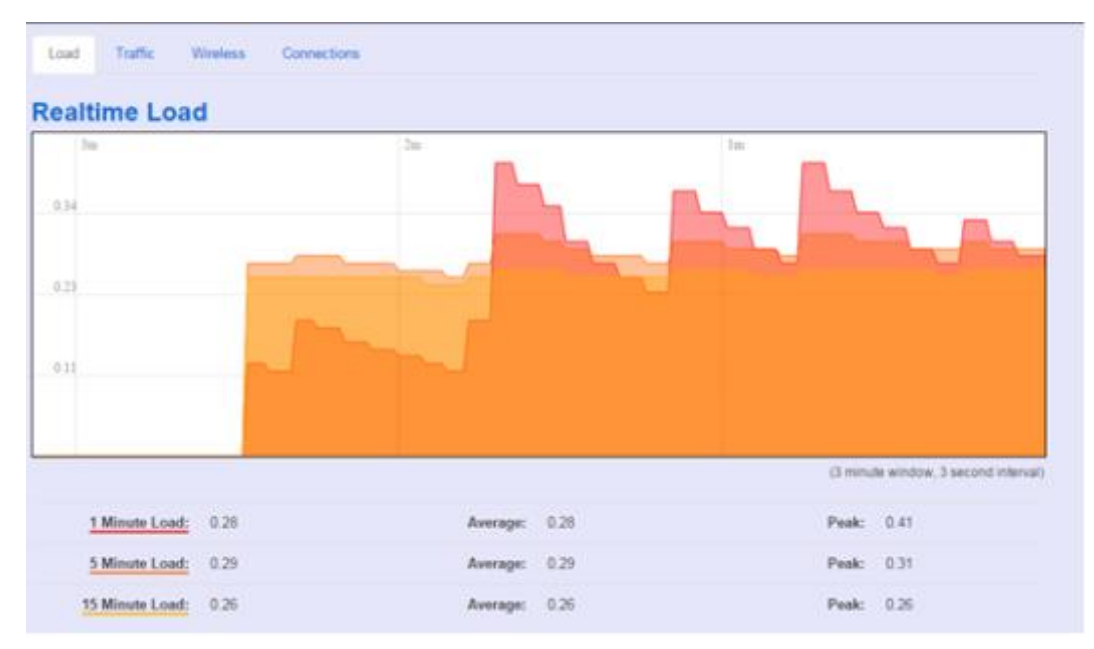

Display real-time CPU average loading percentage.

i.e.

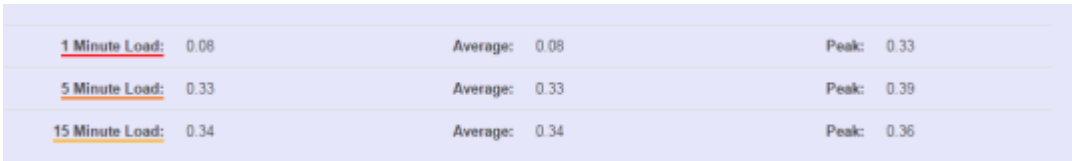

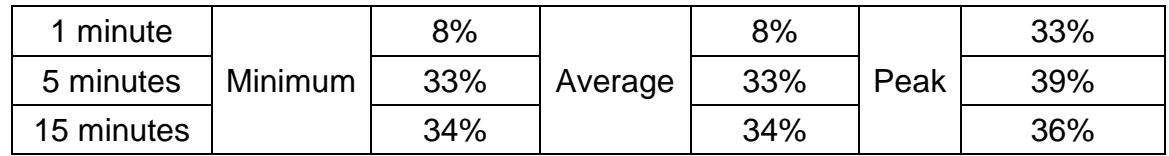

## **10.2.7.2 Traffic**

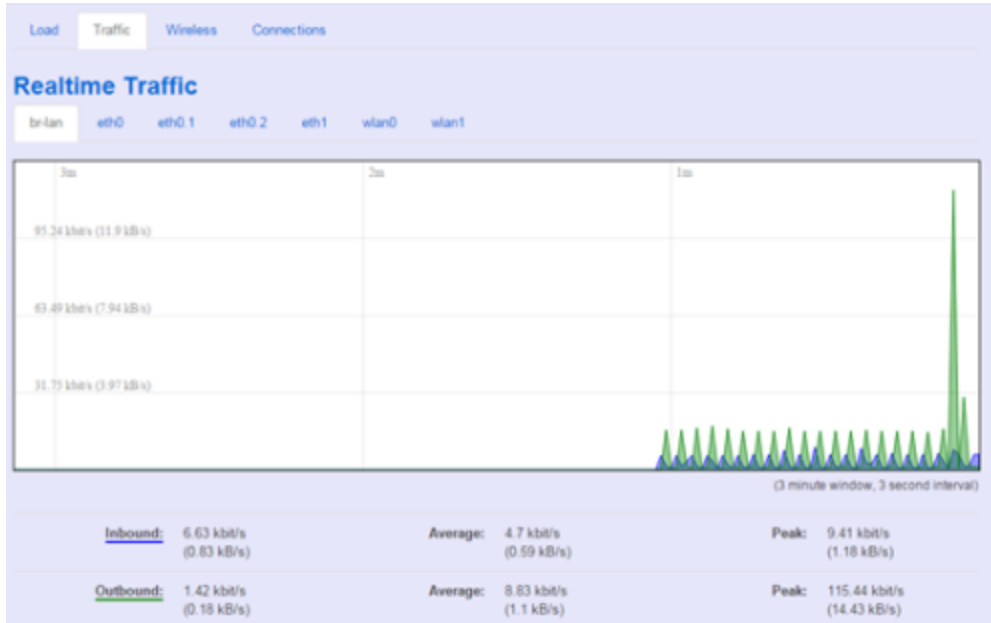

Display NIO200 real-time traffic loading of Ethernet, WLAN and internal bridge interfaces.

**Inbound:** Incoming data throughput of the observed interface. **Outbound:** Outgoing data throughput of the observed interface.

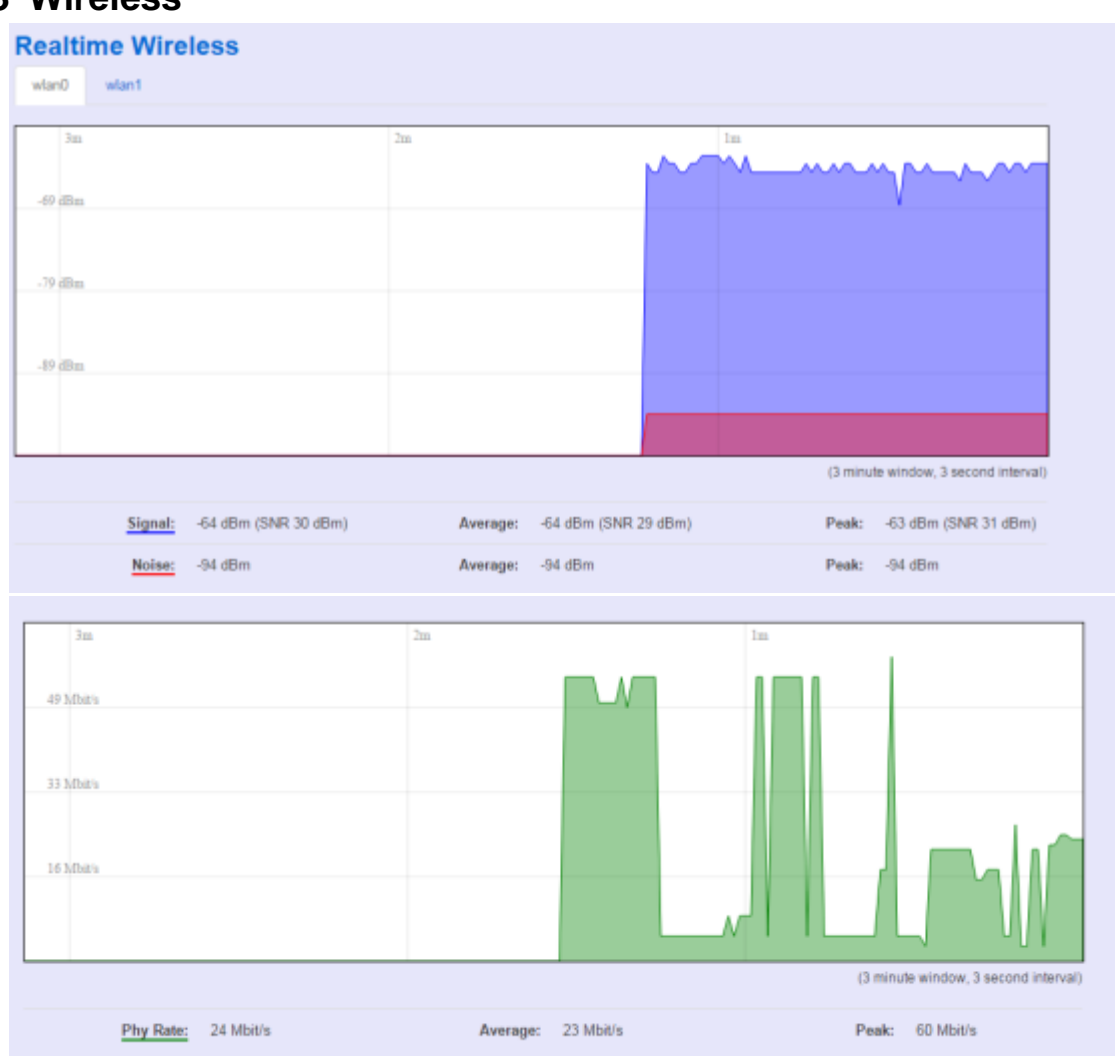

### **10.2.7.3 Wireless**

Display Wireless real-time signal quality including signal level, noise and data rate.

**wlan0:** Radio0 information. **wlan1:** Radio1 information.

Note:

There will be no radio information when the WLAN interface is disabled.

# **10.2.7.4 Connections**

This "Connections" displays NIO200 real-time active TCP/UDP/ICMP,… connection information for trouble shooting reference.

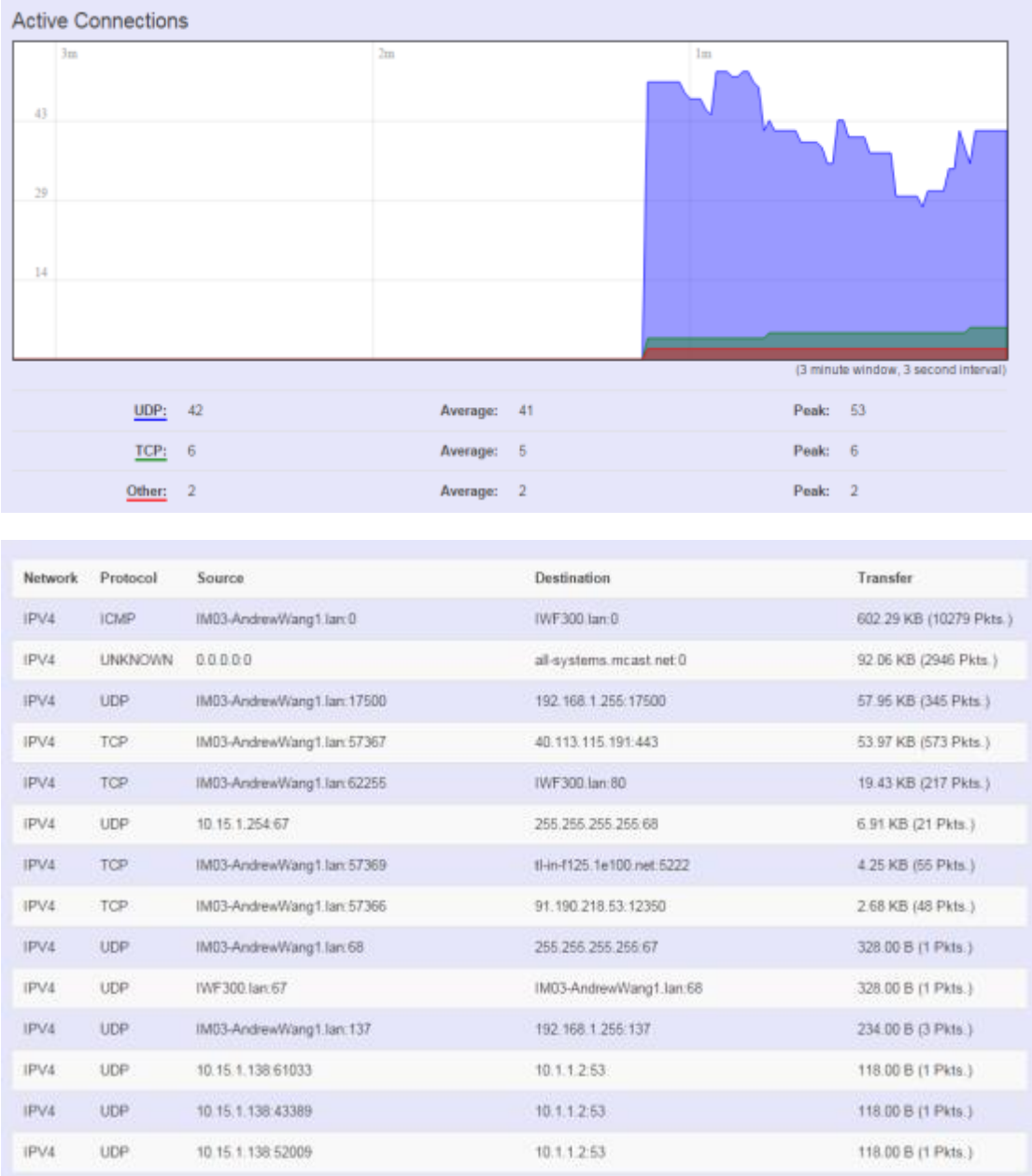

# **10.3 System**

To setup detail configuration about NIO200 system, click the "System" under the page bar, then select the item of System, Administration, SNMP, Backup/Flash Firmware and Reboot from the pull-down list like below screen.

## **10.3.1 System**

## **10.3.1.1 General Settings**

This section provide general settings of NIO200 including Time, Host name, Time zone and NTP.

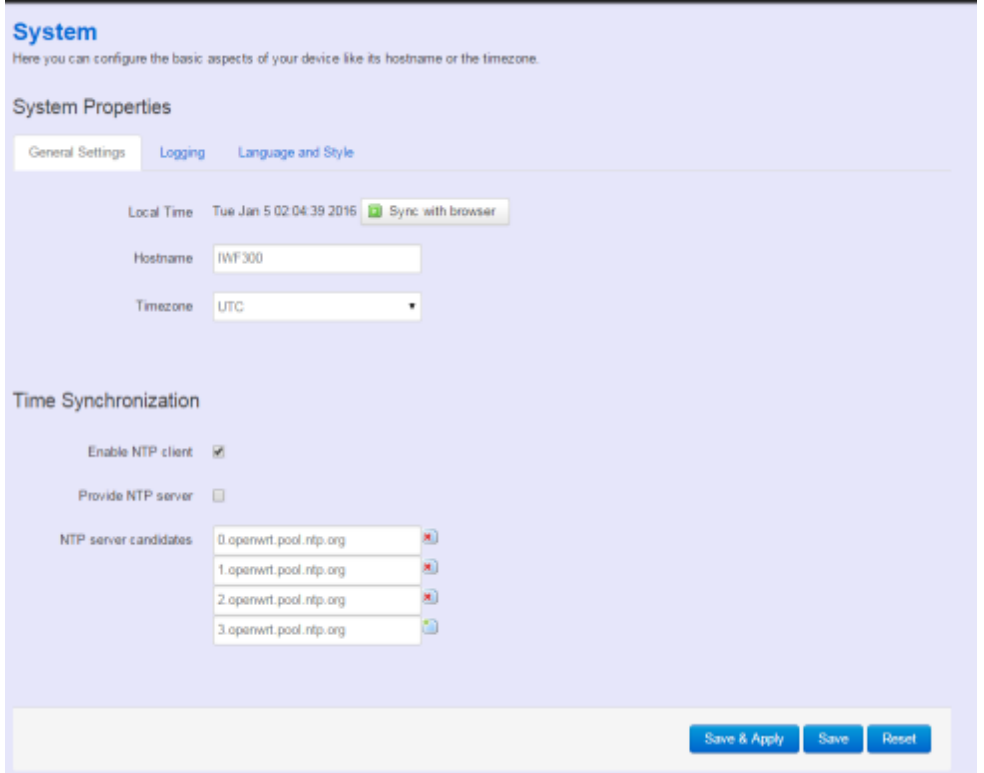

Click "Sync with browser" let NIO200 sync time with your computer. And select country from the pull-down list in the Timezone.

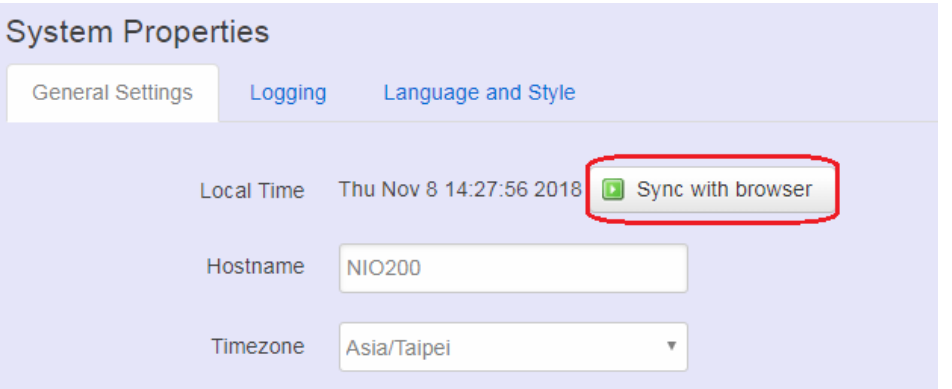

To make NIO200 system get time synchronization with NTP server, user may enable the NTP client and input the address of an NTP server to get the time updates.

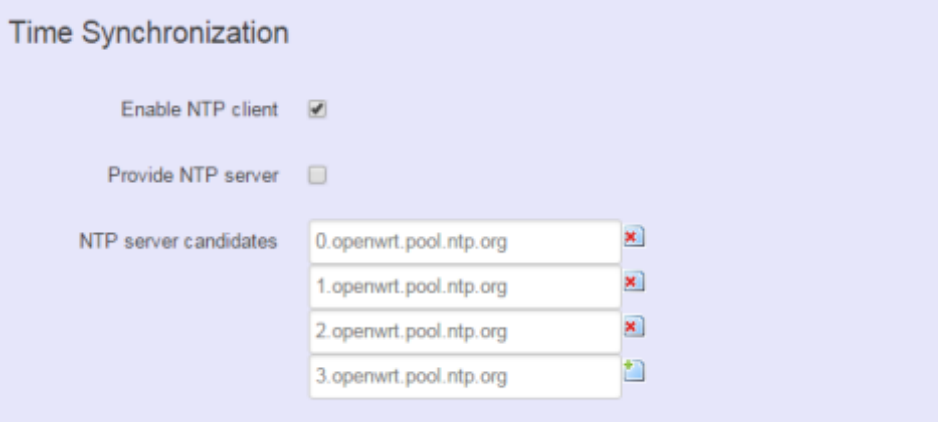

## **10.3.1.2 Logging**

This section provides the setting of log configuration.

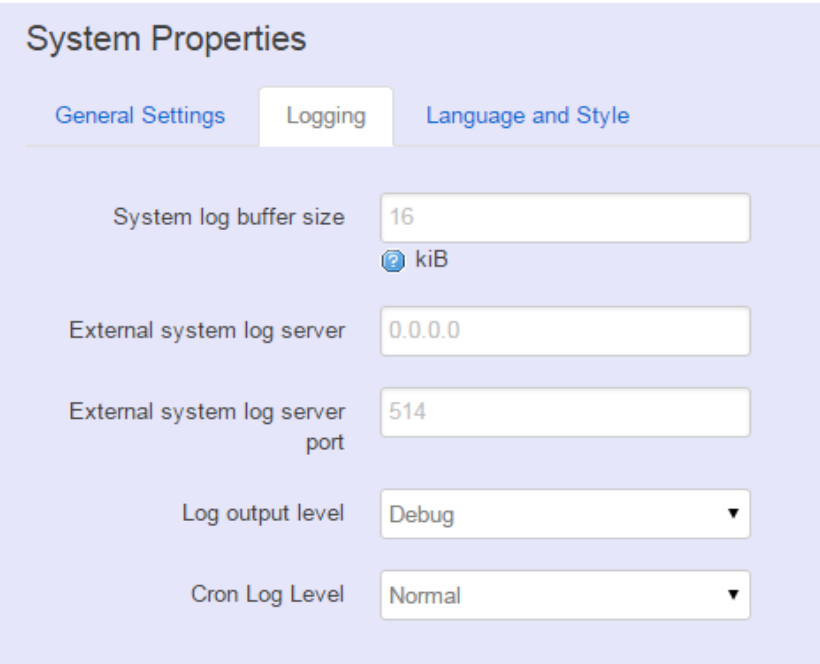

**System log buffer size:** The size of log information. Unit: Kbytes.

**External system log server:** The server address of external log server.

**External system log server port:** The port number of external log server.

**Log output level:** The output information of log, including Debug, Info, Notice, Warring, Error, Critical, Alert, and Emergency.

**Cron Log Level:** The minimal level for cron messages to be logged to syslog.

## **10.3.1.3 Language and Style**

This section provides setting of language and WebUI style. NIO200 only provides English as default style.

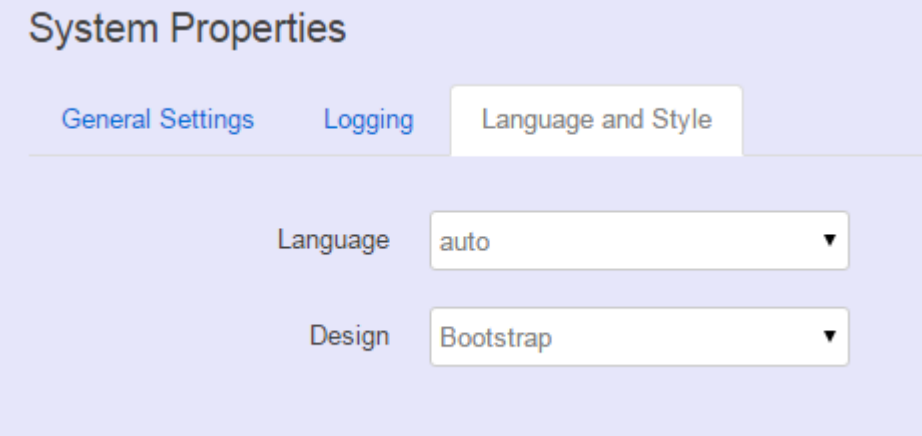

# **10.3.2 Administration**

## **10.3.2.1 Router Password**

To change default password, enter new password and confirm new one.

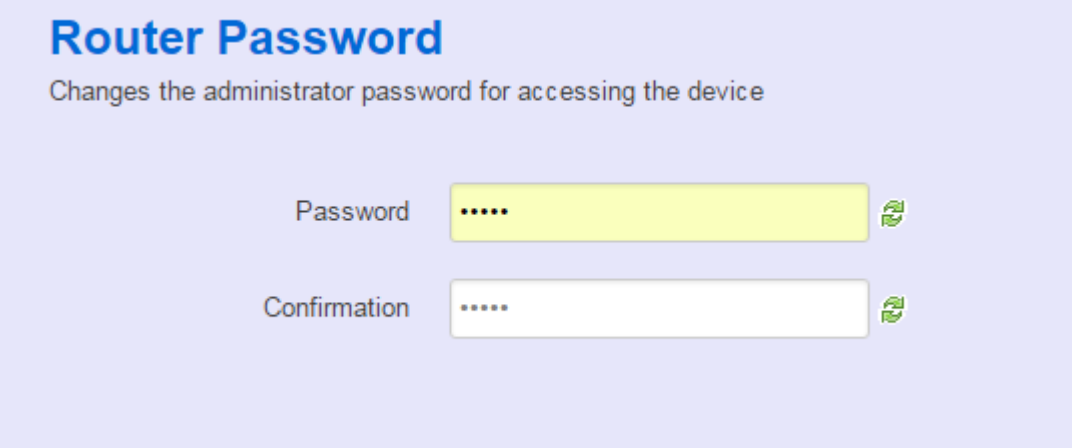

## **10.3.2.2 SSH Access**

Secure Shell (SSH). Enable NIO200 to be accessed via SSH-based application. This increase the security in configuration of NIO200 remotely.

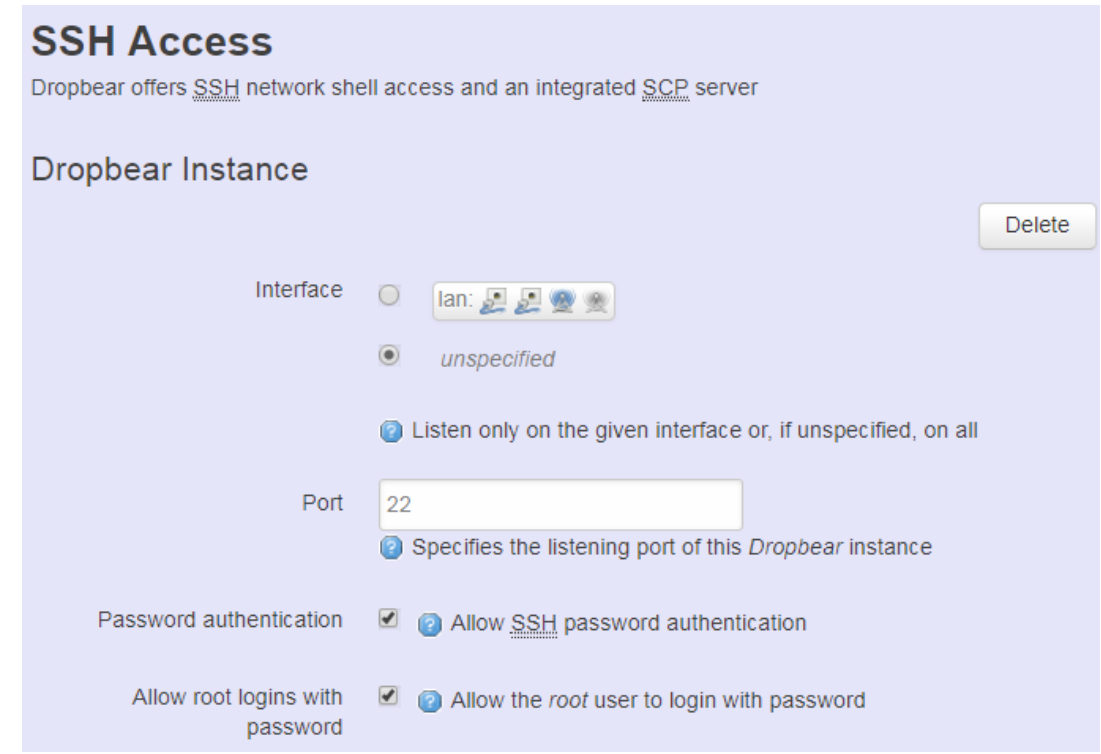

**Interface:** Select the interface.

**Port:** Enter the port number for the communication via SSH.

**Password authentication:** Enable/Disable SSH password authentication. **Allow root logins with password:** Enable/Disable the *root* user to login with password.

User may paste the public SSH-Keys (one per line) for additional SSH public-key authentication.

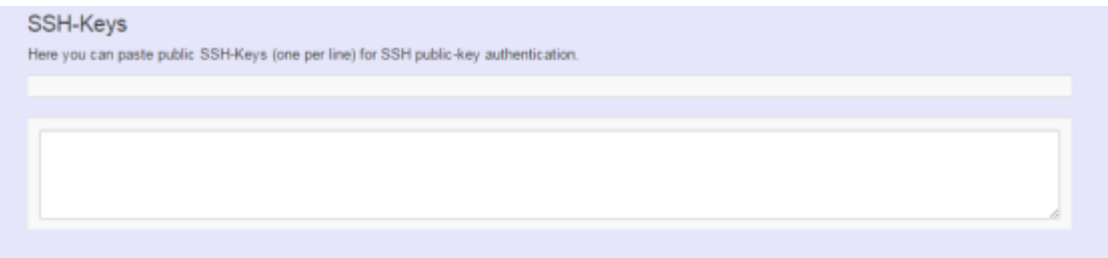

# **10.3.3 Backup/Flash Firmware**

**To upgrade** new firmware on device, user may choose "Backup/Flash Firmware" from "Systme" in tool bar as below:

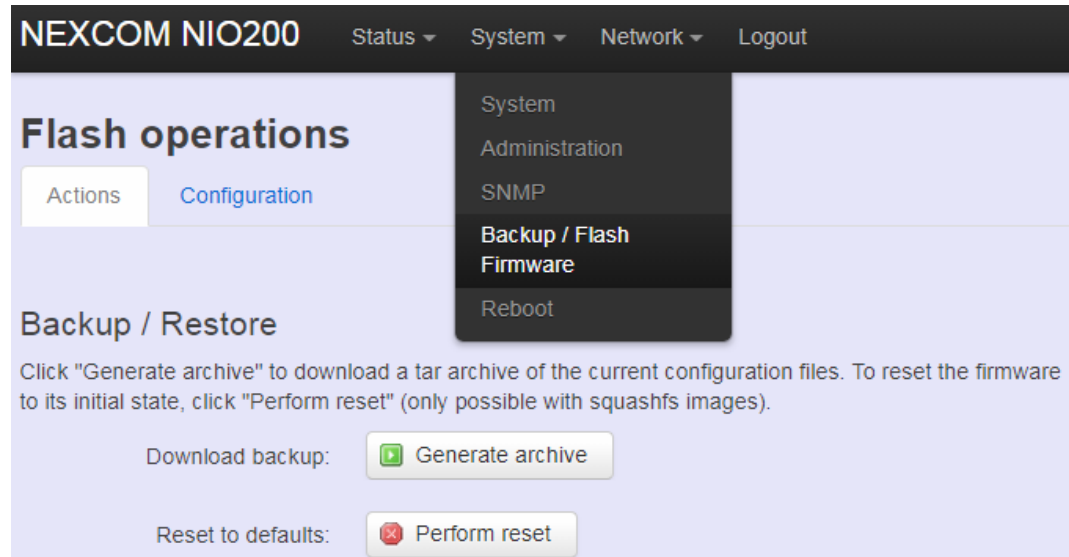

# **10.3.3.1 Upgrade Firmware**

 To flash a new firmware image to NIO200, user may press the button of "Flash image" as below:

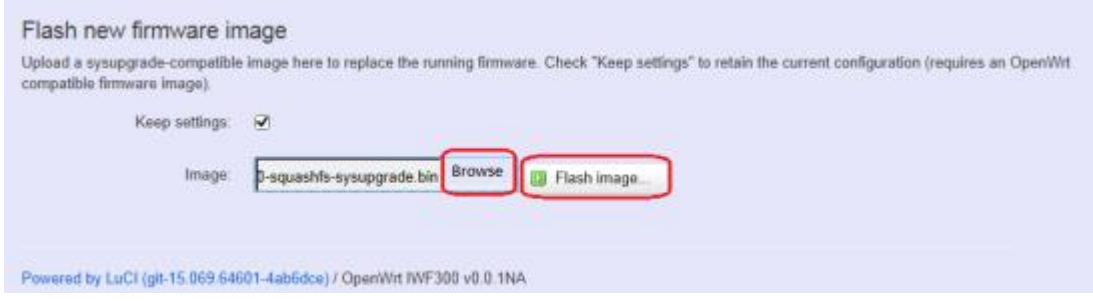

Then select the correct firmware file from the file browser:

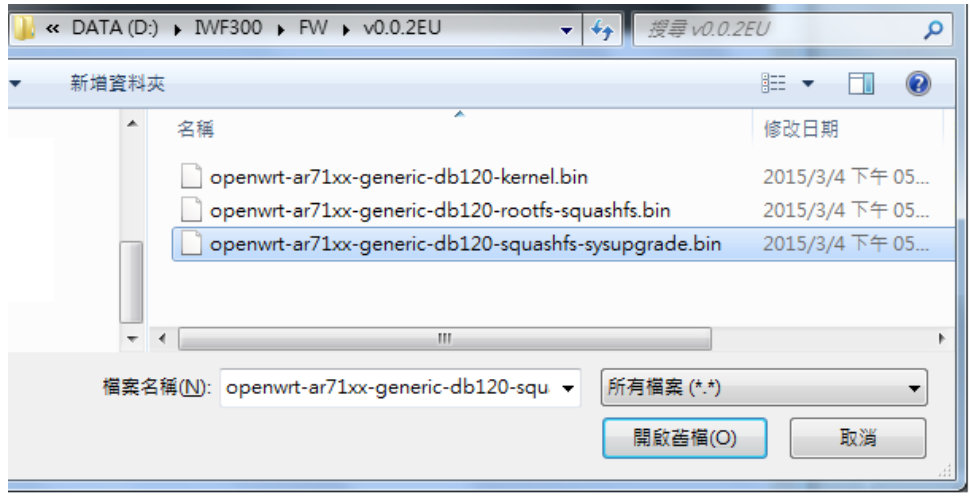

**•** Then, WebUI displays the file checksum.

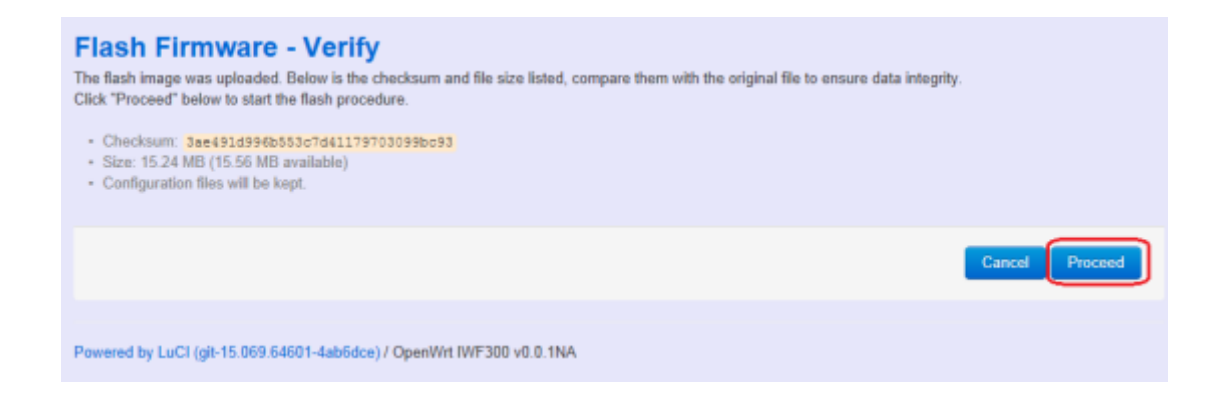

You can choose "Proceed" to start the upgrading.

**Note**: After you click "Proceed", the DUT firmware will be upgraded with the file you selected, and the upgrade progress will display like below:

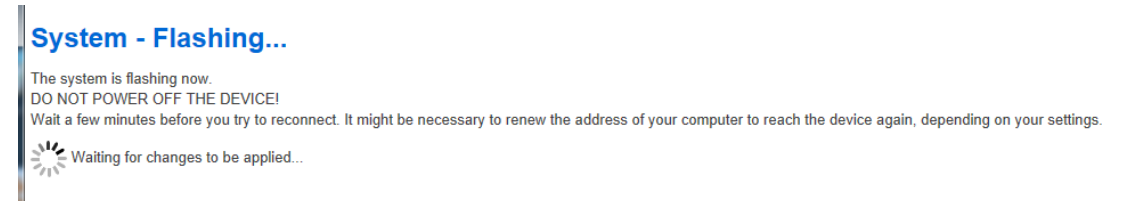

**Note**: The whole firmware image may take several minutes to complete the flash writing. PLEASE DO NOT REBOOT OR POWER OFF THE DEVICE before the whole progress.

If the firmware upgraded is successful, the WebUI should switch to the Login page. User can also confirm the firmware image is successfully upgraded via "Status" Web page.

## **10.3.3.2 Backup Configuration**

To back up the configuration file, user may select the "Generate archive" button as below:

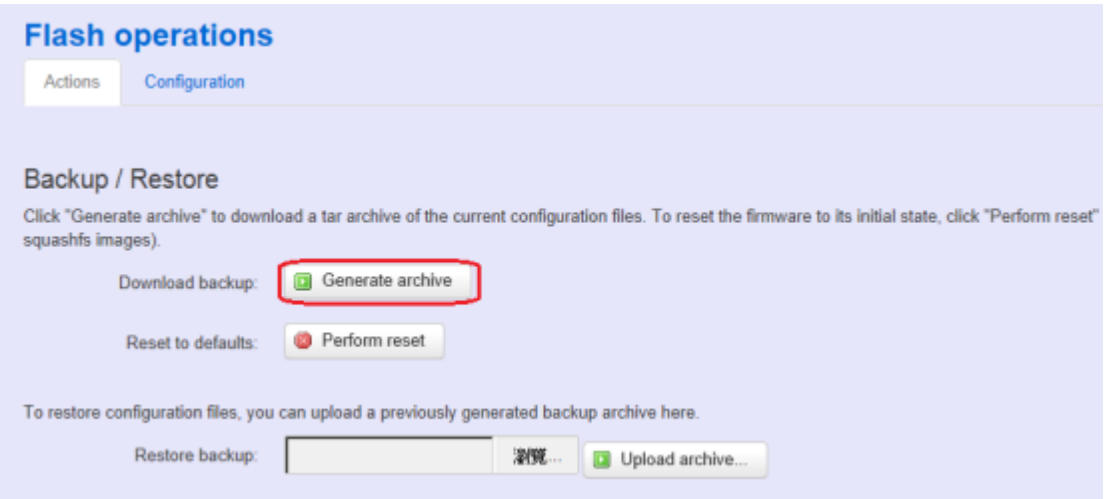

Then save it as a file in your PC.

To restore previous configuration, user need to browse the backup file and then press "Upload archive…" button as belwo:

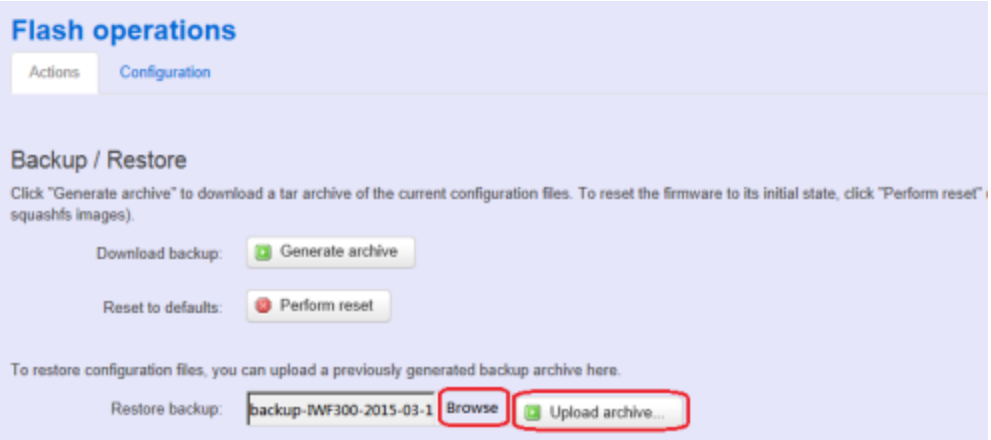

**Note**: After restore the file, system will apply the changes and automatically reboot. Due to configuration backup may cause IP address change, you have to enter new IP address accordingly. Otherwise, the new web page may not be accessible.

### **10.3.3.3 Reset to default**

To reset NIO200 to factory default configuration, user will need to press "Perform reset" button as below.

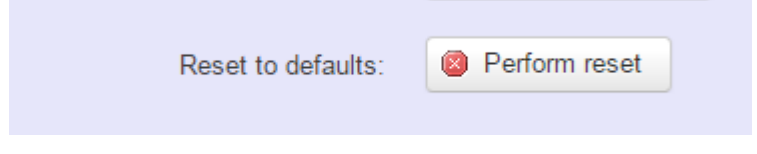

**Note**: The whole process may take several minutes to complete.

PLEASE DO NOT REBOOT OR POWER OFF THE DEVICE before the whole process being successfully done.

# **10.3.4 Reboot**

Click the "Perform reboot" button will help to warm start the system. After system finish reboot process, it will back to Login page.

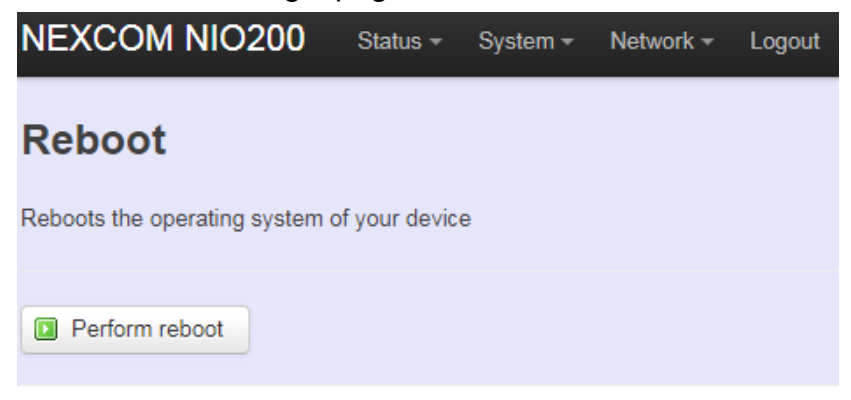

# **10.4 Network**

## **10.4.1 Interfaces**

# **10.4.1.1 Configuration of IP address**

To set up a new IP address, please click "Network" from page bar, then select the "Interface", and then click "Edit"

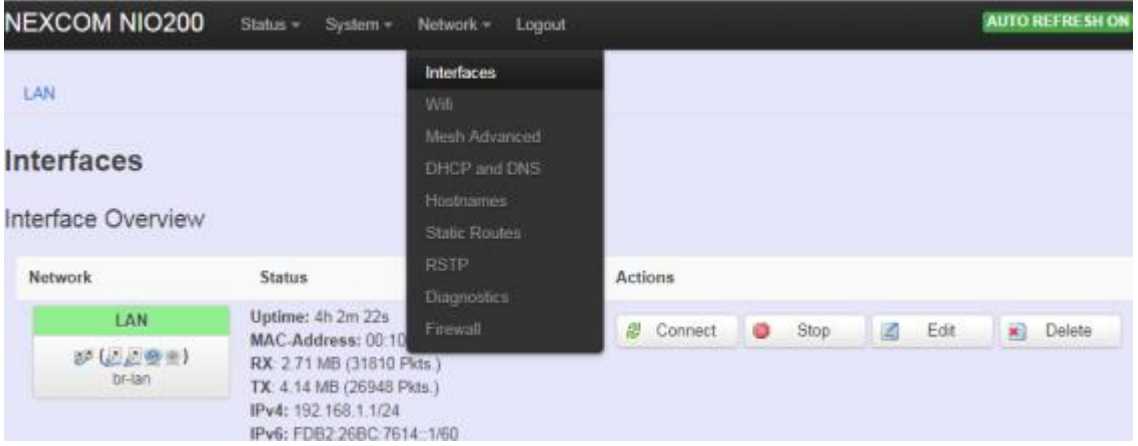

### Edit IP address:

### Interfaces - LAN

On this page you can configure the network interfaces. You can bridge several interfaces by ticking the "bridge interfaces" field and enter the names of several network interfaces separated by spaces. You can also use VLAN notation INTERFACE. VLANNR (e.g., etho.1).

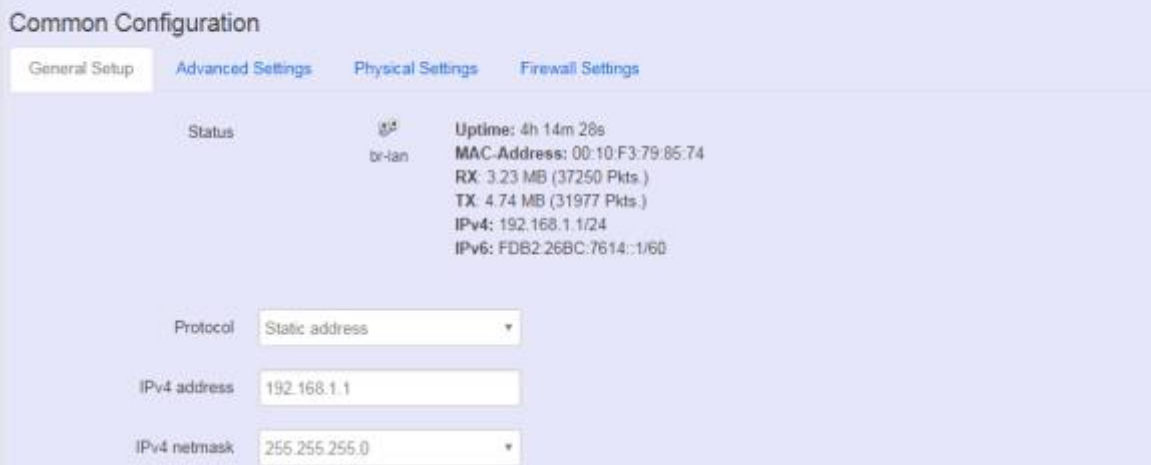

When modifying the IP address, user needs to input the IP address, netmask,

gateway,.. for this device and then click "Save & Apply" to save this new IP address into flash and apply it immediately.

**Note**: after apply new IP, it would take several minutes to switch to the Status page via

the new IP address. Please enter the new IP address on browser again if the browser does not switch to new Web page after 5 minutes.

### **Interfaces overview**

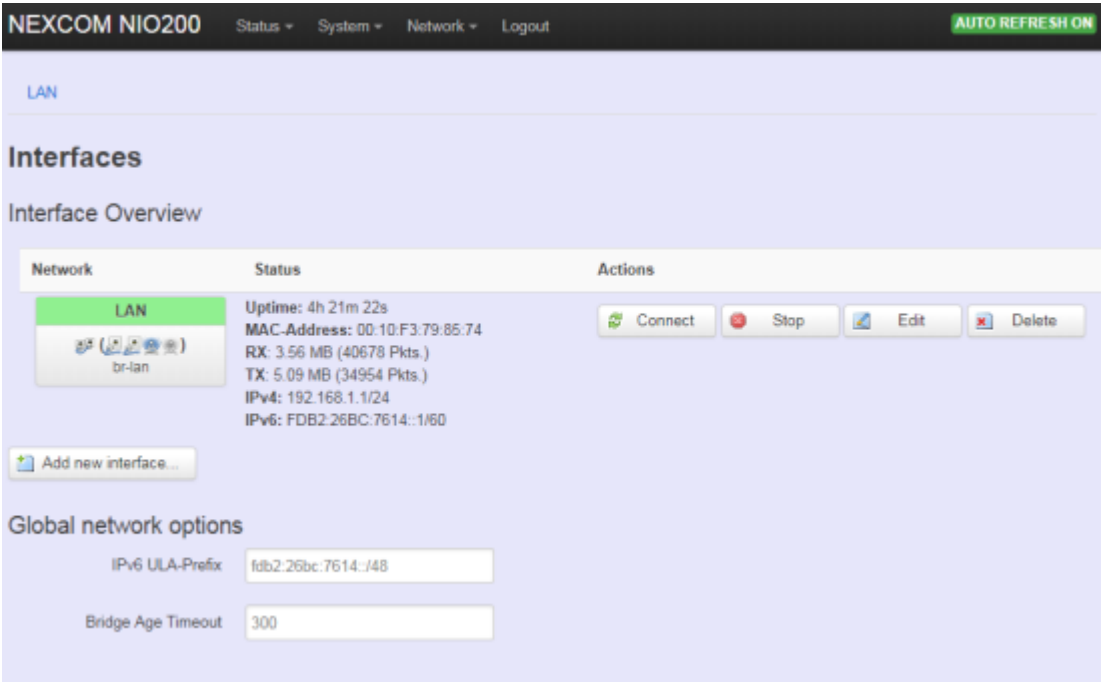

**Connect:** Press this button to re-connect LAN interface to Ethernet network.

**Stop: Shutdown this interface.** 

**Edit:** Modify WAN port setting or LAN port group settings

**Delete:** Delete this Interfaces from group

Note:

- Do not perform "Stop" LAN interface when this is the only available interface, otherwise, the system will not be able to work.
- Under such condition, please press the button longer than 10 sec. to get system back to factory default setting. User can go on the configuration with defult IP address "192.168.1.1".

### **WAN(LAN) Interface overview**

On this page you can configure the network interfaces. You can bridge several interfaces by ticking the "bridge interfaces" field and enter the names of several network interfaces separated by spaces.

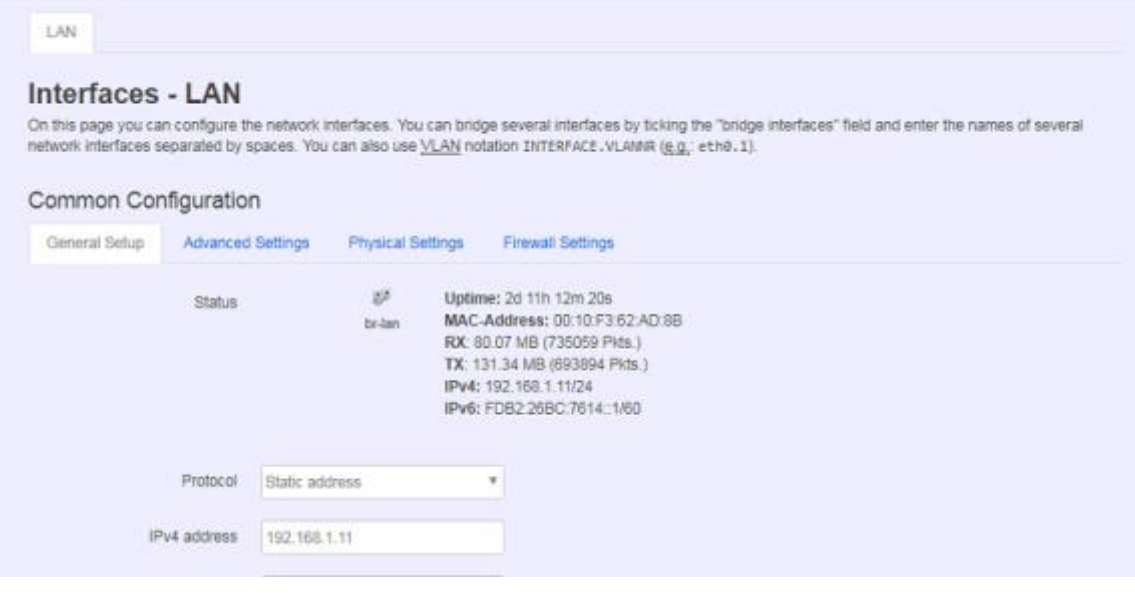

### **<General Setup>**

You can change your Protocol to link worldwide Internet.

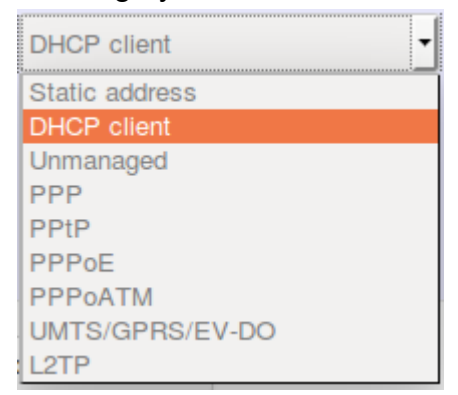

The default setting is DHCP client, send discover to find DHCP server.

### **Static address**

Static IP (Manual):. Choose this option if you do not have a DHCP server in your network, or if you wish to assign a static IP address to NIO200 Wi-Fi interface.

### **DHCP client**

When Dynamic IP (DHCP) is selected, the DHCP client to be functional once this selection is made

### **Unmanaged**

This Interface have no configuration interface or options.

### **PPP**

For old serial modem, provided point to point link for Wi-Fi interface.

### **PPPoE**

For cable modem or ADSL user, link NIO200 Wi-Fi interface to your Internet provider.

## **<Advanced Settings>**

This is used for advanced settings and configure, strongly recommend user do not make change to this web page.

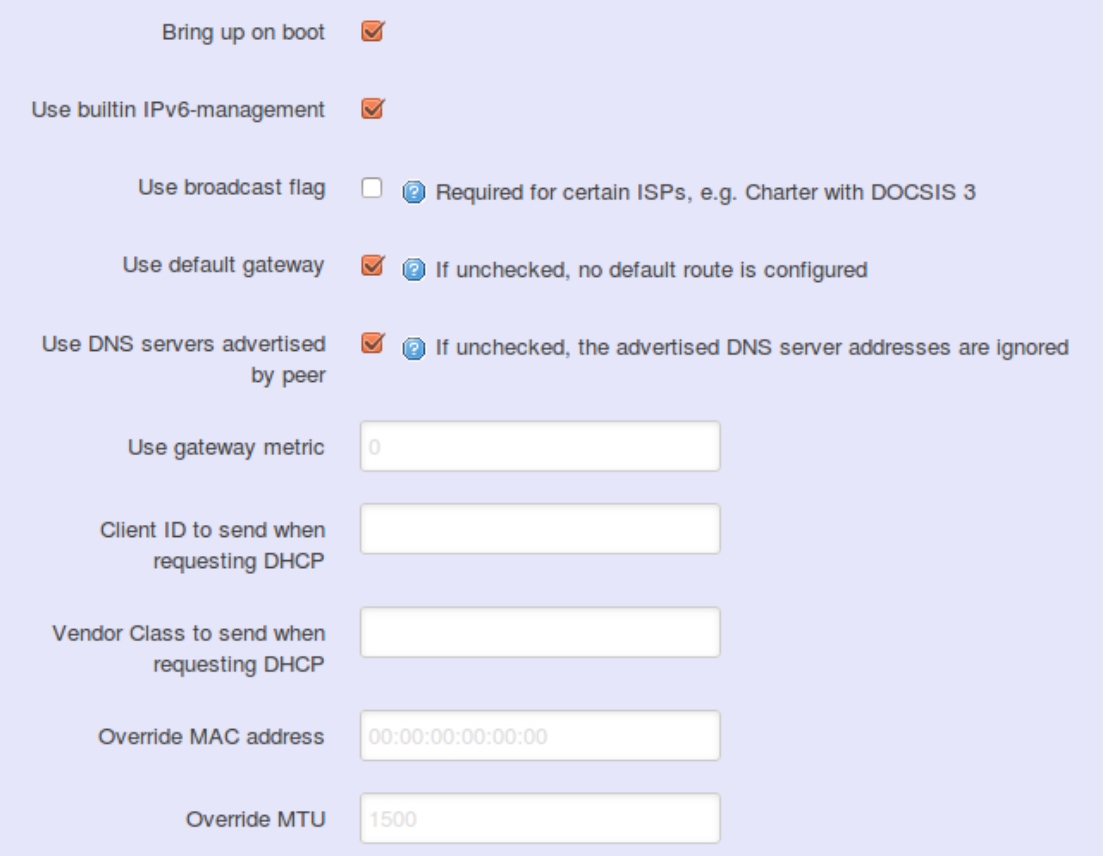

**<Physical Settings>**

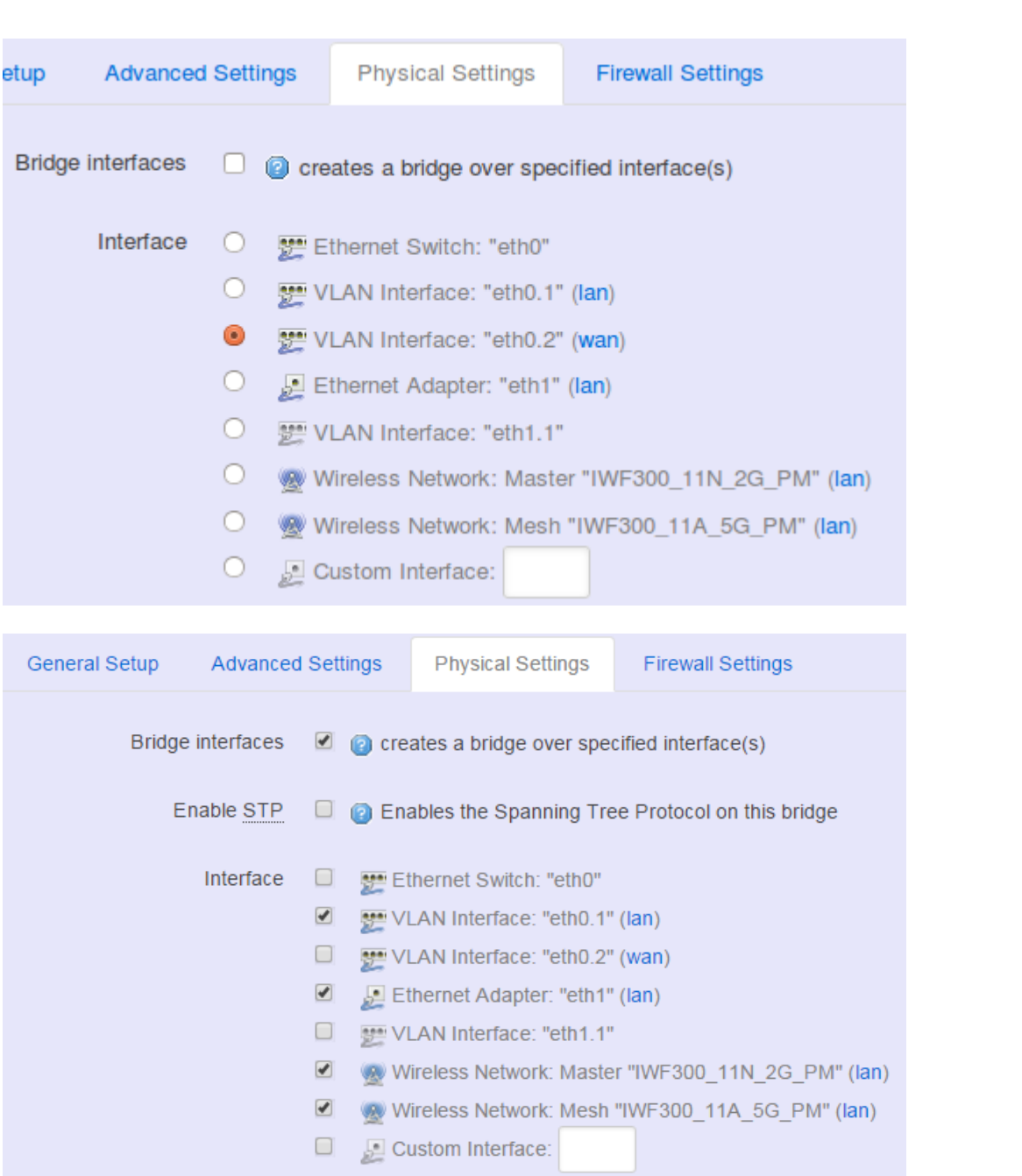

### **Bridge interfaces**

**A** Industrial Access Point

You can bridge an interfaces group for your WAN or LAN interface. Normally, only LAN interface need to enable bridge interfaces. After enable bridge interfaces, select interfaces to bridge.

### **Interface**

Select interfaces for your bridge group. Select both the Ethernet adapter ( most likely eth0.1' eth1) and the wireless network.

**NECOM** 

### **DHCP Server**

## **<General Setup>**

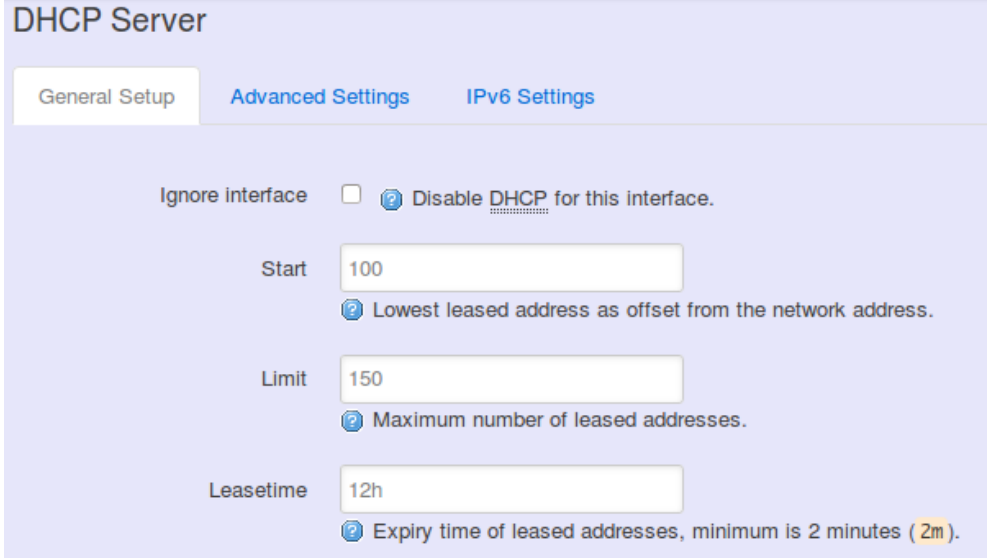

**Ignore Interface**: Select this option to disable your DHCP server, you will need static IP or another DHCP server for your network interfaces. Default is "enable DHCP"

#### **<Advanced Settings>**

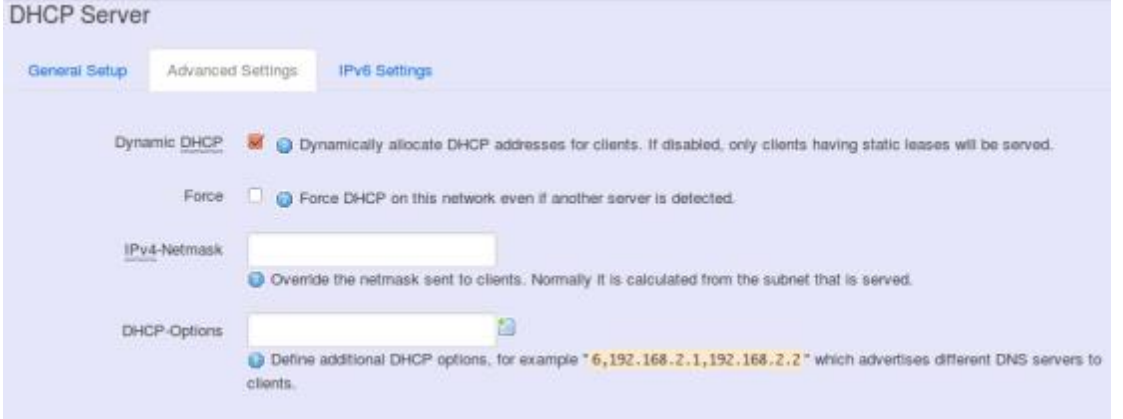

**Dynamic DHCP**: Dynamically allocate DHCP addresses for clients. If disabled, only clients having static leases will be served.

**Force:** Force DHCP on this network even if another server is detected.

# **10.4.2 Wi-Fi**

## **10.4.2.1 Wireless Overview**

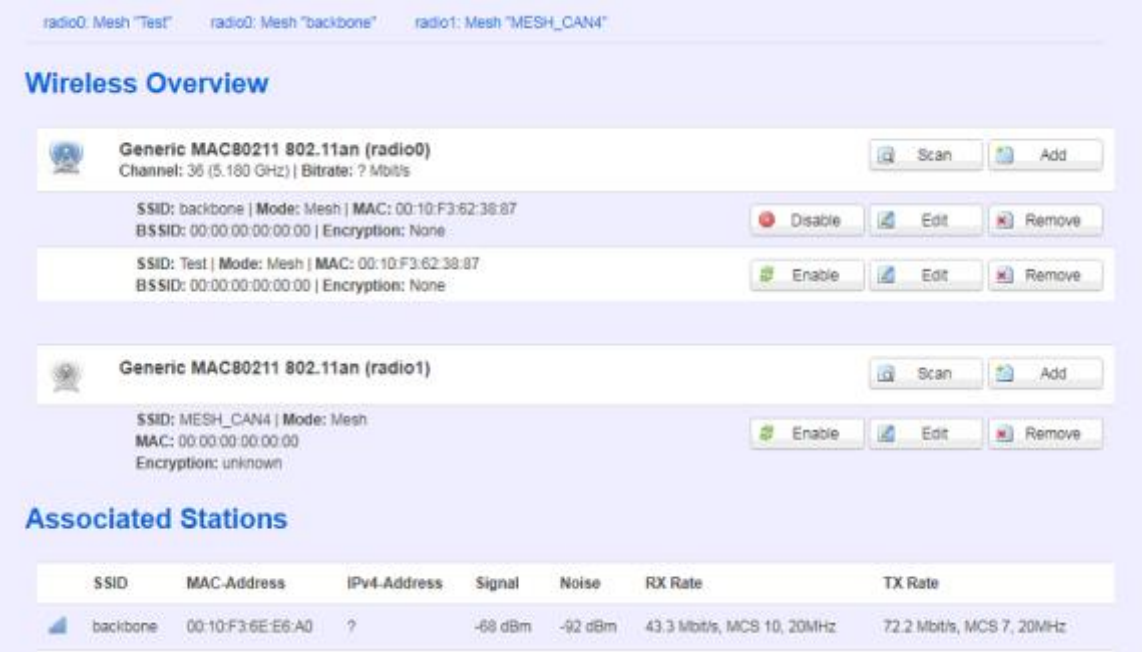

To set up the Wireless configuration, please select "Network" in the tab , then select "Wi-Fi", which would show you the current radio interfaces status.

Wireless Overview includes channel' SSID' MAC address and security setting information.

**Scan**: Scan can explore how many AP signals can be detected. This is a good way to get the idea about how noisy the installation site is. User can choose a channel which is less interference with other APs.

![](_page_135_Picture_8.jpeg)

**Add**: Add new virtual AP in the same radio interface. You will see new interface after click "add"

![](_page_135_Picture_69.jpeg)

![](_page_135_Picture_11.jpeg)

**Disable**: Disable the radio interface

**Edit**: Configure the radio interface

**Remove**: Remove radio interface. Please note that disable radio first when you don't want to use the radio interface.

### **10.4.2.2 Associated Stations**

Associated stations show wireless client connection information. It includes the SSID wireless client connect' wireless client MAC/ IP address' RSSI signal strength and Tx/Rx rate.

![](_page_136_Picture_71.jpeg)

## **10.4.2.3 Wireless configuration**

Please select "network" -> "Wi-Fi" and click Edit to configure Radio0 or Radio1.

![](_page_136_Picture_72.jpeg)

The *Device Configuration* section covers physical settings of the radio hardware such as channel, transmit power…etc.

### **Device Configuration**

![](_page_137_Picture_57.jpeg)

### **<General setup>**

**Wireless network is enabled:** Enable or disable the radio interface

**Operating frequency:** Select radio frequency and channel bandwidth for signal transmission.

For channel bandwidth, please note you need to confirm AP/ client mode or mesh mode and which channel you will use

![](_page_137_Picture_58.jpeg)

**Transmit Power:** Control the transmit power of a radio by selection of Transmission Power.

### **<Advanced settings>**

![](_page_138_Picture_102.jpeg)

**Distance Optimization:** Specify the ACK timeout by entering the value manually. ACK timeout can be entered by defining the link distance. Too short value of the ACK timeout may cause transmission time out and no packet can be received. Too long value may cause low throughput rate.

**Fragmentation Threshold:** Default=off. Specify the Fragmentation threshold by entering the value manually [300-2346 bytes]. This is the maximum size for a packet before data is fragmented into multiple packets. Setting the Fragmentation threshold too low may result in poor network performance. Only minor modifications of this value are recommended

**RTS/CTS Threshold:** Default=off. RTS/CTS (Request to Send / Clear to Send) is the optional mechanism used by the [802.11](https://en.wikipedia.org/wiki/802.11) wireless networking protocol to reduce frame collisions introduced by the [hidden node problem.](https://en.wikipedia.org/wiki/Hidden_node_problem) RTS/CTS is an additional method to implement virtual carrier sensing in [Carrier sense multiple access with](https://en.wikipedia.org/wiki/Carrier_sense_multiple_access_with_collision_avoidance)  [collision avoidance](https://en.wikipedia.org/wiki/Carrier_sense_multiple_access_with_collision_avoidance) (CSMA/CA). Specify the RTS threshold by entering the value manually [0-2346 bytes]. Typically, sending RTS/CTS frames does not occur unless the packet size exceeds this threshold.

This *Interface Configuration* section covers SSID' operation mode and encryption.

![](_page_139_Picture_68.jpeg)

![](_page_139_Picture_69.jpeg)

### **<General setup>**

**ESSID:** Edit the SSID or Mesh ID.

**Mode:** Select operation mode

- $\bullet$  AP
- **•** Client Router
- 802.11s (Mesh mode)

## **<Wireless Security>**

![](_page_139_Picture_70.jpeg)

**Encryption**: To setup the Security on Radio, please select one of the Encryption:

No Encryption

```
A Industrial Access Point
```
#### **-** Industrial Access Point

- WEP Open System: WEP provides a basic level of security, preventing unauthorized access to the network. WEP uses static shared keys that are manually distributed to all clients that want to use the network
- WEP Shared Key: WEP provides a basic level of security, preventing unauthorized access to the network, and encrypting data transmitted between wireless clients and an access point. WEP uses static shared keys that are manually distributed to all clients that want to use the network
- WPA-PSK: Clients using WPA for authentication
- WPA2-PSK: Clients using WPA2 for authentication
- WPA-PSK/WPA2-PSK Mixed Mode: Clients using WPA or WPA2 for authentication

![](_page_140_Picture_106.jpeg)

**Cipher** : To select cipher, recommend to select TKIP and CCMP(AES)

- Force CCMP(AES)
- Force TKIP
- Force TKIP and CCMP(AES)

![](_page_140_Picture_13.jpeg)

The cycle icon will display the characters you just input.

### **<MAC filter>**

![](_page_140_Picture_16.jpeg)

![](_page_141_Picture_0.jpeg)

Select MAC Filtering. Specifies the MAC address to block or allow traffic from.

## **10.4.3 Mesh Advanced**

Mesh Advanced setting contains the important information about real Mesh connection path and Neighbor node signal strength and blocking status. This is an advanced mechanism to keep Mesh network in stable and optimized condition.

## **10.4.3.1 Mesh Advanced**

![](_page_141_Picture_129.jpeg)

- Block RSSI threshold: This is used to set the threshold of blocking current associated Mesh points. If there is only one Mesh link exists, then please select "0: disable".
	- 0: Disable
	- **I** Input value between -60  $\sim$  -90(dBm)
- Block/Reopen Sensitivity: This is a criteria for choosing the sensitivity level in Mesh path availability.
	- High:
		- After continuous 2 seconds with signal level higher than Block threshold, the blocked Mesh link can be available again.
		- After continuous 2 seconds with signal level lower than Block threshold, the

active Mesh link will be blocked.

- Medium:
	- After continuous 5 seconds with signal level higher than Block threshold, the blocked Mesh link can be available again.
	- After continuous 5 seconds with signal level lower than Block threshold, the active Mesh link will be blocked.
- **Low:** 
	- After continuous 10 seconds with signal level higher than Block threshold, the blocked Mesh link can be available again.
	- After continuous 10 seconds with signal level lower than Block threshold, the active Mesh link will be blocked.
- Whitelist (MAC addr): The Mesh device in Whitelist will be regarded available connecting path for data forwarding no matter the RSSI value is high or low.
- Blacklist (MAC addr): The Mesh device in Blacklist will NOT be used for data forwarding no matter the RSSI value is high or low.
- Mesh Neighbor Table

Mesh Neighbor Table

![](_page_142_Picture_148.jpeg)

- Iface: display the Mesh interface used in the Wi-Fi radio
- Inactive time: the elapsed time since last forward data by the according Mesh path.
- Shorter inactive time implies more frequently used in data forwarding by Mesh network. Too long inactive time means the Mesh path is almost un-used.
- Signal: display the dynamic RSSI signal strength when refresh
- State: display the current status is ESTAB ( established ) or BLOCKED ( blocked ). When BLOCKED, implies the signal strength is too low to use in data forwarding.

#### **Mesh Path Table**

![](_page_143_Picture_96.jpeg)

Dest addr/Next hop:

When Dest (Destination) MAC address and Next hop MAC address is the same, the destination is available to connect directly from source Mesh node.

When the two MAC address is different, the data forwarding to Destination MAC address should be routed via Next hop path.

Iface: display the Mesh interface used in the Wi-Fi radio

### **10.4.4 DHCP and DNS**

A combined DHCP-Server and DNS-Forwarder for NAT firewall is provided in NIO200. Click the "Network" -> "DHCP and DNS" in the GUI menu. The "DHCP and DNS" page will appear. There are four categories of settings or lease status: "Active DHCP Leases", "Active DHCPv6 Leases", "Static Leases", and "Server Settings".

![](_page_143_Picture_10.jpeg)

Scroll to the following screen in the "DHCP and DNS" window.
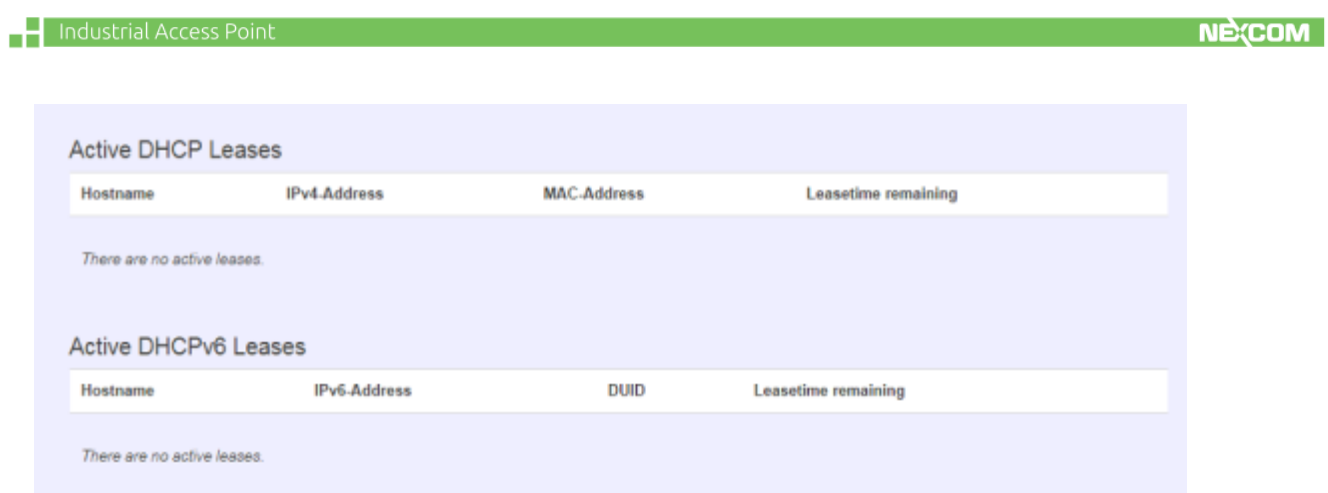

This screen displays the lease information to which DHCP server assigns automatically, including **Hostname**, **IP address**, **MAC address(or DUID)**, and Remaining Lease-time (DUID stands for the DHCP Unique Identifier). Please look at the frame in red above.

The next category that users can scroll to is "Static Leases" as follows.

Static leases are used to assign fixed IP addresses and symbolic hostnames to DHCP clients by calculating MAC-Address. They are also required for non-dynamic interface configurations where only hosts with a corresponding lease are served.

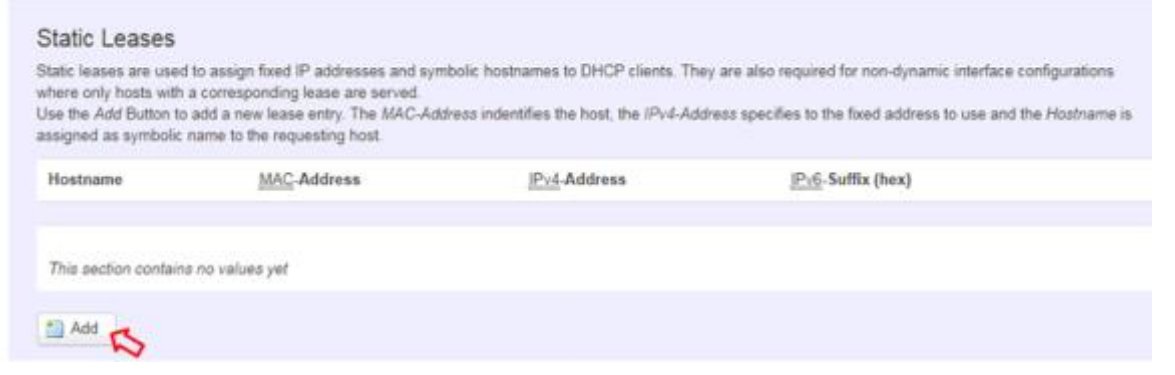

**Add**: Add a new lease entry.

After clicking "Add" button, a new entry with 4 blank input boxes will appear. Allow users to fill in the information such as The MAC**-Address** (identifies the host), the IPv4**-Address** (specifies the fixed address to use) and the **Hostname** (is assigned as symbolic name to the requesting host).

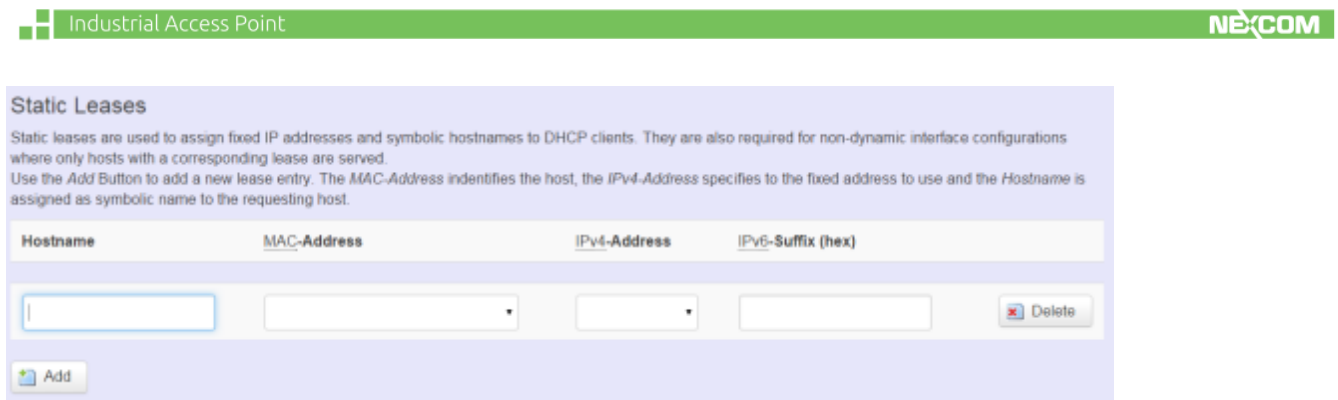

**Delete**: delete the followed entry.

Scroll to the screen identified as "Server Settings" category.

There are 4 tabs to select more options for DHCP and DNS services in the NIO200

## **10.4.4.1 General Settings**

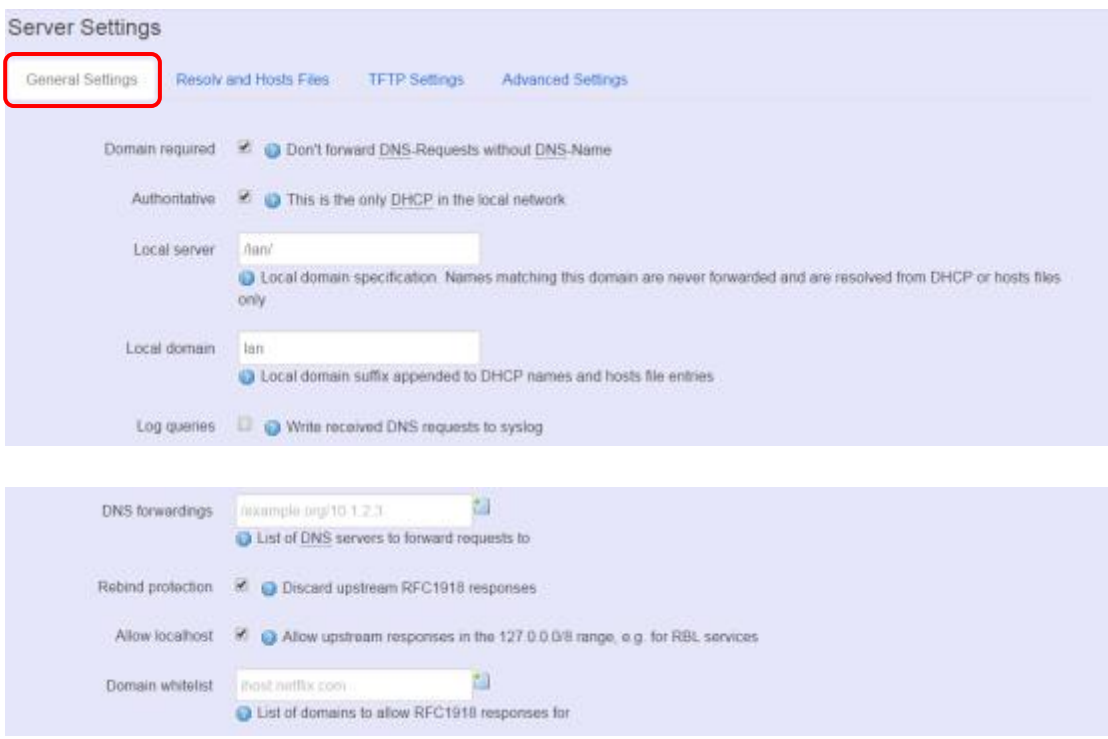

**Domain required**: default value is checked. **Authoritative**: default value is checked.

## **10.4.4.2 Resolve and Hosts Files**

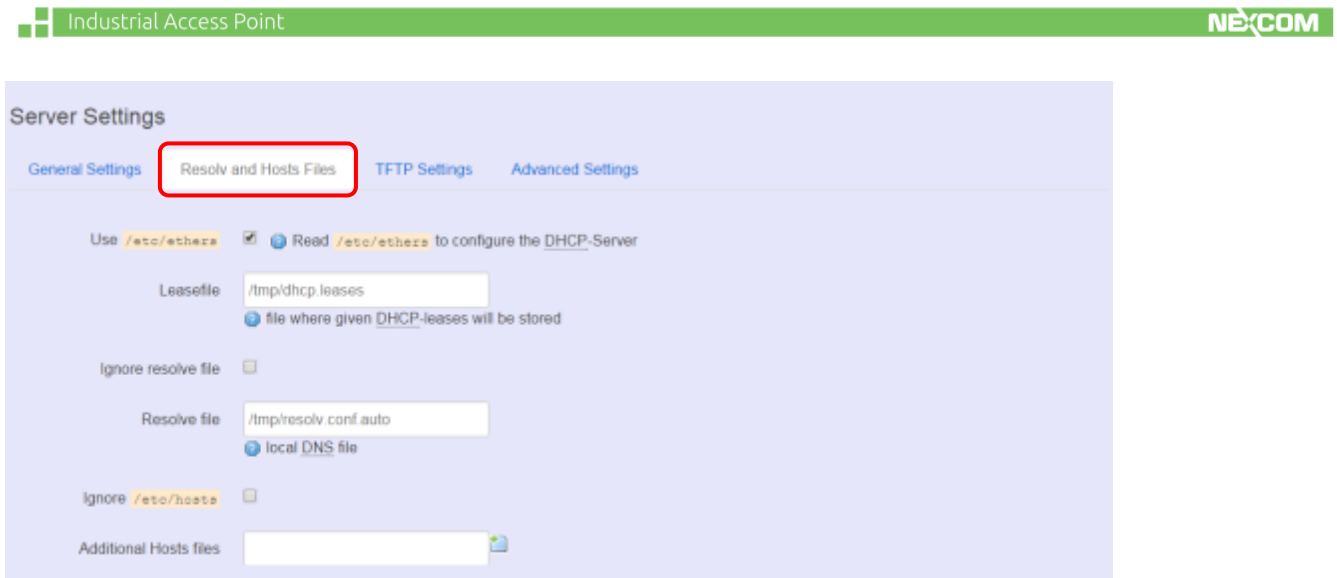

# **10.4.4.3 TFTP Settings**

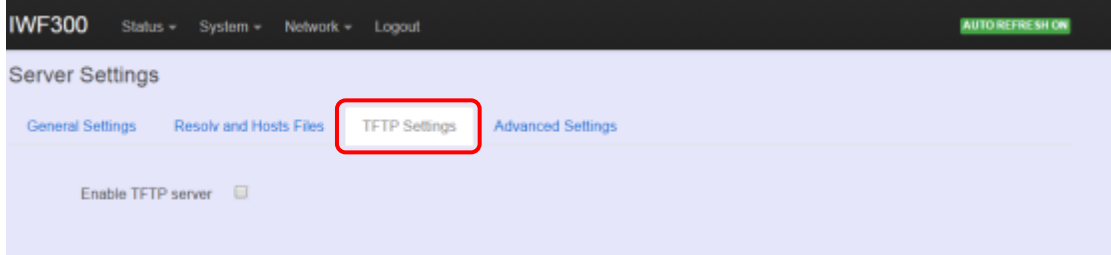

By default, TFTP server is not enabled.

## **10.4.4.4 Advanced Settings**

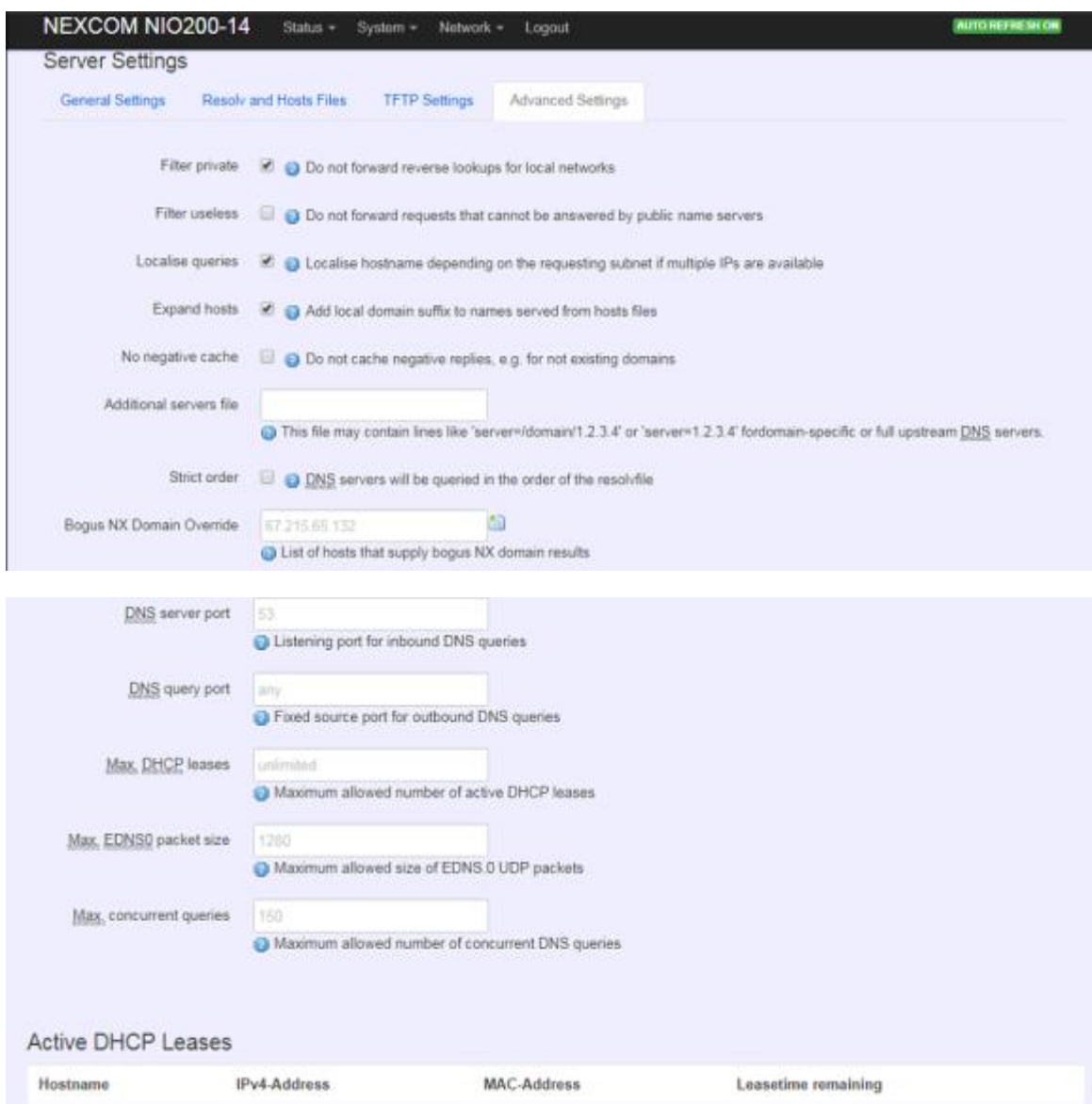

**Max. DHCP Leases**: default value is unlimited. **Max. concurrent queries**: default value is 150

#### **10.4.5 Hostnames**

Clicking the "Network" -> "Hostnames" in the GUI menu will appear the "Hostnames" page.

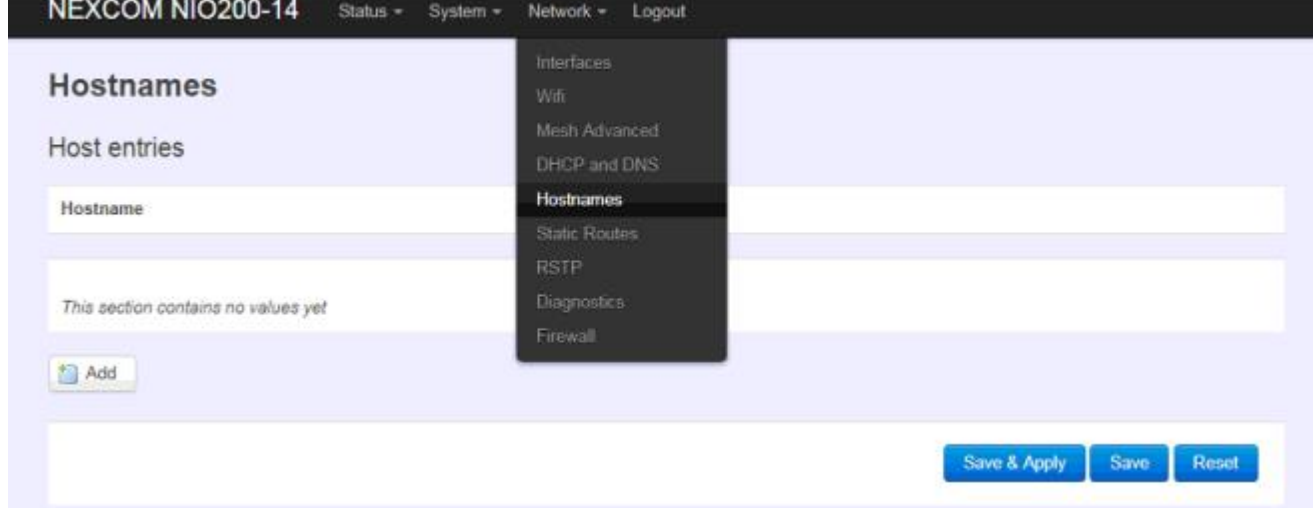

For those device does not have hostname or does not resolve automatically, users manually assign hostname-IP pair to specific devices.

Add: create a host entry (hostname-IP pair) for a specific device.

(For example, **Hostname** => "Test-Device"; **IP address** => "192.168.1.251")

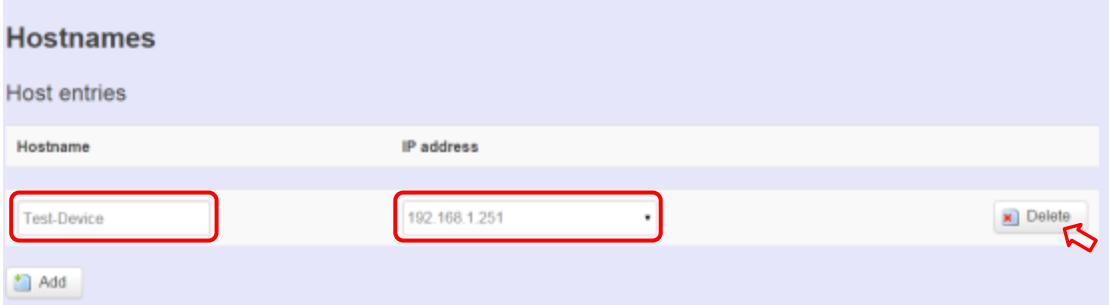

**Delete**: delete the followed host entry.

#### **10.4.6 Static Routes**

Clicking "Network" -> "Static Routes" in the GUI menu will appear the "Routes" page for two categories: "Static IPv4 Routes" and "Static IPv6 Routes".

Static routes specify interface and gateway which certain host or network can be reached over. Such pair (interface and gateway) is called route.

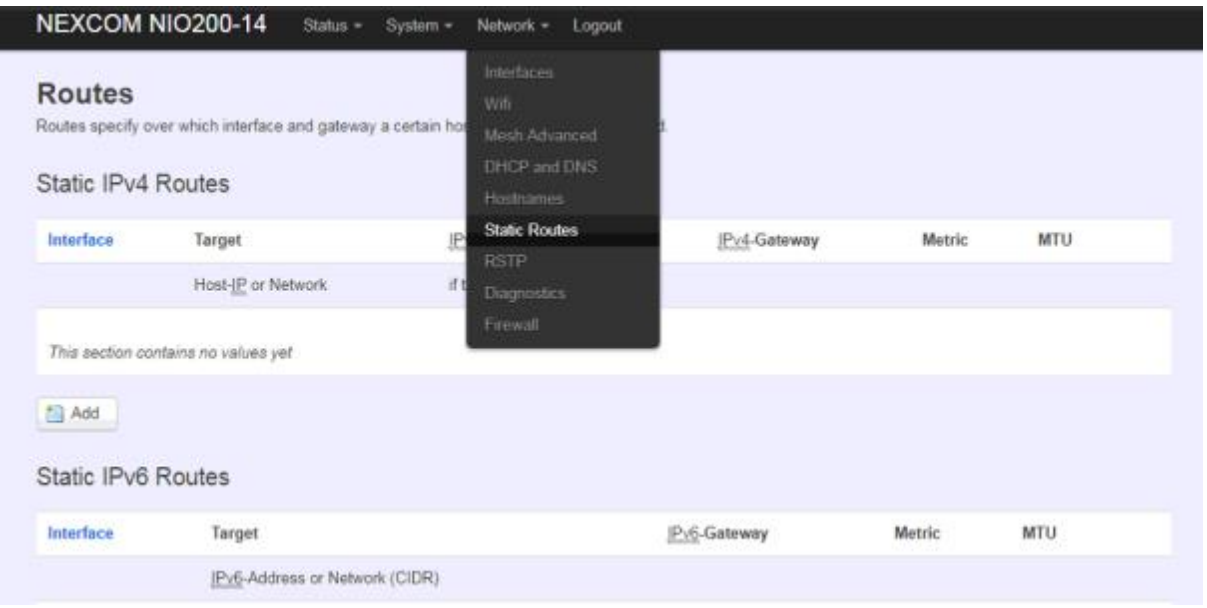

For IPv4 network, scroll down to "Static IPv4 Routes" screen as follows.

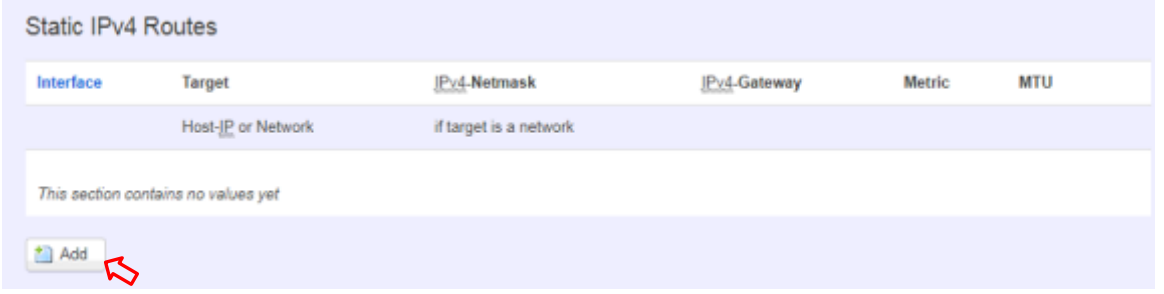

**Add**: add an entry for route to an IPv4 network or host.

**For example**: *Target network*=192.168.10.0; *Netmask*=255.255.255.0; *NIO200 WAN IP*=192.168.0.1;

The route to be assigned will be "wan" for interface and "192.168.0.253" for gateway. Leave "Metric" and "MTU" field to have default values as 0 and 1500 respectively.

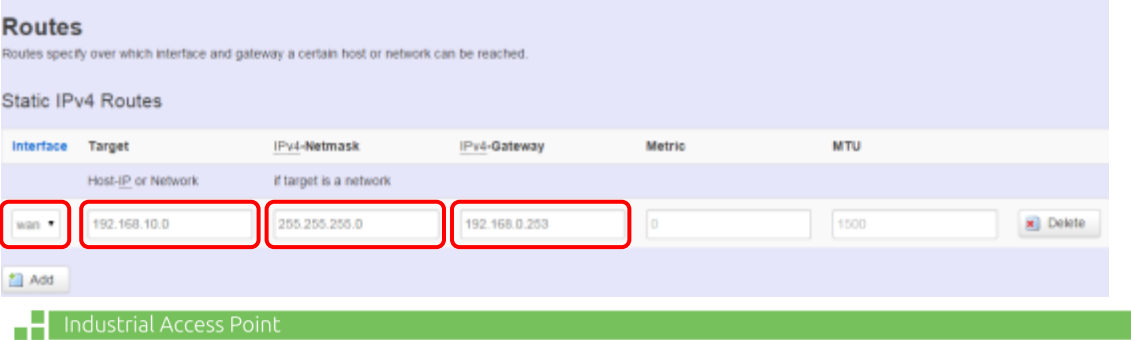

**Delete**: delete a followed route entry.

For IPv6 network, scroll down to "Static IPv6 Routes" screen as follows.

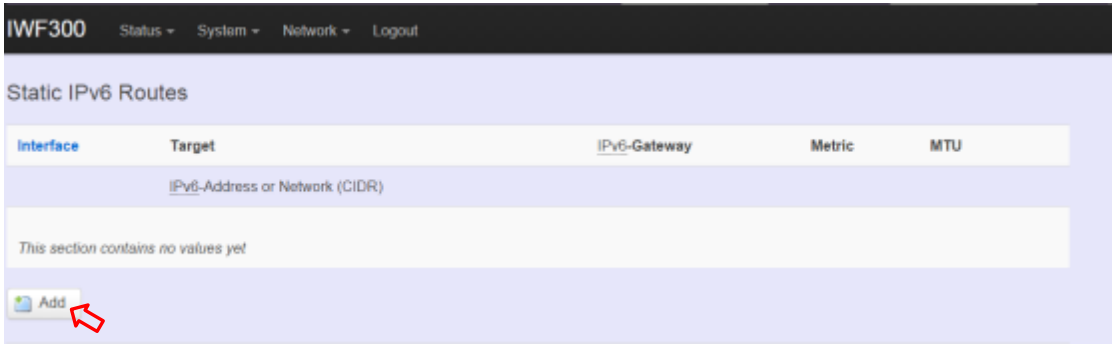

**Add**: add an entry for route to an IPv6 network or host.

Clicking "Add" button has an entry as follows.

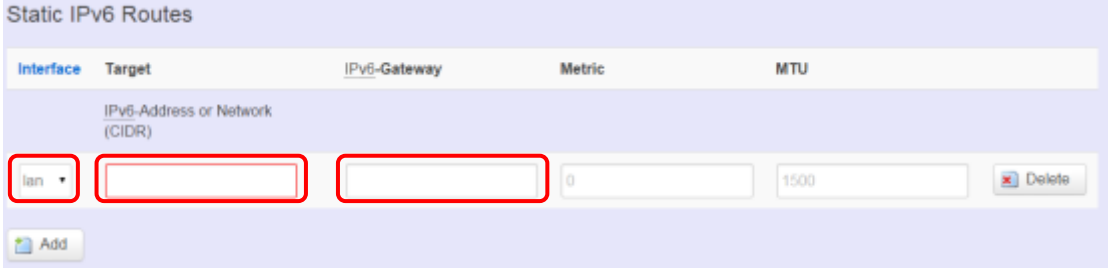

#### **10.4.7 Diagnostics**

Click "Network" -> "Diagnostics" in the GUI menu, and navigate to "Diagnostics" web page.

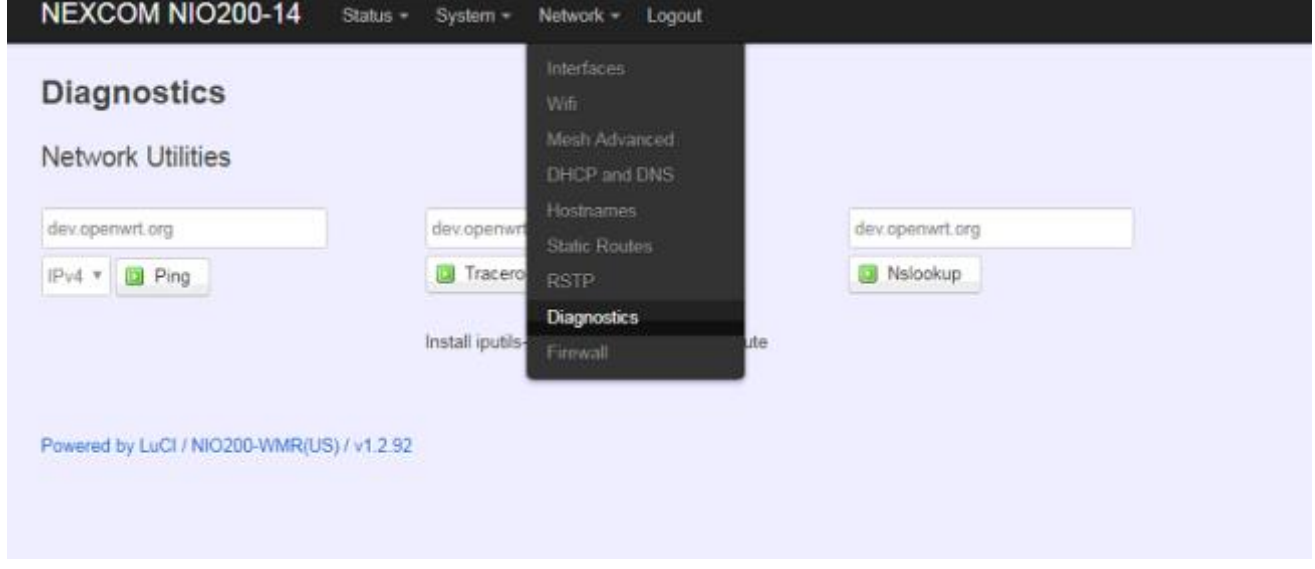

In this page, there are 3 utilities for users to diagnose interface settings and network paths: Ping, Traceroute, and Nslookup.

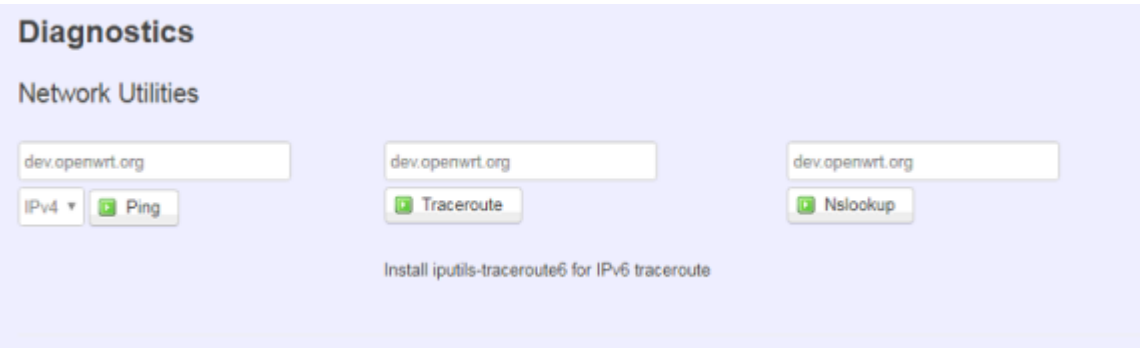

**Ping**: test the reachability of a [host](https://en.wikipedia.org/wiki/Host_(network)) on an [Internet Protocol](https://en.wikipedia.org/wiki/Internet_Protocol) (IP) network and measure the [round-trip time](https://en.wikipedia.org/wiki/Round-trip_time) for messages sent from the originating host to a destination host and back. The only required parameter is the name or IP address of the destination host.

**Traceroute**: track the route packets taken from an IP network on their way to a given destination host. The only required parameter is the name or IP address of the destination host.

**Nslookup**: query the [Domain Name System](https://en.wikipedia.org/wiki/Domain_Name_System) (DNS) to obtain [domain name](https://en.wikipedia.org/wiki/Domain_name) or [IP](https://en.wikipedia.org/wiki/IP_address)  [address](https://en.wikipedia.org/wiki/IP_address) mapping.

#### **10.4.8 Firewall**

Click "Network" -> "Firewall" in the GUI menu, and navigate to page configuring firewall attributes in the NIO200 Wi-Fi interface.

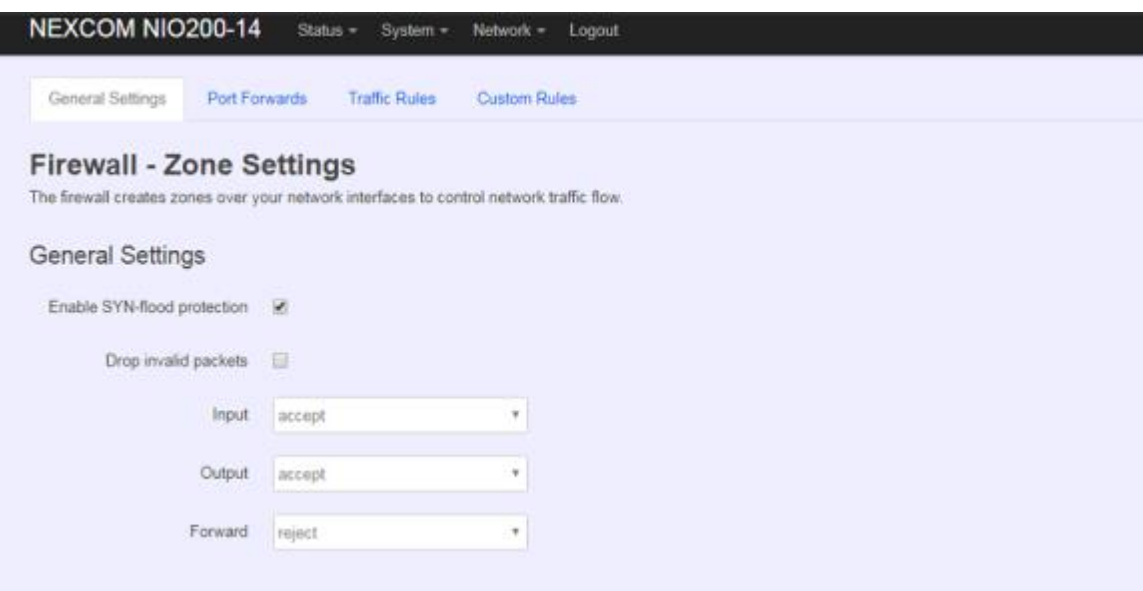

#### **10.4.8.1 General Settings**

Clicking "General Settings" tab on the top of screen will show the "Zone Settings" configuration including "General Settings" and "Zones" categories.

In the "General Settings" category, there are 5 basic options for traffic control over interfaces:

"Enable SYN-flood protection" (default: enabled), "Drop invalid packets" (default: disabled), "Input" (default: accept"), "Output" (default: accept), and "Forward" (default: reject)

In the "Zones" category, users create or edit zones over your network interfaces to control network traffic flow.

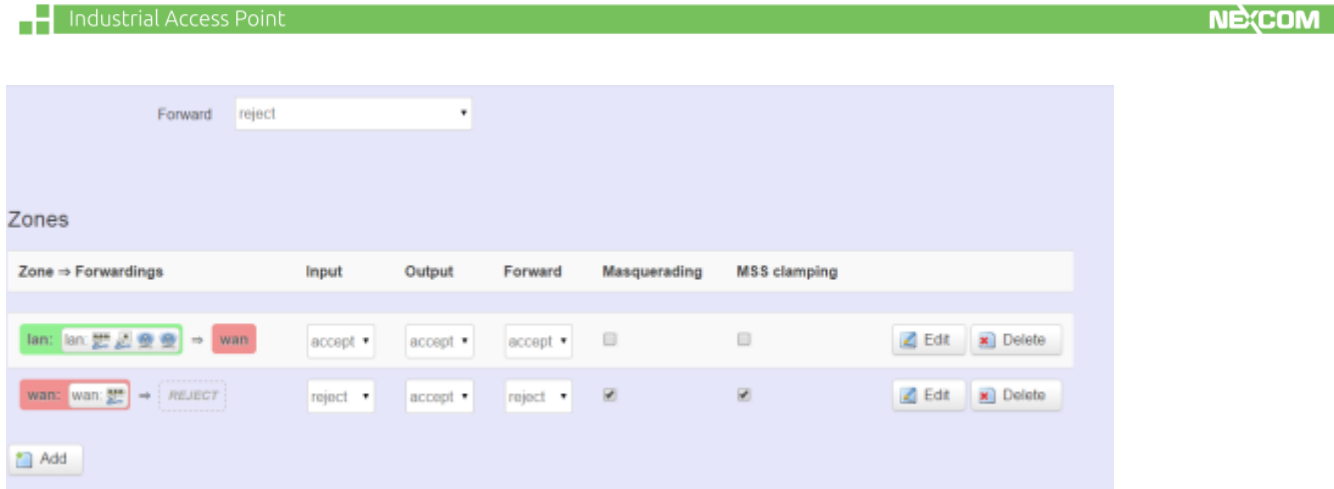

There 3 control buttons as follows for "Zones" settings:

**Edit**: edit the followed flow entry.

**Delete**: delete the followed flow entry.

Add: create a new entry for traffic flow among zones over interfaces.

## **10.4.8.2 Port Forwards**

Clicking the "Port Forwards" tab on the top of screen will show the tables for port forwarding. Adding or editing specific forwarding table allows remote computers on the Internet to connect to a specific computer or service within the private LAN.

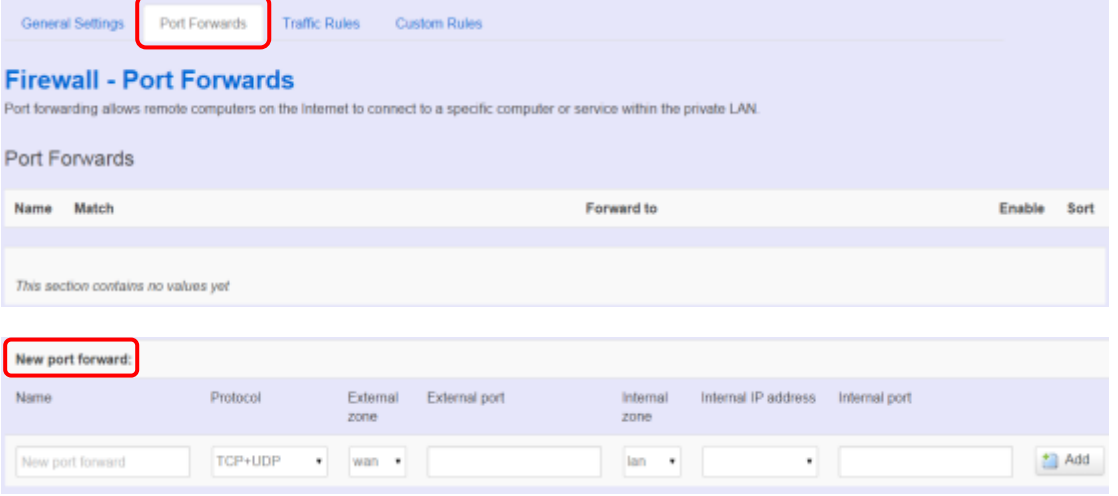

In the "New port forward" category, there is only one button for flow editing: Add: create a new flow entry for port forwarding among zones.

## **10.4.8.3 Traffic Rules**

Clicking the "Traffic Rules" tab on the top of screen will appear the policy tables of 2 categories: "Traffic Rules" and "Source NAT".

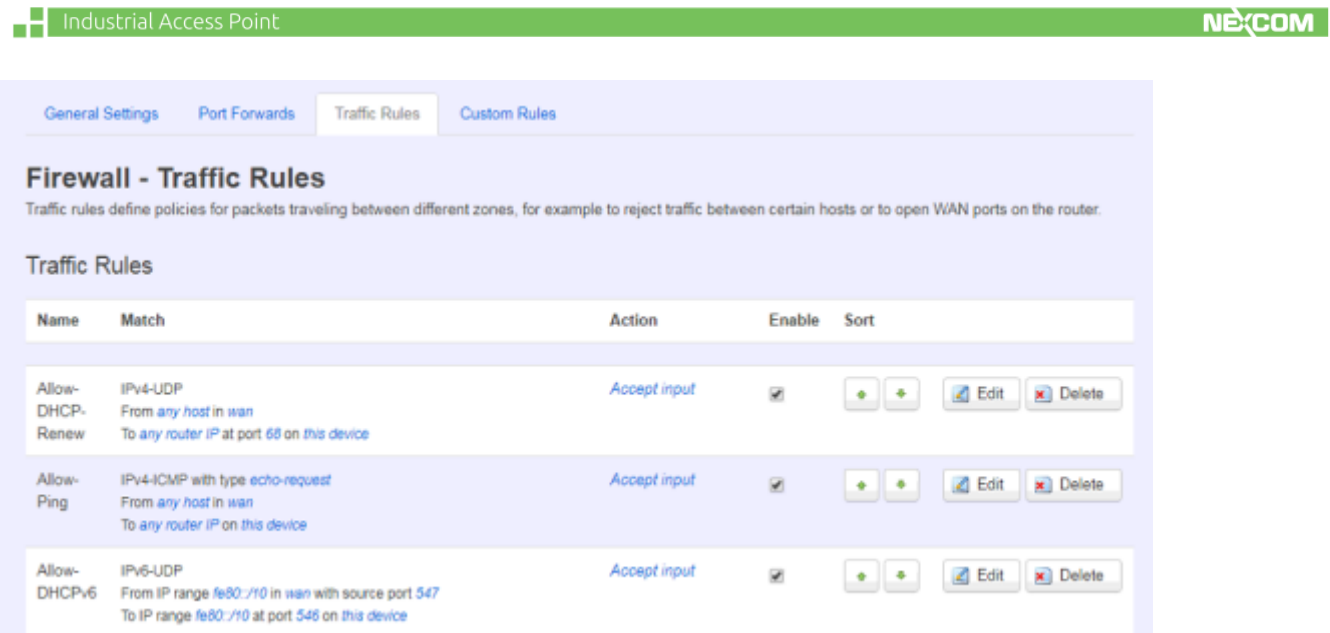

In the "Traffic Rules" category, the flow entries of traffic rule define policies for packets traveling between different zones (for example, to reject traffic between certain hosts or to open WAN ports on the router).

In "Source NAT" category, specific flow entries of masquerading that allow fine grained control over the source IP used for outgoing traffic(For example, to map multiple WAN addresses to internal subnets) can be added or edited.

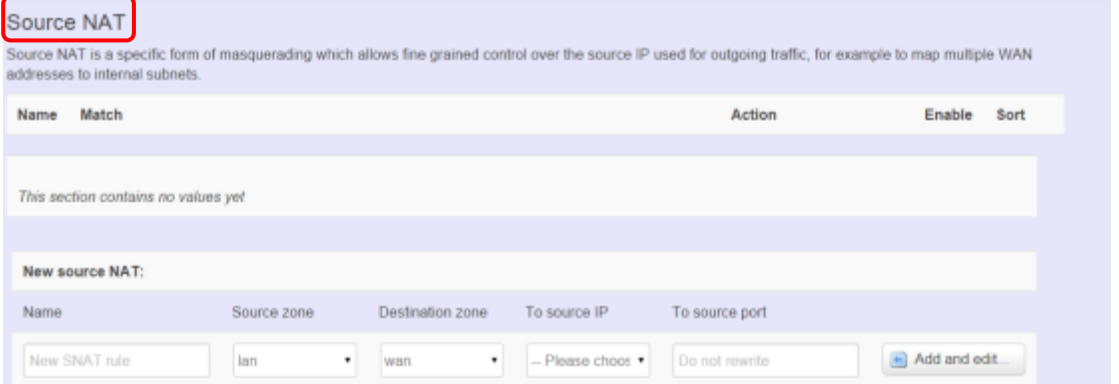

**Add and edit**: create a new entry with default values, and edit at once if required.

Please remember clicking "Save & Apply" button to activate the new settings.

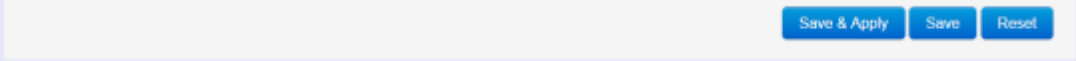

### **10.4.8.4 Custom Rules**

Custom rules allow you to execute arbitrary iptables commands which are not otherwise covered by the firewall framework. The commands are executed after each firewall re-start, right after the default rule-set has been loaded.

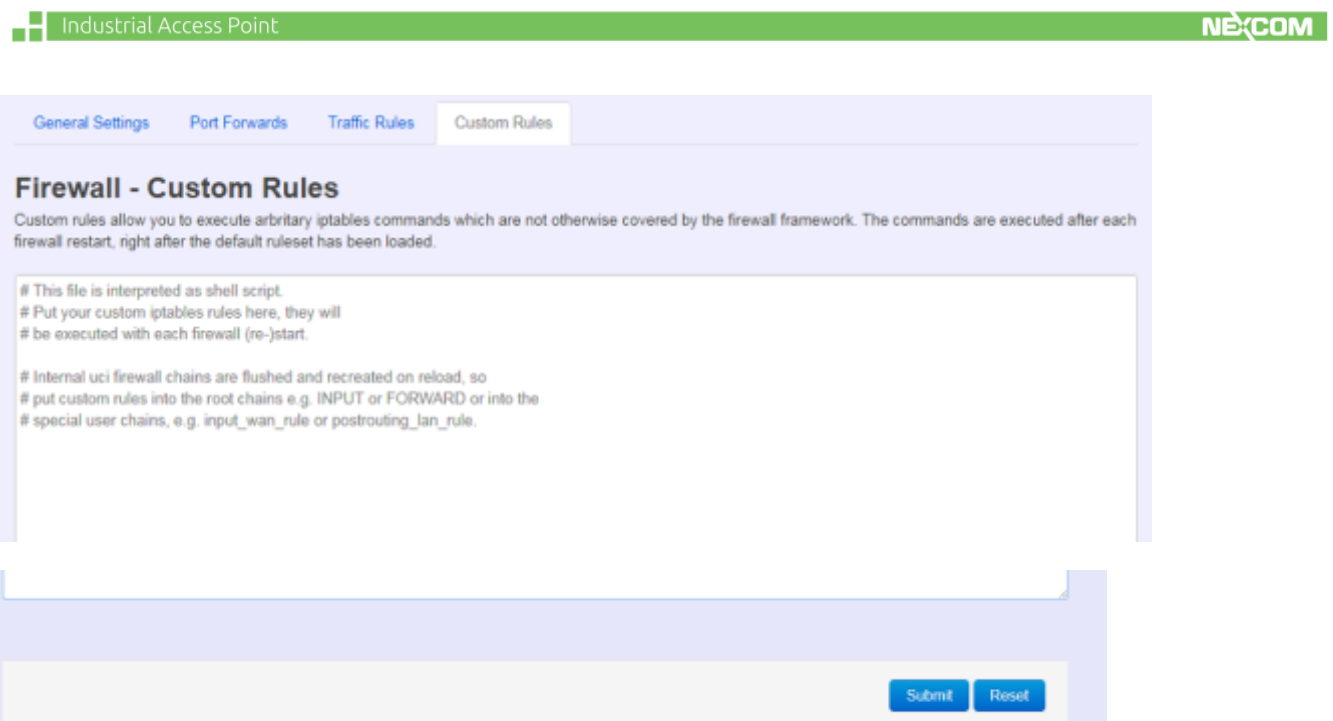